#### МІНІСТЕРСТВО ОСВІТИ І НАУКИ УКРАЇНИ НАЦІОНАЛЬНИЙ АВІАЦІЙНИЙ УНІВЕРСИТЕТ ФАКУЛЬТЕТ МІЖНАРОДНИХ ВІДНОСИН КАФЕДРА КОМП'ЮТЕРНИХ МУЛЬТИМЕДІЙНИХ ТЕХНОЛОГІЙ

ДОПУСТИТИ ДО ЗАХИСТУ Завідувач випускової кафедри \_\_\_\_\_\_\_\_\_\_\_\_\_\_ С.М. Лобода  $''$   $''$   $2021 \text{ p.}$ 

# **КВАЛІФІКАЦІЙНА РОБОТА**

# **(ПОЯСНЮВАЛЬНА ЗАПИСКА)**

ВИПУСКНИКА ОСВІТНЬОГО СТУПЕНЯ МАГІСТР

ЗА СПЕЦІАЛЬНІСТЮ 186 "ВИДАВНИЦТВО ТА ПОЛІГРАФІЯ"

**Тема: "Теоретичні та методичні засади проєктування електронної\_\_\_\_\_\_** 

**монографії"** 

Виконавець студентка групи ВП-213М Корзіна Анастасія Ігорівна (студент, група, прізвище, ім'я, по батькові)

Керівник д.п.н., зав. каф., професор Лобода Світлана Миколаївна (науковий ступінь, вчене звання, прізвище, ім'я, по батькові)

Нормоконтролер: \_\_\_\_\_\_\_\_\_\_\_\_\_\_\_\_ С.М. Гальченко

(підпис) (ПІБ)

КИЇВ 2021

## НАЦІОНАЛЬНИЙ АВІАЦІЙНИЙ УНІВЕРСИТЕТ

Факультет\_міжнародних відносин

Кафедра комп'ютерних мультимедійних технологій

Спеціальність 186 "Видавництво та поліграфія" \_\_\_

(шифр, найменування)

ЗАТВЕРДЖУЮ Завідувач кафедри С.М. Лобода 2021 р.

#### **ЗАВДАННЯ**

#### **на виконання кваліфікаційної роботи**

Корзіної Анастасії Ігорівни

(П.І.Б. випускника)

1. Тема роботи "Теоретичні та методичні засади проєктування електронної монографії" затверджена наказом ректора від 15.09.2021 № 1865/ст.

2. Термін виконання роботи: з 11.10.2021 р. по 31.12.2021 р.

3. Вихідні дані до роботи: текстові та зображувальні матеріали за тематикою дослідження.

4. Зміст пояснювальної записки:

Теоретичні засади розробки електронної монографії.

Програмне забезпечення процесу макетування.

Практична реалізація макету електронної монографії "Modern international relations: current problems of theory and practice".

5. Перелік обов'язкового ілюстративного матеріалу: презентаційний матеріал.

## 6. Календарний план-графік

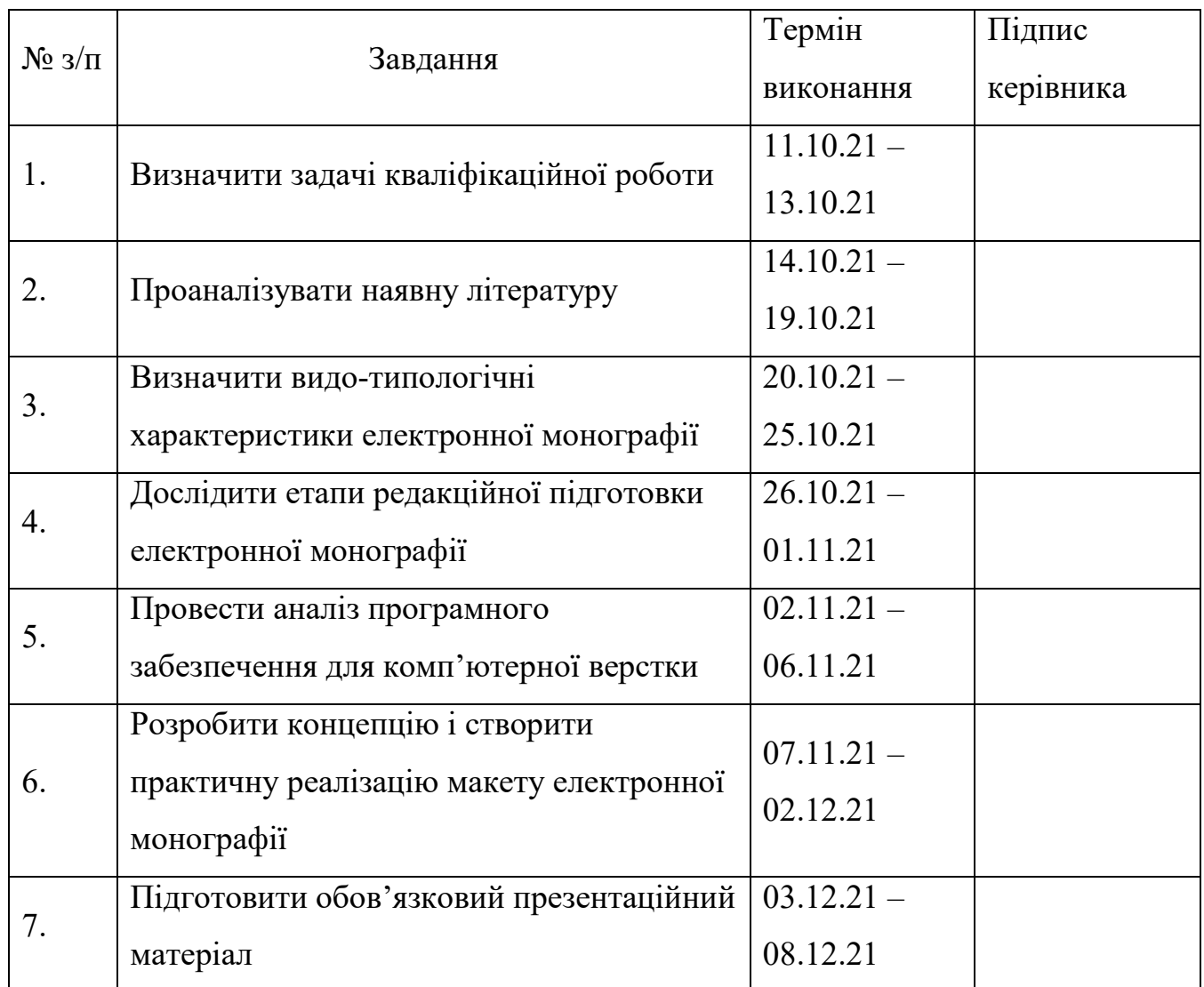

7. Дата видачі завдання: "\_\_\_\_" \_\_\_\_\_\_\_\_\_\_\_\_ 2021 р.

Керівник кваліфікаційної роботи  $\frac{1000}{\text{min}}$  (підпис керівника)  $\frac{\text{1000}}{\text{(II.I.B.)}}$ 

(підпис керівника)

Завдання прийняв до виконання <u>Парадання (підпис випускника)</u> Корзіна А.І.

(підпис випускника)

#### **РЕФЕРАТ**

Пояснювальна записка до кваліфікаційної роботи "Теоретичні та методичні засади проєктування електронної монографії": 90 сторінок, 71 рисунок, 3 таблиці, 3 додатки, 30 літературних джерел.

ЕЛЕКТРОННЕ ВИДАННЯ, НАУКОВЕ ВИДАННЯ, МОНОГРАФІЯ, КОЛЕКТИВНА МОНОГРАФІЯ, НАУКА, БІБЛІОТЕКА, ВЕРСТКА, МАКЕТ, ОБКЛАДИНКА, ДИЗАЙН.

**Об'єкт дослідження** – електронні монографії.

**Предмет дослідження** – структурні компоненти макету електронної монографії "Modern international relations: current problems of theory and practice".

**Мета** – створити електронну монографію "Modern international relations: current problems of theory and practice".

#### **Методи дослідження:**

теоретичні загальнонаукові: аналізу – для визначення особливих характеристик та розкладання предметів дослідження на складові частини; типологізація – для визначення типів та видів довідкового видання; узагальнення – для формулювання спільного поняття, в якому мають місце головні характеризуючі об'єкти даного проєкту; порівняння – для обґрунтування вибору програмного забезпечення;

специфічні наукові: проєктування – для розробки концепції майбутнього видання; макетування – для створення макету довідкового видання.

**Практичне значення отриманих результатів.** Кваліфікаційну роботу було виконано на замовлення Wydawnictwo Naukowe Wyższej Szkoły Biznesu i Nauk o Zdrowiu w Łodzi. Довідка про впровадження від № 15/275 від 29.09.2021 р.

Одержані результати можуть бути використані для вдосконалення знань у галузі сучасних міжнародних відносин.

## **ЗМІСТ**

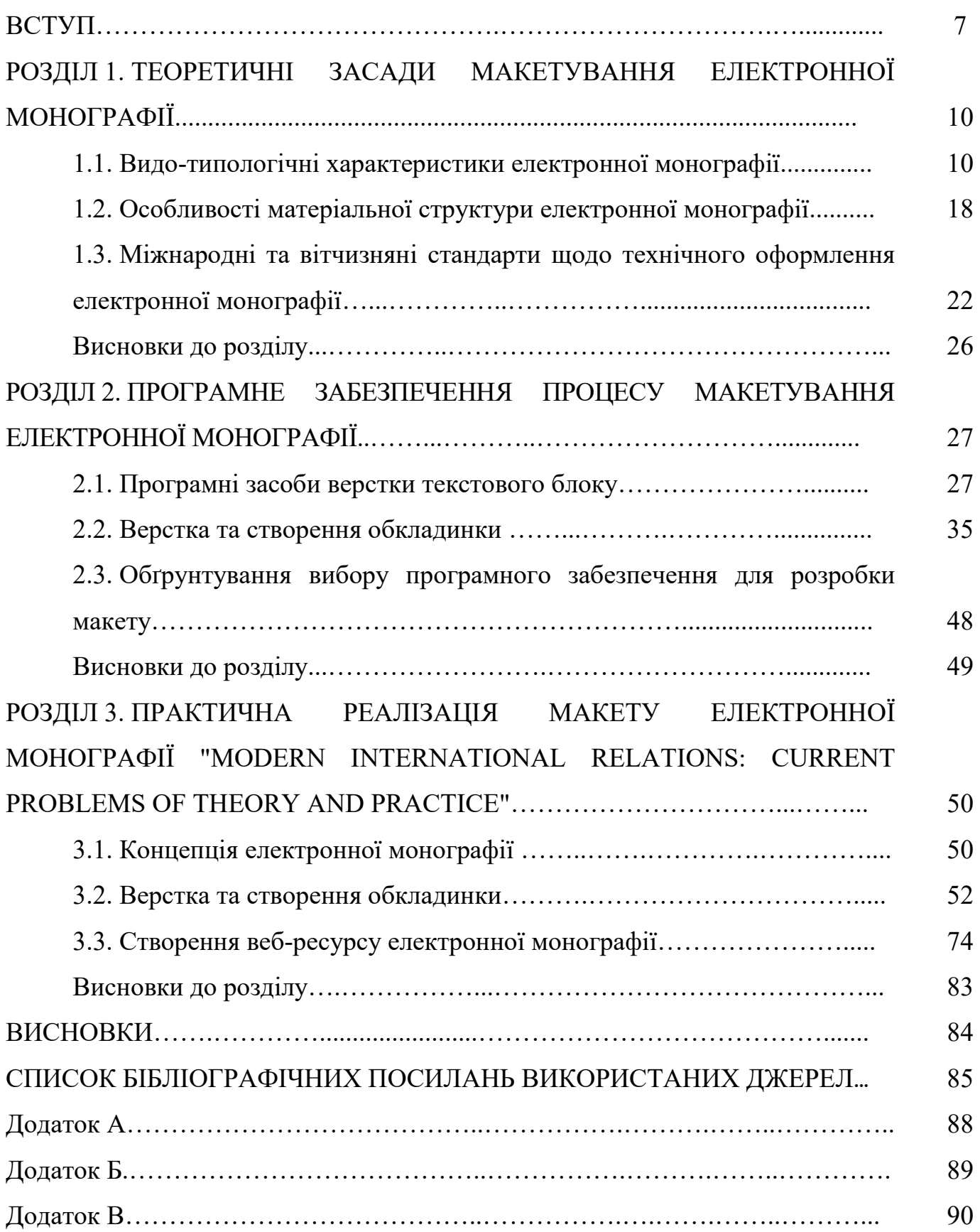

#### **ПЕРЕЛІК УМОВНИХ ПОЗНАЧЕНЬ, СКОРОЧЕНЬ, ТЕРМІНІВ**

ПЗ – програмне забезпечення.

ДСТУ – Державні стандарти України.

УДК – Універсальна десяткова класифікація.

Верстка – це процедура формування сторінок видання за допомогою компонування текстової та графічної інформації на цих сторінках.

Adobe Illustrator – це графічний редактор для робити з векторною графікою.

Adobe InDesign – це потужна професійна програма для макетування видання для друку або електронної публікації.

Монографія – наукове книжкове видання певного дослідження однієї проблеми або теми, що належить одному чи декільком авторам.

Мультимедійне електронне видання – електронне видання, в якому в якості мультимедійності сформована в єдине ціле текстова, графічна аудіо- та відеоінформація.

#### **ВСТУП**

**Актуальність теми.** Сучасна електронна монографія є результатом довготривалого періоду модифікацій, викликаних науково-популярними, громадсько-правовими та технологічними чинниками. На сьогоднішній день колективні монографії представлені грандіозними друкованими виданнями або ж ґрунтовними цифровими базами даних, що заповнюють різні галузі знань. Історичний перебіг монографії – це невпинний процес: в якому кожна подальша монографія уособлює спадкові риси своїх наслідників.

На сьогоднішній день багатьом вченим не вистачає опублікування результатів своєї роботи у вигляді невеличких за об'ємом статей. У цьому випадку найбільш доцільною варіацією є публікація монографії.

"Монографія – це наукове або науково-популярне видання, що містить повне дослідження однієї проблеми або теми та належить одному або декільком авторам" [1].

В Українській радянській енциклопедії читаємо: "Монографія (від моно і графія), наукова праця, в якій з найбільшою повнотою досліджується певна тема. У Монографії узагальнюється і аналізується література з даного питання, висуваються нові гіпотези і рішення, які сприятимуть розвитку науки. Монографія зазвичай супроводжується великими бібліографічними списками, примітками і т. д." [7].

Колективна монографія – це можливість розширити коло цілей. Команда авторів об'єднується, щоб реалізувати спільну ідею, завдяки поєднанню зусиль, навичок та досвіду.

Важливість цієї форми співпраці полягає в наступному:

1. Кожний розділ є самостійною роботою автора.

2. Публікація має перевагу перед статтями у збірниках.

3. Усі учасники такої наукової роботи підвищать свій престиж і стануть більш успішними в науковому середовищі.

4. Взявши участь у написанні колективної монографії з'являється можливість опублікувати напрацьовані дослідження в авторитетних наукових виданнях.

5. Значно розширити наукову взаємодію між людьми та залучити однодумців та інвесторів.

6. Публікація у відомих виданнях допускається, якщо науковою публікацією документа завідує професор.

7. Можна охопити декілька областей, у тому числі експериментальну.

**Мета** – створити макет електронної монографії "Modern international relations: current problems of theory and practice".

Для досягнення мети потрібно вирішити наступні **завдання**:

1) охарактеризувати типи та види монографій;

2) визначити особливості колективної монографії як різновиду наукового видання;

3) обґрунтувати вибір програмного забезпечення для верстки та створення обкладинки для монографії;

4) створити макет електронної монографії "Modern international relations: current problems of theory and practice".

**Об'єкт дослідження** – колективні монографії.

**Предмет дослідження** – структурні компоненти макету електронної монографії "Modern international relations: current problems of theory and practice".

#### **Методи дослідження**:

теоретичні загальнонаукові: аналізу – для визначення особливих характеристик та формування предмету дослідження на складові частини; типологізація – для визначення типів та видів довідкового видання; узагальнення – для формування спільного поняття, в якому є ключовими основні характеристики та аспекти даного проєкту; порівняння – для обґрунтування вибору програмного забезпечення;

специфічні наукові: проєктування – для створення концепції електронної колективної монографії; макетування – для створення макету видання.

#### **Наукова новизна отриманих результатів:**

вперше: створено макет електронної монографії "Modern international relations: current problems of theory and practice";

уточнення: характеристики типів та видів монографії, особливості колективної монографії як різновиду наукової літератури;

подальшого розвитку набули: методи та підходи верстки та макетування.

**Практичне значення отриманих результатів.** Дипломну роботу було виконано на замовлення Wydawnictwo Naukowe Wyższej Szkoły Biznesu i Nauk o Zdrowiu w Łodzi. Довідка про впровадження від № 01-9/132 від 02.10.2021 р.

Одержані результати можуть бути використані для вдосконалення знань у сфері сучасних міжнародних відносин.

**Апробація отриманих результатів.** Результати дипломної роботи були представлені на міжнародній науковій практичній конференції "Сучасні міжнародні відносини: актуальні проблеми теорії і практики", а також були обговорені на засіданні кафедри комп'ютерних мультимедійних технологій.

**Публікації.** Результати дипломної роботи були представлені у тезах конференції.

#### **РОЗДІЛ 1**

#### **ТЕОРЕТИЧНІ ЗАСАДИ МАКЕТУВАННЯ ЕЛЕКТРОННОЇ МОНОГРАФІЇ**

#### **1.1. Видо-типологічні характеристики електронної монографії**

У XVII ст. в період розвитку науки дослідники вирішили, що ідеї і думки мають поширюватися серед колег. Відкриття вважалося пріоритетним і до них науковці відносилися з великою повагою. Першими науковими публікаціями, які було відтворено в наукових виданнях були англійське Філософські праці Королівського товариства (рис. 1.1) і французьке Journal des savants (рис. 1.2) ("Журнал вчених") (1665).

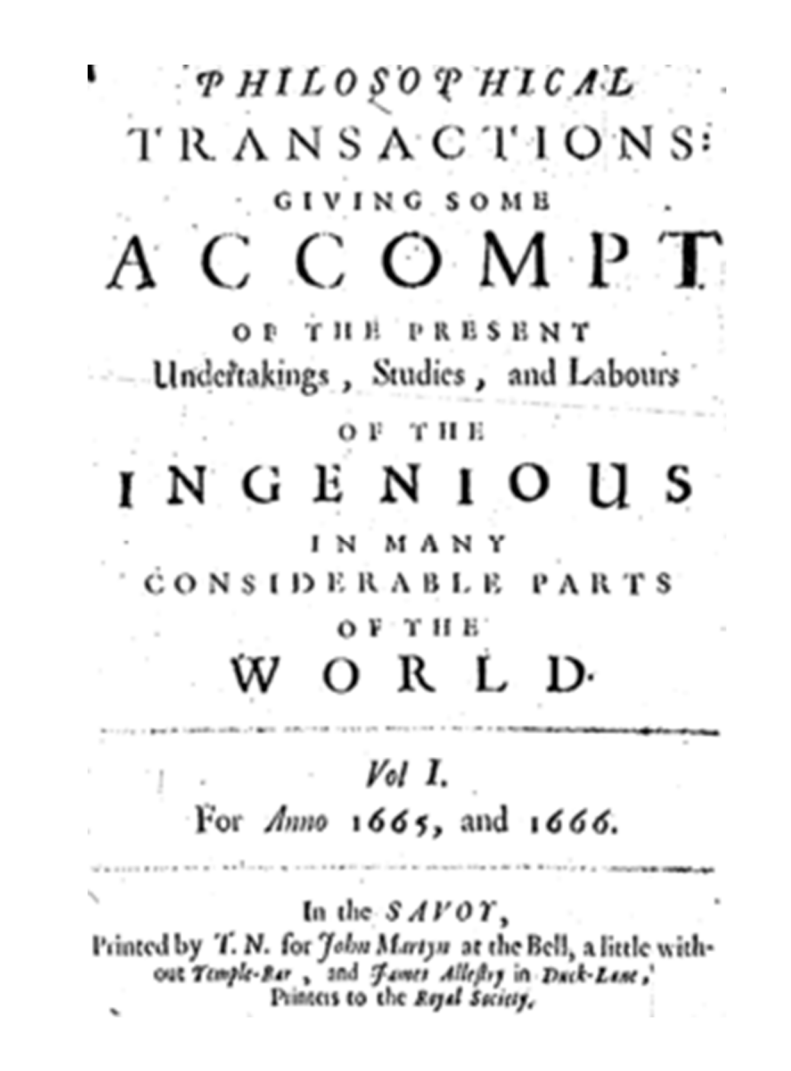

Рис. 1.1. Філософські праці Королівського товариства

В подальшому кількість наукових видань зросла до більше тисячі екземплярів. До ХІХ сторіччя буде видано низку наукових публікацій, але науковці вже не можуть торкнутися всіх публікацій щодо власної галузі. Звідси і виник процес рецензування, коли великі журнали вимагали від юних науковців рекомендацій від професорів для ідентифікації цих робіт. У ХХ столітті науковий звіт став стандартом для наукових публікацій. Огляди були не лише для наукових статей, а й для наукових книгами чи наукових збірників.

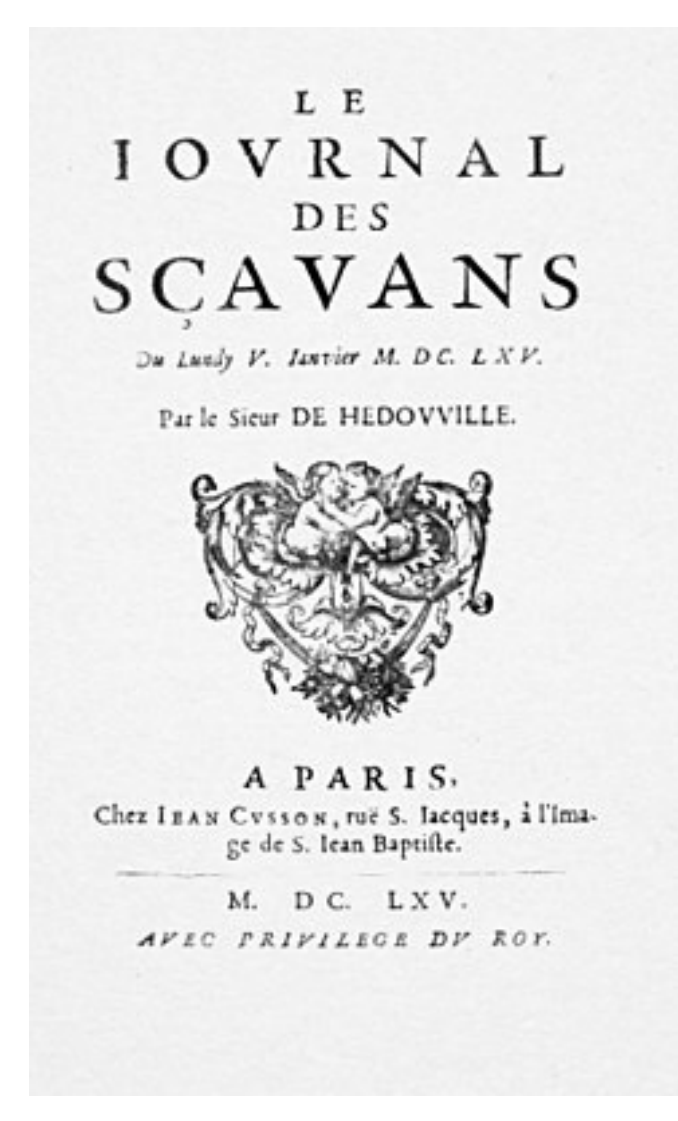

Рис. 1.2. Journal des savants

Тому з'явився процес рецензування, коли поважні журнали вимагали від молодих науковців рекомендаційних листів від відомих вчених на підтримку

власних робіт. У ХХ сторіччі наукове рецензування стало еталоном наукової публікації. Стали рецензуватися не лише наукові статті та повідомлення, але й наукові книги, збірники тощо.

Наукова публікація – поширення інформації для аудиторії через пресу; радіо, телебачення; публікацію у друкованих виданнях.

Основними завданнями публікацій є:

публікація результатів наукових праць;

 забезпечення пріоритету авторських прав з тим самим змістом наукові статті;

особистий здобуток науковця в аналізі наукової проблеми;

 підвищення надійності головних результатів висновків та наукових висновків, їх новизна та ступінь, в якій вона стає предметом дослідження після публікації та підлягають вивченню та оцінці з боку наукової спільноти.

зазначення основного змісту, дослідницького рівня та новизни;

 поширення основної наукової інформації серед громадськості, повідомлень та поява і поширення нових наукових знань;

До наукових публікацій належать праці наведені на (рис. 1.3).

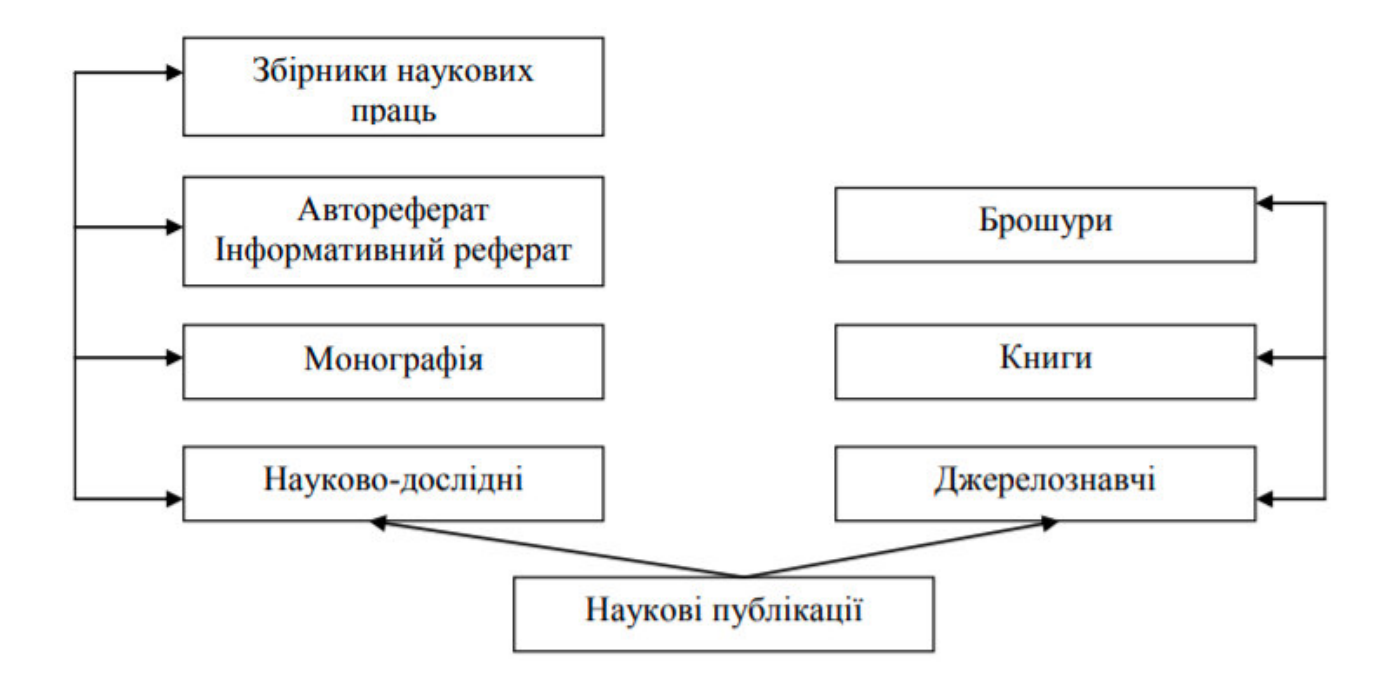

Рис. 1.3. Перелік наукових публікацій

Згідно із Державним стандартом України, а саме: "ДСТУ 3017:2015. Інформація та документація. Видання. Основні види. Терміни та визначення понять" представлено дане визначення монографії: "Монографія – це наукове або науковопопулярне видання, що містить повне дослідження однієї проблеми або теми та належить одному або декільком авторам" [1].

В Українській радянській енциклопедії (рис. 1.4) наведено багато визначень понять у галузі наукових видань. Колективні монографії – це наукові праці відомих вчених, пов'язані з основною темою сучасного погляду на шляхи розвитку науки. Об'єднуюча монографічна тема забезпечує широкі рамки для експертної участі, дослідження розвитку сучасної освіти та науки.

Колективна монографія дозволяє швидко опублікувати дослідження (або його проміжні результати) та розширити наукові зв'язки. Розділ у монографії є важливою публікацією, яка вважається еквівалентною монографії автора.

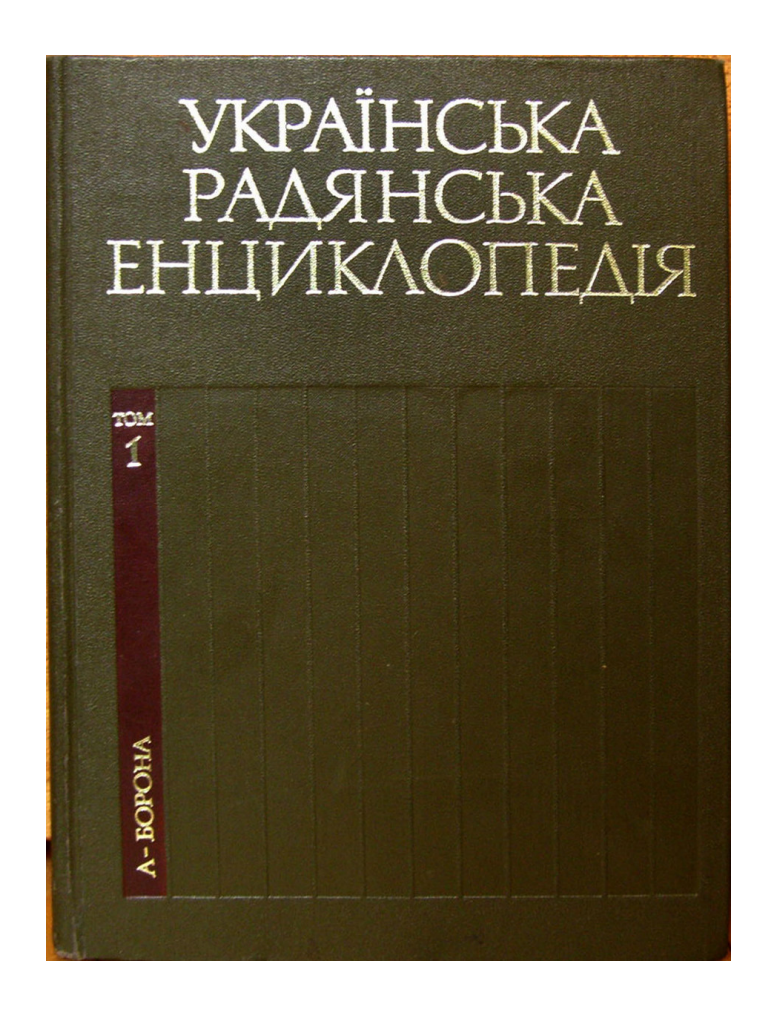

Рис. 1.4. Українська радянська енциклопедія

Авторська монографія – це спосіб показати науковому світу свою точку зору на питання з докладним описом методики досліджень, з викладенням та інтерпретацією виконаної роботи. Опублікувати монографію, як правило, є одним з численних вимог вченої ради для захисту докторської дисертації. Крім того, публікація монографії є хорошим способом захистити свої авторські права на проведену роботу від плагіату, на відміну від простої публікації наукової статті [21].

Монографія – це пояснювальна чи аргументована заява, зроблена наприкінці дослідницького проєкту, будь то експериментального чи будь-якого роду.

Від монографії очікуються точність, перевірка, неупередженість та ясність, оскільки це документ, який надається третій стороні, щоб пояснити досліджуваний предмет, знайдені висновки та висновки, зроблені з них.

Фактично, різні існуючі академії використовують монографію як найпоширеніший метод перевірки набутих знань або виконання конкретної пілотної програми.

Типи монографій, елементи монографії:

Дослідницька монографія: Цей тип монографії схожий і має схожі моменти та цілі з науковими дослідженнями. Цей тип зазвичай не говорить на старі теми, скоріше, він прагне досліджувати та досліджувати нові теми.

Компіляційна монографія: одна з найскладніших, оскільки різноманітні дослідження та/або дослідження походять із бібліографічних джерел. Таким чином, цей тип монографії робить деталізацію, огляд і аналіз цього типу бібліографічних джерел або посилань і таким чином об'єднує найкраще та правдиве в одному проекті. елементи монографії

Монографія аналізу: це найцікавіше з усіх, цей тип відбувається лише через практику, тести та гіпотези щодо предмета чи дослідження. Без практики та помилок результати зазвичай не наводяться в монографії такого типу.

Є два види монографій: наукові і практичні.

Наукова монографія – це наукове дослідження, метою якої є повне підсумовування теоретичної інформації про проблеми чи наукової теми шляхом її критичного аналізу, визначення її значення та розробки нових наукових концептів.

Монографія містить наукову цінність, надає основну наукову інформацію громадськості, слугує для відображення змісту та основних результатів досліджень і дисертацій.

Наукова монографія описує єдність змісту, демонструє науковий вклад дослідника в науку та кваліфікується як спеціальна наукова робота. У цьому контексті вона замінює дисертаційну роботу. Обсяг авторської монографії науковця, яка кваліфікується як дисертація, має налічувати не менше десяти унікальних публікацій з технічних і природничих наук і близько п'ятнадцяти унікальних публікацій з гуманітарних і соціальних наук [8].

Другим видом наукової монографії є наукова праця, яка становить основний зміст дисертації та одне з основних видань за темою дослідження, при тому встановлюються такі вимоги:

обсяг має становити близько десяти обліково-публікаційних форм;

рецензії двох докторів наук з даної галузі;

 рекомендації вченої ради наукової-дослідницької сфери чи університетської установи;

налічувати не менше трьохсот примірників;

має включати міжнародний стандартний номер ISBN.

Між дисертацією та монографією є деякі несхожості:

1. У дисертації спочатку представлені наукові результати та висновки, отримані безпосередньо науковцем. Монографія – це уособлення думок, ідей і концепцій, що застосовуються як до претендента, так і до інших авторів.

2. Дисертація містить нові наукові результати, висновки та факти, а в монографії можуть бути представлені нові результати та методологічні та технічні рішення, а також відомі факти.

3. Дисертація, що відповідає вимогам Вищої атестаційної комісії, має чітку структуру та поняття, яким потрібно слідувати. У монографіях така вимога не вказується.

4. Дисертація являється рукописним твором, який залишається для зберігання обмеженим тиражем у деяких бібліотеках. Монографія – це видання, яке

пройшло відповідну редакційну обробку та опубліковане у друкованому чи цифровому вигляді та видається професійним видавцем в Україні.

Дисертація підготовлена відповідно до вимог державних стандартів України в галузі поліграфії та дизайну, які не поширюються на монографію та її конституцію [9].

Традиційно структура наукової монографії включає в себе такі елементи структурного характеру: титульний аркуш, зміст, цитати, перелік умовних позначень, виноски, передмова або вступ, основна частина, висновки, список літератури, допоміжний апарат, додатки [10].

Частини монографії:

Елементи, з яких складається монографія, більш-менш незмінні, хоча ідеально відповідають характеру та характеру дослідницької роботи.

Наприклад, якщо це експериментальне питання, воно, безумовно, буде частиною доказів і графіків, які надають отриману статистику; тоді як бібліографічна документація вимагає не лише детальної бібліографії.

У загальних рисах кожну монографію можна структурувати так:

1. Титульна сторінка та сторінки попереднього перегляду. Це презентація наукової дисертації, яка містить всю основну інформацію, необхідну для розуміння того, про що йдеться: визначення дослідників, викладачів, академії, конкретну назву теми та роботи, а також дату завершення роботи. те саме Попередні сторінки можуть містити присвяти, подяки або навіть епіграфи, якщо вони ілюструють дух змісту.

2. Покажчик. На початку чи в кінці в кожній монографії слід записувати покажчик, щоб читачі могли зручно та швидко переміщатися між частинами. Ви повинні детально описати початкові сторінки кожного розділу з відповідними основними розділами.

3. Вступ. Вступ до монографії дає можливість читачеві отримати всю контекстну інформацію, необхідну для початку читання монографії. Це варіюється від загального підходу до теми, питань, що цікавлять, фону дослідження, важливості

теми для академії (чи для дослідника, чи для людства) до попередньої інформації, без якої читач коштував би набагато дорожче. зміст дослідження.

4. Розвиток. Сама розробка є змістом дослідження, розділеним на глави та розділи, відповідно до структурних потреб подання інформації. В ідеалі кожен розділ присвячений конкретної загальної теми, яка відповідає цілі дослідження або прояснює певний етап експериментального процесу. За потреби ви можете розраховувати на візуальну, статистичну або текстову підтримку.

5. Висновки. Дата висновку полягає в тому, щоб узагальнити найважливіше зі сказаного та зв'язати це з іншими важливими або пізнішими питаннями, які не входять строго в сферу розслідування. Настав час інтерпретувати результати розробки, співвідносити висновки або робити необхідні висновки, щоб отримати щось конкретне та остаточне з виконаної роботи.

6. Примітки або додатки. Додатковий розділ. У деяких випадках у монографії можуть бути включені текстові цитати або посилання, які не вписуються в нижній колонтитул (або не хочуть розміщуватися там), або електронні таблиці, графіки, списки тощо. Було б дуже важко включити це в розвиток.

7. Бібліографія або текстові посилання. Розділ документації, де детально описуються книги, журнали, брошури чи будь-які матеріали, які нам слугували під час підготовки роботи. Будь-які дані, цитати чи цитати в монографії слід цитувати тут разом із відповідними бібліографічними даними: автор, рік видання, редакція, переглянуті сторінки тощо.

Публікація монографії є важливим кроком у науковій біографії дослідника, незалежно від сфери діяльності, в якій він працює. Опублікована вченим монографія піднімає його репутацію і дає можливість представити результати своєї роботи колегам.

Щоб монографія вийшла якнайшвидше, її необхідно підготувати відповідно до певних вимог. Особливо важливим критерієм є оригінальність дослідження: наукова монографія має бути не менше ніж на 75% унікальності. Це означає, перш за все, що воно має відображати наукову новизну результатів, отриманих у роботі над певною темою.

Крім того, структура монографії повинна відповідати таким критеріям:

- 1. наявність вступу та завершення;
- 2. розбиття основного тексту на глави, параграфи або розділи;
- 3. істотна цілісність і відповідність темі дослідження.

#### **1.2. Особливості матеріальної структури електронної монографії**

Гарно написана наукова монографія, рецензована відомими вченими в галузі, є високою рекомендацією для дослідника. Якщо ви бажаєте працювати в університеті чи науково-дослідному інституті, наявність опублікованих монографій є перевагою конкурсу при заявках на вакансії (рис. 1.5).

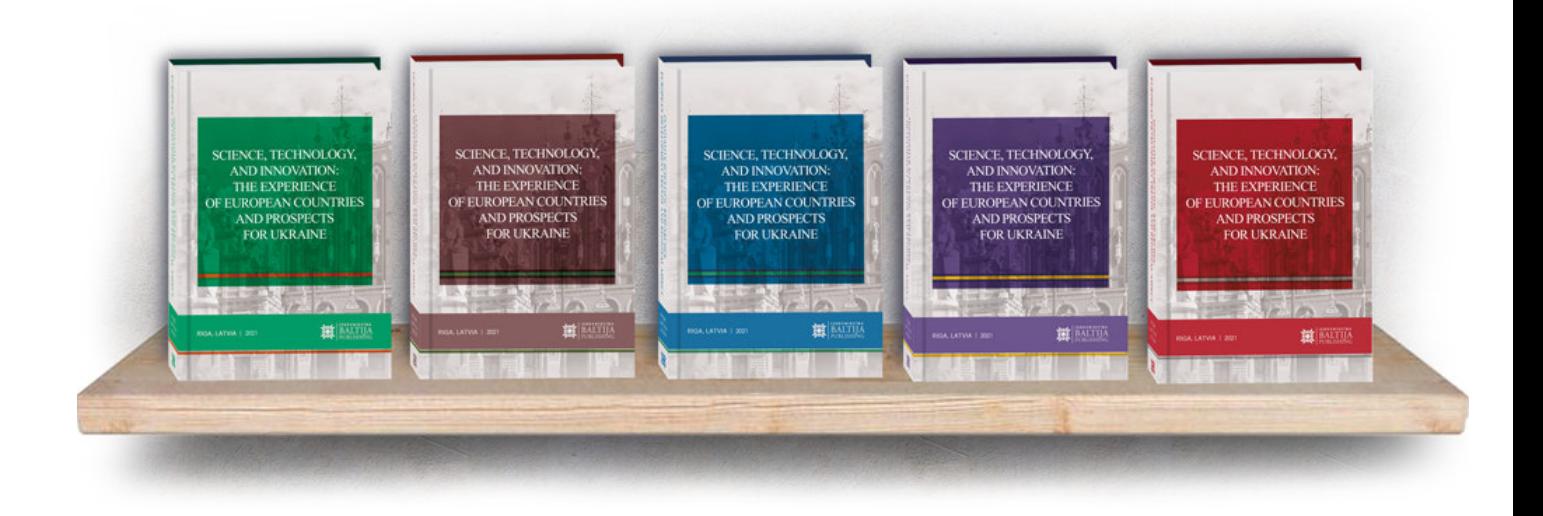

Рис. 1.5. Монографії

Вимоги до змісту наукових статей

Основний текст статті має містити такі істотні елементи (з текстом релізу):

1. постановка проблеми в цілому та її зв'язок з важливими науковими чи практичними завданнями;

2. аналіз останніх досліджень і публікацій, в яких вирішується проблема, на яку посилається автор;

3. виділення невирішених аспектів проблеми, про яку йдеться в статті;

4. формулювання цілей статті (проблеми);

5. виклад основного матеріалу дослідження з повним обґрунтуванням наукових результатів;

6. висновки даного дослідження та перспективи подальшого розвитку в цьому напрямку.

Автори, які подають матеріал для публікації, погоджуються з наступними положеннями:

7. відповідальність за достовірність наданої інформації в роботі відповідає автору.

8. автори зберігають усі авторські права і в той же час надають журналу право першої публікації, що дозволяє вам поширювати цей матеріал із посиланням на авторство та первинною публікацією в цьому журналі.

Цінність та необхідність публікації розділу у монографії визначена у таких нових нормативно-правових актах:

1. Постанова Кабінету Міністрів України від 06 березня 2019 р. №167 "Про проведення експерименту з присудження ступеня доктора філософії" [26].

2. Наказ МОН України від 23.09.2019 № 1220 "Про опублікування результатів дисертацій на здобуття наукових ступенів доктора і кандидата наук" [27].

3. Додаток 3 до Положення про проведення Міністерством освіти і науки України Конкурсу проєктів наукових робіт та науково-технічних розробок молодих вчених, які працюють у вищих навчальних закладах та наукових установах, що належать до сфери управління Міністерства, подальше виконання цих робіт і розробок за рахунок коштів загального фонду державного бюджету та управління ними, затвердженого Наказом Міністерства освіти і науки України від 14.12.2015  $N<sub>2</sub>$  1287 [30].

Технічні вимоги до оформлення розділів колективної електронної монографії наведені в (табл. 1.1).

## Вимоги до оформлення

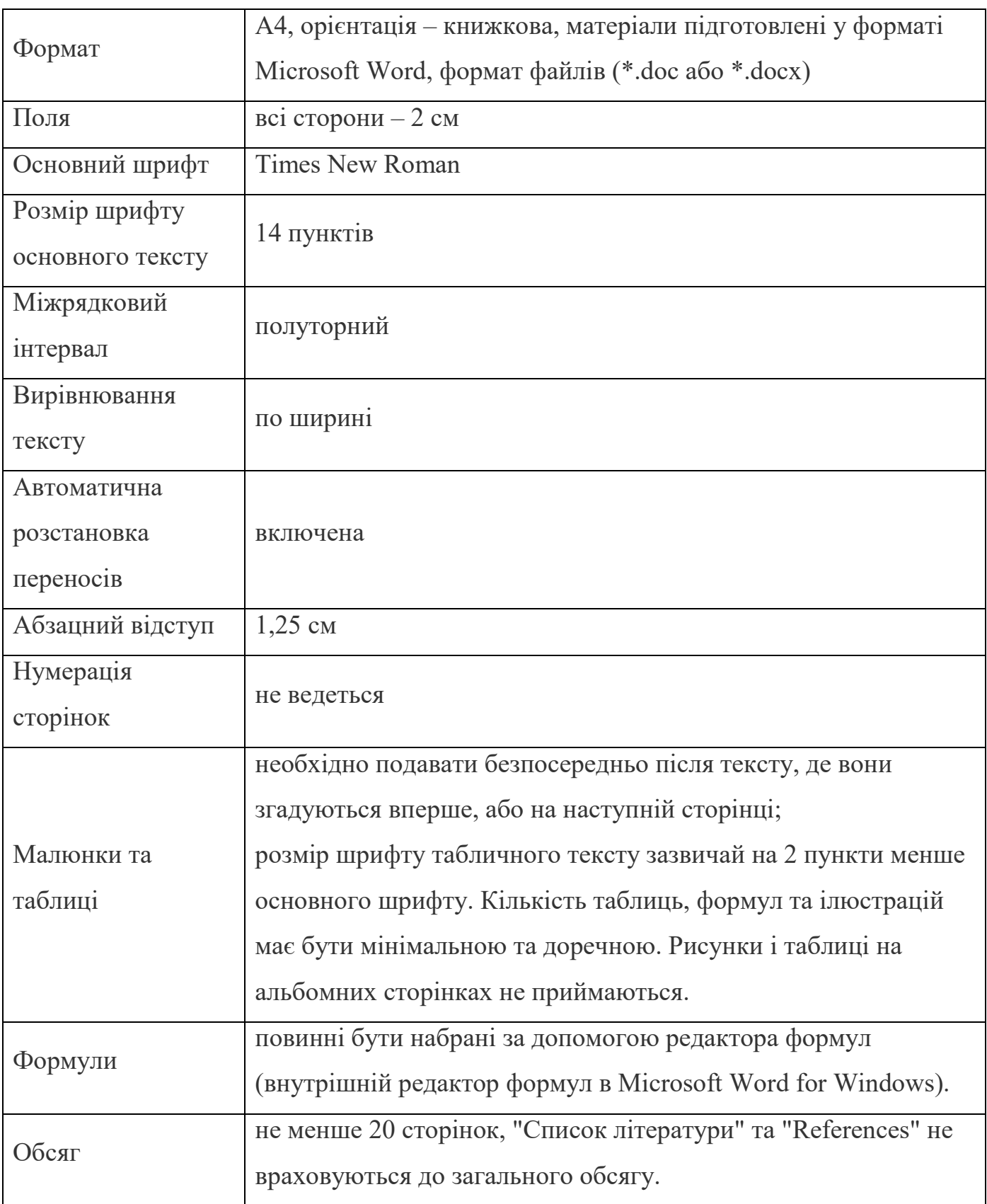

Порядок розміщення конструктивних елементів у науковому розділі:

1. У першому рядку вказується назва розділу мовою дослідження та англійською мовою.

2. У другому рядку вказуються прізвище та ініціали автора лише англійською мовою.

3. У третьому рядку вказується місце роботи автора, місце навчання, освіти, звання, посада, країна також лише англійською мовою (всі співавтори – теж з нового рядка).

4. Розширена інструкція англійською мовою (незалежно від мови публікації). Щоб розкрити основну ідею та результати дослідження, у коментарі необхідно вказати: предмет дослідження, методологію, мету та виведення дослідження. Мінімальна довжина коментаря – 350 слів.

5. Обов'язковою частиною роботи є вступ, у якому автор вказує на новизну теми та актуальність наукових рішень. Мета дослідження має бути чітко визначена разом із завданнями дослідження. Обов'язково вказати методологію дослідження, логіку викладу матеріалу, що досліджується.

6. Основний текст має бути розділений на значущі розділи з окремим заголовком, щоб розкрити суть кожного розділу. Не використовуйте занадто довгий заголовок – можна до 4–6 слів.

7. Розділ повинен включати висновки дослідження (висновки), в яких представлені докладні конкретні висновки (можливо параграфи) про результати дослідження та майбутні перспективи розвитку території.

8. Посилання.

9. Орієнтовний дизайн наукового розділу.

Правила ведення діловодства та бібліографічного опису

Замовлення на джерела потрібно для текстового тексту для квадратних бантів із вибраних номерів на сторінках джерела.

Література дає два види літератури: "Бібліографія" та "References" для джерела для роботи в алфавітному порядку.

## **1.3. Міжнародні та вітчизняні стандарти щодо технічного оформлення електронної монографії**

Відповідно до Державних стандартів України (рис. 1.6) виконуються всі необхідні вимоги до технічного оформлення довідкових видань.

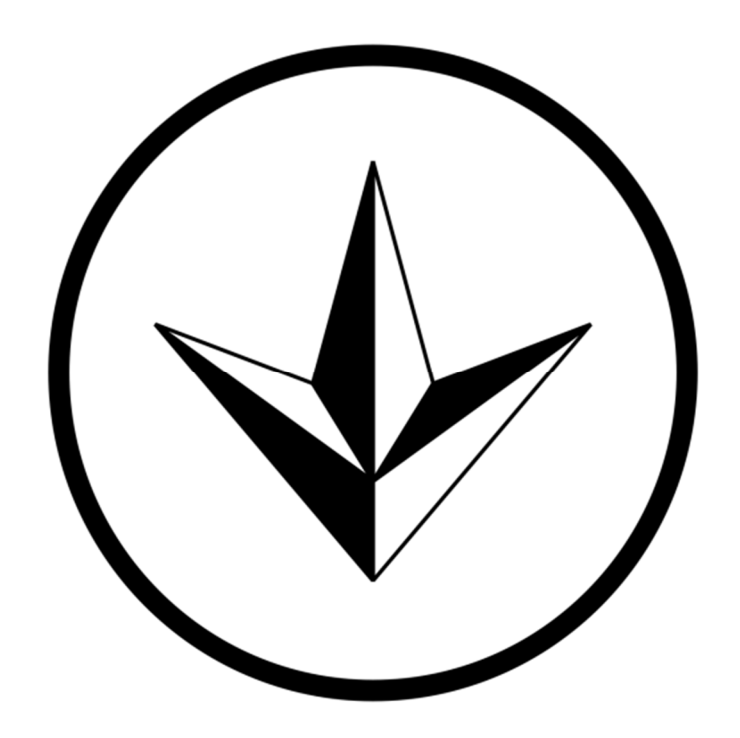

Рис. 1.6. Знак відповідності

ДСТУ 3017:2015. Видання. Основні види. Терміни та визначення понять [1].

ДСТУ 3017:2015 (рис. 1.7) представляє цілісну систематизацію видів наукових видань, що вказує приналежність видання до характерного виду за цільовим призначенням, для публікації у випускних даних.

ДСТУ 7152:2010. Видання. Оформлення публікацій у журналах і збірниках [23].

ДСТУ 7152:2010 встановлює необхідні цільові елементи для створення статей у монографії, такі як: інформаційні дані про укладачів, заголовок видання, характеристика публікації, відгук, Універсальна десяткова класифікація, основоположні терміни, також формулює норми.

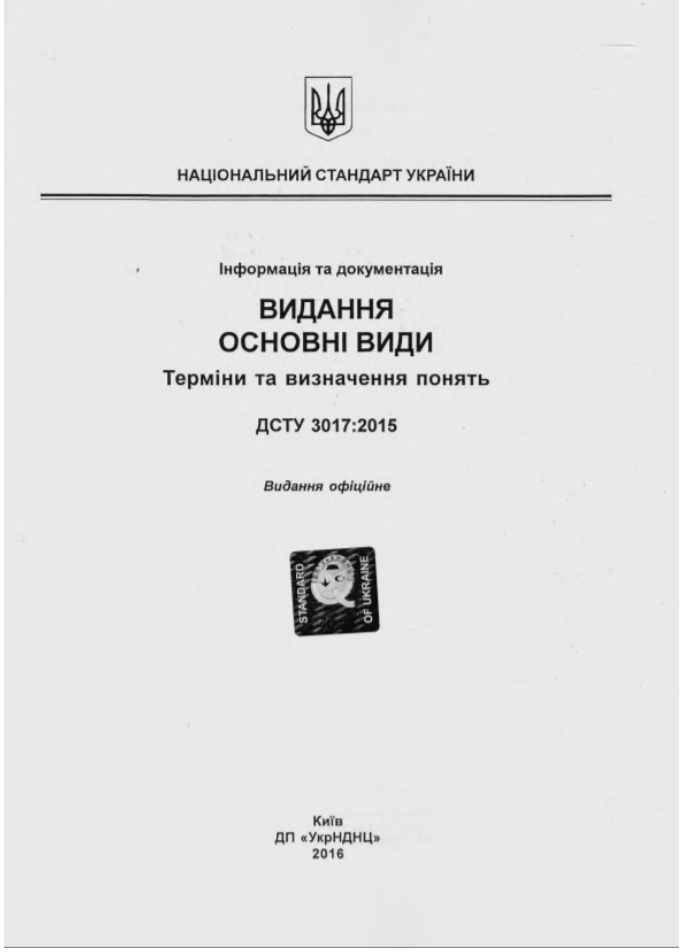

Рис. 1.7. ДСТУ 3017:2015

ДСТУ 4489:2005. Видання книжкові та журнальні. Вимоги до форматів [22].

Даний стандарт представляє собою інформацію в табличному виді щодо форматів для різних типів видань.

Форматом електронної монографії дипломної роботи є А4 з книжною орієнтацією. Вибір необхідного формату дає можливість розміщення на стронці всієї потрібної інформації і в той же час оптимізує кількість умовних паперових аркушів, і, ймовірно, знижує ціну на наклад.

ДСТУ 4861:2007. Видання. Вихідні відомості [4].

ДСТУ 4861:2007 використовується задля вірного формування обкладинки, титульного аркуша, вихідних даних та випускних даних.

Даний стандарт визначає такі основні складові: інформацію про укладача або автора публікації, назву видання, ім'я видавця, рік укладання та місто, наклад, вид видання, шифр зберігання видання, анотацію, макет анотованої каталожної картки, Міжнародний стандартний номер книги (ISBN), знак охорони авторського права тощо (рис. 1.8).

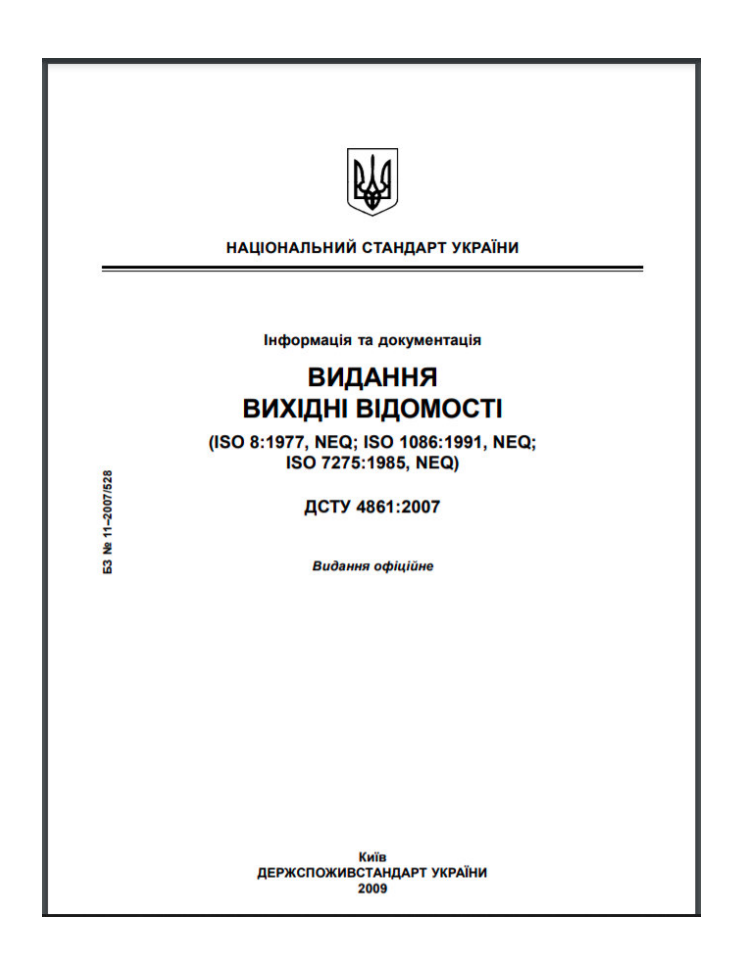

Рис. 1.8. ДСТУ 4861:2007

ДСТУ 3814:2013. Інформація та документація. Видання. Міжнародна стандартна нумерація книг [24].

Даний стандарт демонструє відомості щодо ISBN, місце його розміщення, доцільність його у виданні, чисельність.

ДСТУ ГОСТ 7.1:2006. Система стандартів з інформації, бібліотечної та видавничої справи. Бібліографічний запис. Бібліографічний опис. Загальні вимоги та правила складання [25].

ДСТУ 7.1:2006 встановлює загальні правила для створення бібліографічного опису публікації. За допомогою даного стандарту правильно створюється

бібліографічний покажчик, макет анотованої каталожної картки, список використаної літератури.

ДСТУ 3582:2013. Інформація та документація. Бібліографічний опис. Скорочення слів і словосполучень українською мовою. Загальні вимоги та правила [5].

ДСТУ 3582:2013 визначає правила скорочень слів та словосполучень у списку джерел українською або іншими мовами (рис. 1.9).

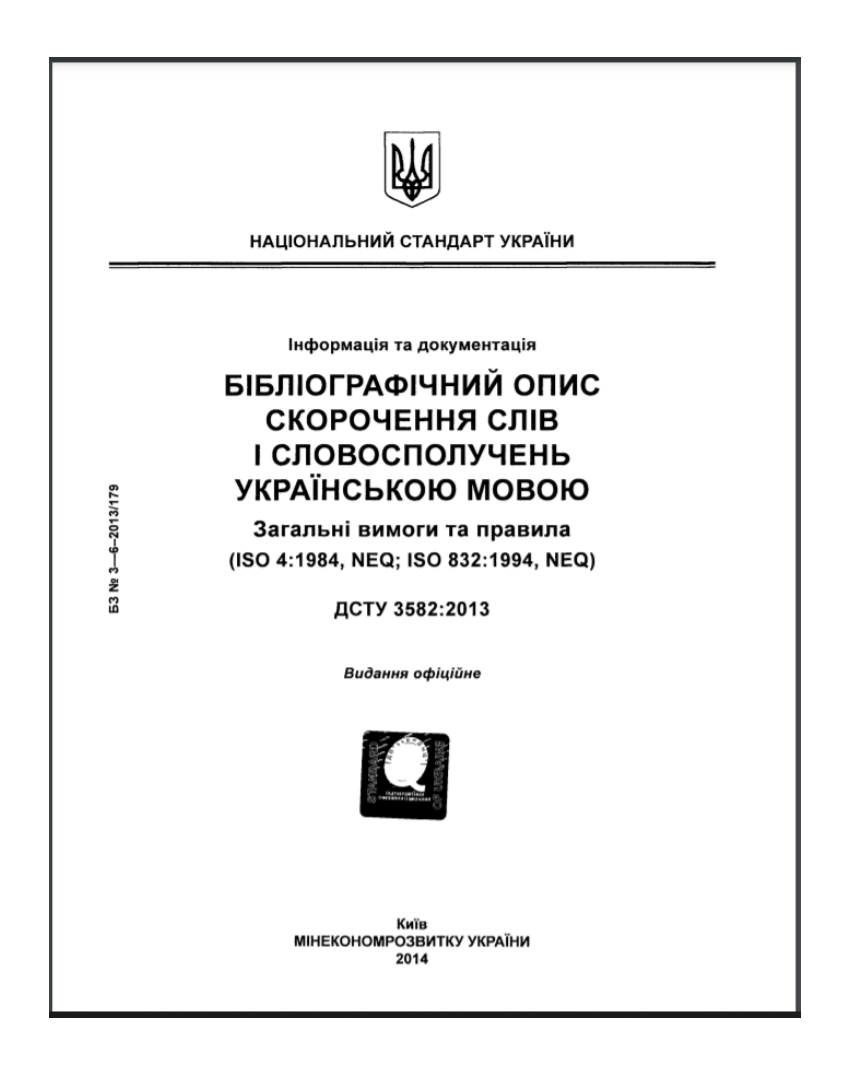

Рис. 1.9. ДСТУ 3582:2013

ДСТУ 8302:2015 Інформація та документація. Бібліографічне посилання. Загальні положення та правила складання.

ДСТУ 8302:2015 формулює оформлення лише бібліографічних посилань – внутрішньотекстових, підрядкових та позатекстових.

#### **Висновки до розділу**

Першими науковими виданнями у світі вважаються праці англійське Філософські праці Королівського товариства і французьке Journal des savants ("Журнал вчених") (1665). Українська земля є Батьківщиною великої кількості видатних учених і культурних діячів, що зробили грандіозний внесок в розвиток науки й культури.

В якості робочого визначення у дипломній роботі відповідно до ДСТУ 3017:2015 використовується наступне визначення монографії: "Монографія – це наукове або науково-популярне видання, що містить повне дослідження однієї проблеми або теми та належить одному або декільком авторам" [1].

На сьогоднішній день являються діючими такі Державні міжнародні стандарти, як: ДСТУ 3017:2015, що проводить відповідність видання до видотипологічної характеристики за цільовим призначенням; ДСТУ 3017:2015, що формулює основні елементи для створення наукових статей у наукових виданнях та публікаціях; ДСТУ 4489:2005, що вказує на вид формату для наукового видання; ДСТУ 4861:2007, що встановлює вимоги до оформлення обкладинки, титульного аркуша, вихідних відомостей та випускних даних; ДСТУ 3814:2013, в якому розміщені основні поняття щодо ISBN, місце його розташування; ДСТУ 7.1:2006, де укладено правила укладання бібліографічного покажчика; ДСТУ 3582:2013, що визначає правила скорочень слів та словосполучень у списку джерел різними мовами.

#### **РОЗДІЛ 2**

## **ПРОГРАМНЕ ЗАБЕЗПЕЧЕННЯ ПРОЦЕСУ МАКЕТУВАННЯ ЕЛЕКТРОННОЇ МОНОГРАФІЇ**

### **2.1. Програмні засоби верстки текстового блоку**

На сьогодні розроблено ряд програм для оформлення багатосторінкових видань. Найбільш підходящими програмами для дизайну є Adobe InDesign, Adobe PageMaker, QuarkXPress і Microsoft Word. Кожен має свої унікальні особливості і може більше чи менше підходити для різних етапів макетування. В табл. 2.1 наведена порівняльна характеристика можливостей програмних засобів для верстки текстового блоку.

Таблиця 2.1

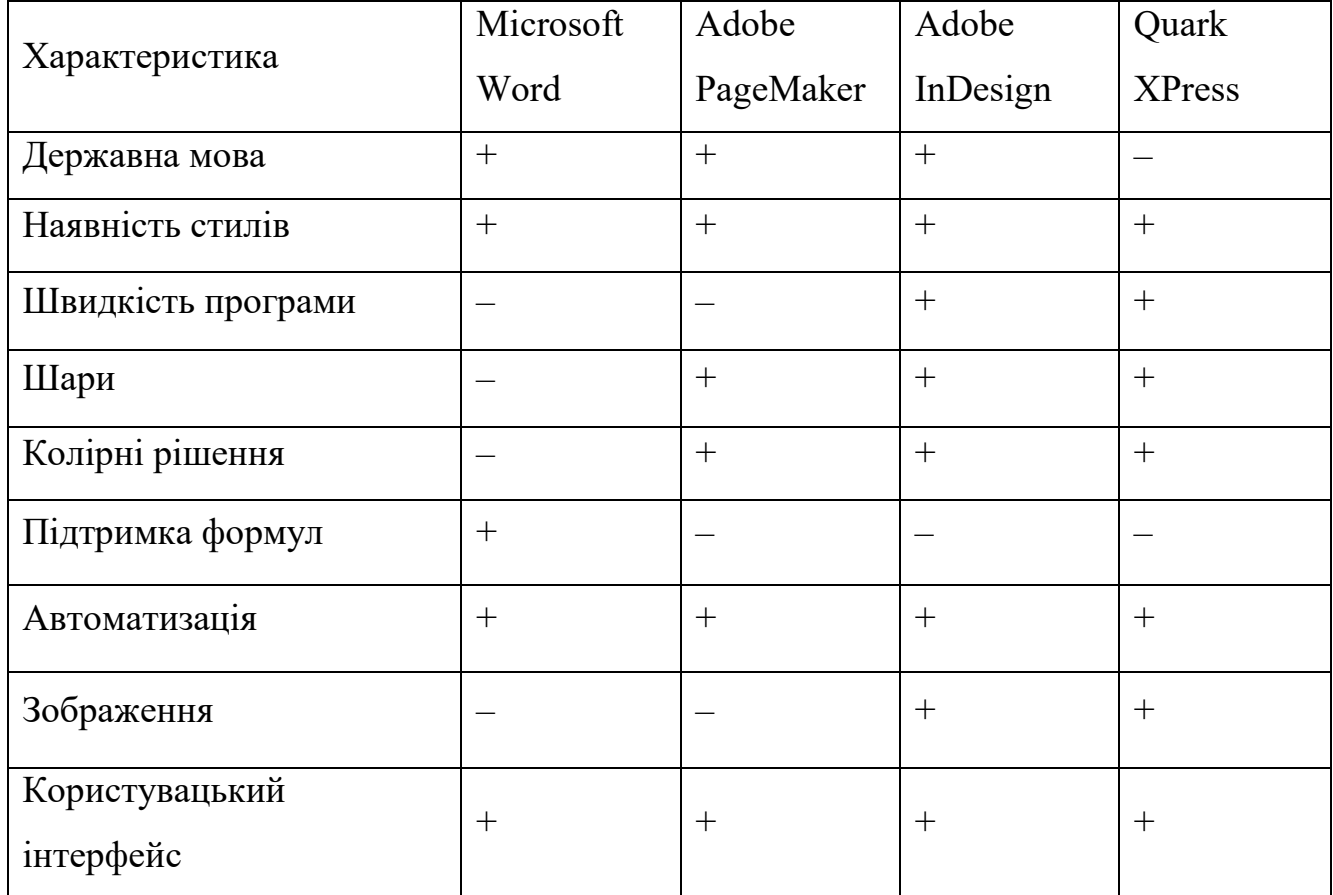

#### Порівняльна характеристика засобів макетування

Microsoft Word-це універсальний і простий у використанні текстовий редактор, який дозволяє друкувати, редагувати та форматувати текст. Документ може складатися з багатьох типів даних, таких як структурований текст, графіки та діаграми (рис. 2.1).

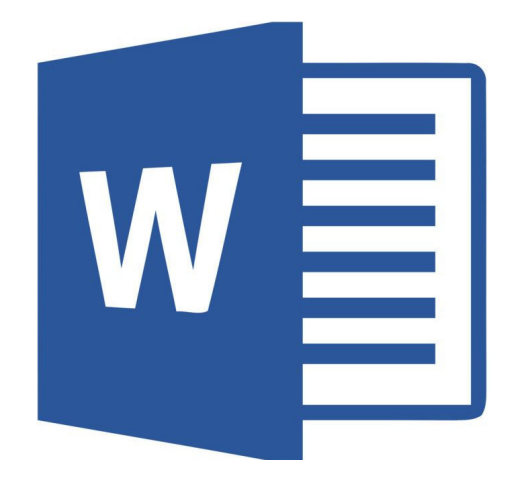

Рис. 2.1. Логотип Microsoft Word

Переваги:

– українська версія, яка включає перевірку орфографії за останніми правилами сучасної української мови;

– оптимізований інтерфейс із простою конфігурацією, що дозволяє вибрати набір комбінацій клавіш, піктограм і вікон меню, а отже, значно підвищує практичність та ефективність вашої роботи;

– робота з великими блоками тексту без затримок;

– текст коригується по вертикалі в автоматичному режимі, що значно економить час у процесі верстки;

– функція легкого навчання, що дозволяє розпочати роботу якомога швидше;

– інструменти для створення та редагування таблиць і графіків безпосередньо в програмі;

– надійний захист документів та персональних даних користувачів;

– скасування великої кількості останніх операцій;

– внутрішній редактор формул;

– автоматизоване створення, індексація та коментування контенту;

– співпраця майже з усіма актуальними графічними, аудіо та відео форматами;

– остаточний файл дуже малий порівняно з іншими текстовими процесорами.

Недоліками є:

– розташування текстового блоку може суттєво відрізнятися від вихідного документа під час передачі чи повторного редагування та зберігання;

– деякі компоненти процесу проектування, які вже відомі кваліфікованим особам, не існують або обмежені;

– неможливість роботи з кольорами та відокремлення їх для подальшого друку;

– функція стилів неповних позначок абзацу. Щоб призначити, створити або відредагувати стиль, потрібно багато попрацювати і кардинально змінити інтерфейс користувача.

Adobe PageMaker – це зручний і напівпрофесійний компілятор, призначений для створення багатотомних друкованих продуктів. Програма має ряд шаблонів, графіки та інструментів редагування (рис. 2.2).

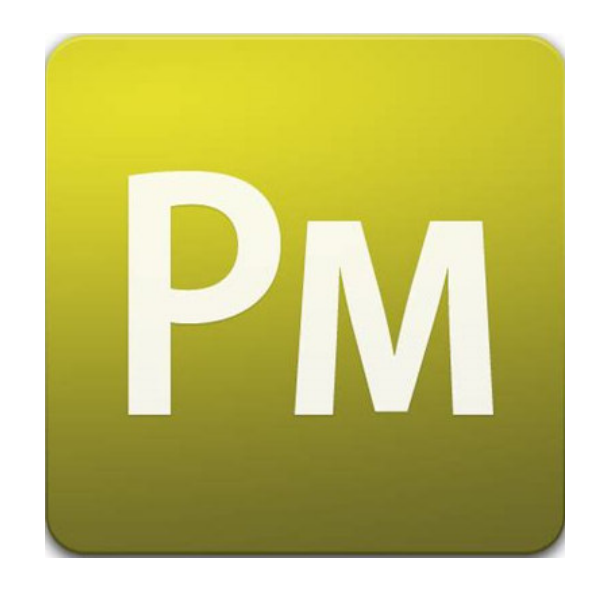

Рис. 2.2. Логотип Adobe PageMaker

Переваги:

– наявність української мови в програмі;

– легка у вивченні програма, що дозволяє швидко освоїти всі технічні аспекти;

– розмістіть текст, графіку, допоміжні елементи в кілька шарів і відобразіть або приховайте їх одним клацанням миші;

– велика кількість можливих базових шаблонів, які дозволяють встановити свій унікальний стиль і налаштування в одному дизайні;

– правильно працювати зі світом кольору;

– можливість автоматичного експорту з усіма необхідними параметрами в документ PDF;

– поява рамок, що створюють вікна, в яких можна побачити їх вміст для зручної розстановки об'єктів ;

– наявність автоматизованого контенту, покажчиків та анотацій, що значно прискорює роботу в програмному забезпеченні;

– редагування великої кількості макросів;

– спеціальні алгоритми об'єднання односторінкових видань без порушення загальної нумерації.

Недоліками є:

– обмеження на розробку та редагування таблиць і діаграм через необхідність встановлення спеціального додатка Adobe Tablet;

– низька обробка тривимірних зображень;

– синхронізація тексту не виконується автоматично;

– мало налаштувань інтерфейсу користувача;

– точність із одиниць вимірювання невелика;

– неналежне розміщення зображень на сторінках з великою кількістю колонок через підключення до ліній сітки;

– відсутність редактора формул;

– скасування можливе лише один раз;

– зміна формату вимагає повного перекладу видання.

"Adobe InDesign – провідний програмний пакет для роботи з макетами й дизайном сторінок для друку й цифрових носіїв. З ним ви можете створювати чудові графічні оформлення з типографікою від найкращих постачальників світу й зображеннями з Adobe Stock (рис. 2.3). Швидко поширюйте свій контент і коментарі у форматі PDF. Легко керуйте виробничим процесом за допомогою Adobe Experience Manager. В InDesign є всі необхідні інструменти для створення й публікації книжок, цифрових журналів, електронних книжок, інтерактивних документів PDF тощо" [16].

За допомогою цього текстового редактору можна створити електронні журнали, цифрові книги та мультимедійні документи в онлайн-режимі з додаванням унікальних аудіо- та відеоматеріалів та анімації. У InDesign можна з легкістю становлення елементів дизайну будь-якого формату, які швидкі та прості у використанні.

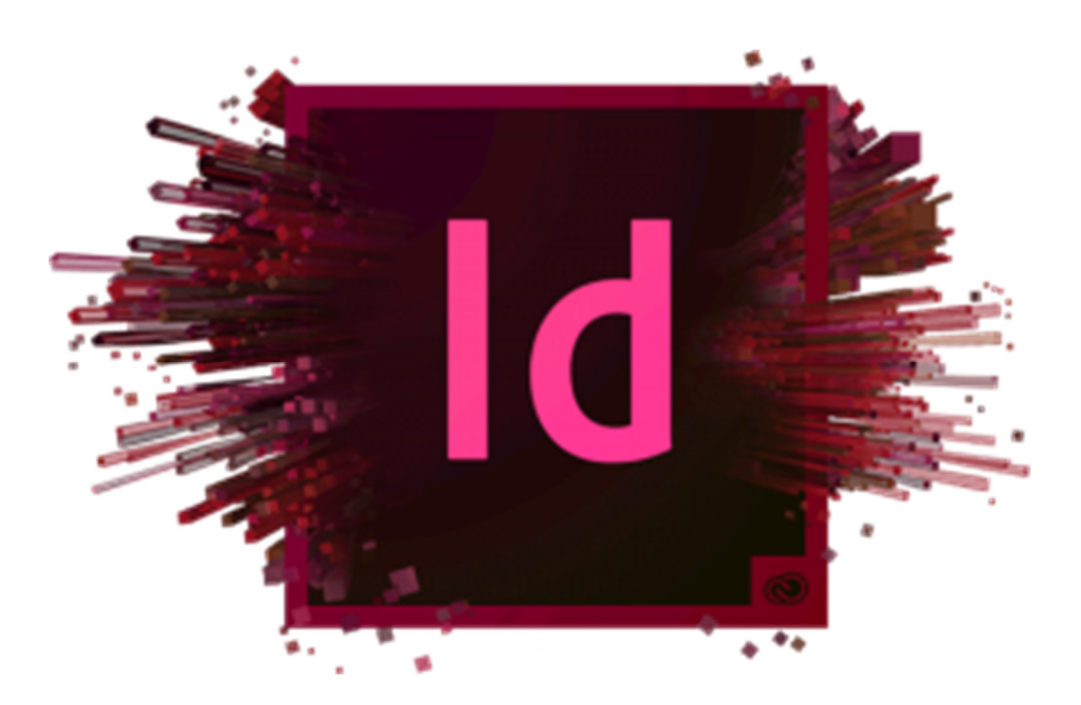

Рис. 2.3. Логотип Adobe InDesign

Перевагами є:

- українізоване програмне забезпечення;
- великість кількість мов;

– можливість підключення різних модулів для збільшення ємності програмних можливостей;

– сумісність з програмними продуктами сімейства Adobe, такими як Illustrator, Bridge, Photoshop і т.д.;

– висока точність кольору;

– можливість утворення різноманітних комбінацій для гарячих клавіш;

– автоматичний експорт PDF;

– розміщення тексту, графіки в різних шарах і можливість показати або приховати шари за лічені секунди;

– створити кілька базових шаблонів в одній публікації зі спеціальними стилями;

– скасування численних останніх дій та їх повторення;

– створити векторне зображення безпосередньо на моделі;

– велика функціональність функцій у розділі стилю символів, абзаців та інших;

– автоматичне співвідношення відстані між словами.

Недоліками є:

– системні вимоги до специфікацій комп'ютера;

– передача файлів виконується з деякими проблемами, наприклад, при відправці або перенесенні моделі в інше середовище, переміщенні папки з файлами використаних шрифтів, графіки, при їх відсутності виникає помилка відображення інформації;

– автоматична синхронізація тексту не виконується;

– відсутність редактора формул;

– недостатня кількість налаштувань для друку;

– кількість варіантів встановлення зручного інтерфейсу;

– відсутність спеціального алгоритму об'єднання кількох видань в єдину публікацію;

– відсутність редактора макросів;

– відсутність автоматичного розміщення коментарів.

Підсумуємо, основними перевагами Adobe InDesign CC є спрощення друкованих дизайнів, оптимізація створення цифрових публікацій та покращення співпраці з іншими користувачами.

Програмне забезпечення пропонує такі функції, які допомагають дизайнеру покращити доступність та можливість повторного використання експортованих документів PDF.

Перед процесом експорту ви можете розмістити теги на елементах сторінки, щоб їх можна було правильно переглядати за допомогою веб-переглядача або портативних пристроїв.

Користувачі можуть навіть позначати елементи як графіки, історії чи заголовки. Альтернативний текст можна додати до об'єктів або графіки, позначених як графіки. Ці альтернативні тексти – це слова, які використовуються для опису зображень і допомагають читачам із вадами зору зрозуміти значення зображень.

Користувачі також можуть додавати теги до текстових фреймів, виносок, індексів, ключових слів, змісту та підписів, які містять посилання.

Теги артефактів також доступні для неважливих об'єктів, тексту або зображень, які користувачі хочуть приховати, дозволяючи їм зберігати елементи під час переупакування PDF-файлів у Adobe Acrobat або читання їх на керованих пристроях. У той же час це рішення для публікації надає функцію експорту HTML, яка дозволяє веб-розробникам експортувати чистий і простий код під час реалізації макета сайту. Дозволяє усунути зайві теги div у HTML, а також незначне групування вмісту.

Щоб легко змінювати розмір і переміщувати об'єкти між документами, програмне забезпечення включає нові параметри в діалоговому вікні "Стиль об'єкта".

Це дозволяє змінювати розміри кількох об'єктів і змінювати ширину та висоту. Користувачі можуть налаштувати значення координат X і Y, щоб змінити положення об'єктів. Крім того, інструмент "Піпетка" дозволяє користувачам миттєво застосовувати положення або розмір до іншого об'єкта в своїх документах.

QuarkXPress – проста у вивченні програма для створення кольорових друкованих публікацій, гарне рішення для цифрового дизайну та імітує сучасний стиль роботи (рис. 2.4).

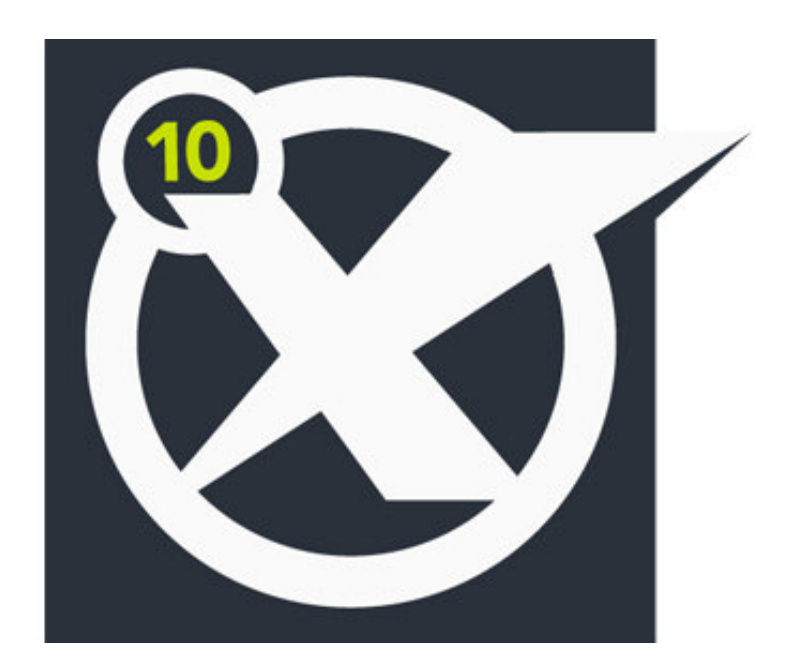

Рис. 2.4. Логотип QuarkXPress

#### Переваги:

– швидкісне відображення інформації на екрані, що не залежить від масштабу тексту або графіки;

– можливість встановлення великої кількості модулів для збільшення потужності програмного забезпечення;

– точність кольору;

– наявність алгоритмів об'єднання багатосторінкової публікації в єдину публікацію із загальною нумерацією;

– можливість копіювати файли;

– створювати безліч майстер-шаблонів з ексклюзивним стилем в одному макеті;

– автоматизований контент та індексація;

– різні налаштування стилю в документі.

До недоліків можна віднести:

- відсутність української версії;
- невелика кількість команд для встановлення, зручний інтерфейс;
- відсутність редактора макросів;
- повернення дії можливе лише один раз;
- відсутність редактора формул;
- неможливість створення автоматичних коментарів.

#### **2.2. Програмні засоби створення обкладинки**

Графічні редактори допомагають користувачеві змінювати графічний контент у програмному забезпеченні. Спеціальні комп'ютерні програми дозволяють створювати, редагувати та покращувати зображення на вашому комп'ютері або планшеті. Будь-яка програма може експортувати велику кількість розширень сучасного формату, наприклад .jpeg. gif, .png, .svg.

Оскільки існують різні типи графіки, графічні редактори поділені різні групи за типом редагування графіки. Adobe (Photoshop, Lightroom), Corel PaintShop Photo Pro та GIMP являються програмами для роботи із растровою графікою, проте у зв'язку із розвитком ПЗ, мають властивості до редагування і векторної графіки.

Adobe Illustrator та CorelDRAW являються графічними редакторами для роботи із векторною графікою.

Аналіз графічних типів з використанням порівняльних характеристик (табл. 2.2) показує, що растрова графіка має кращу кольоропередачу і якість тексту, що відображається в ній. Тільки растровий формат може зберегти фотографічну реальність, тоді як до векторного можна підійти лише з професійною підготовкою дизайнера. Векторна графіка набагато менша за растру, і підготовка останньої до друку займає набагато більше часу. Векторні зображення мають чіткі лінії, які можуть з легкістю масштабуватися і встановлюють пріоритет перед растровими зображеннями при детальній підготовці до друку.

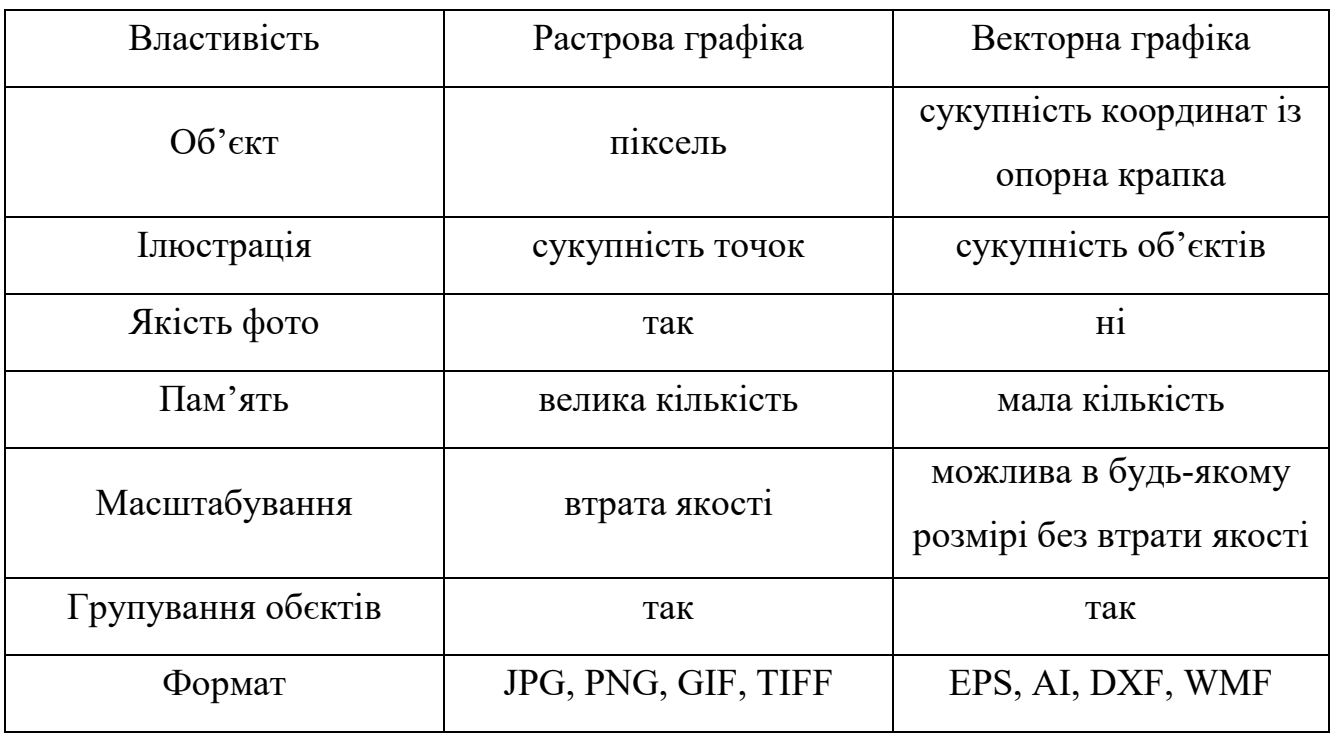

#### Порівняння растрової та векторної графіки

Щоб відобразити растровий об'єкт, повинна бути відображена велика кількість точок, вони можуть мати важливе значення в фінальному результаті. Якщо підійти до роботи обережно та акуратно, то тільки тоді можна буде коректно масштабувати растрове зображення.

Щоб переглянути об'єкт векторної графіки, його необхідно перетворити, тому що це набір графічних одиниць. В деяких випадках вони знаходяться у групі, цей момент вирішується за допомогою комбінації клавіш на комп'ютері із гарячих клавіш або команд у меню групування за лічені секунди. Умовний об'єкт можна з легкість трансформувати за допомогою великої кількості можливостей і інструментів у даному ПЗ.

Масштабування векторної графіки має виконуватися повністю без втрати якості зображення, оскільки масштабування растрової графіки впливає на якість зображення [15]. Растр та вектор мають суттєві розбіжності у масштабуванні із-за різних типів графіки, приклад представлено на (рис. 2.5).
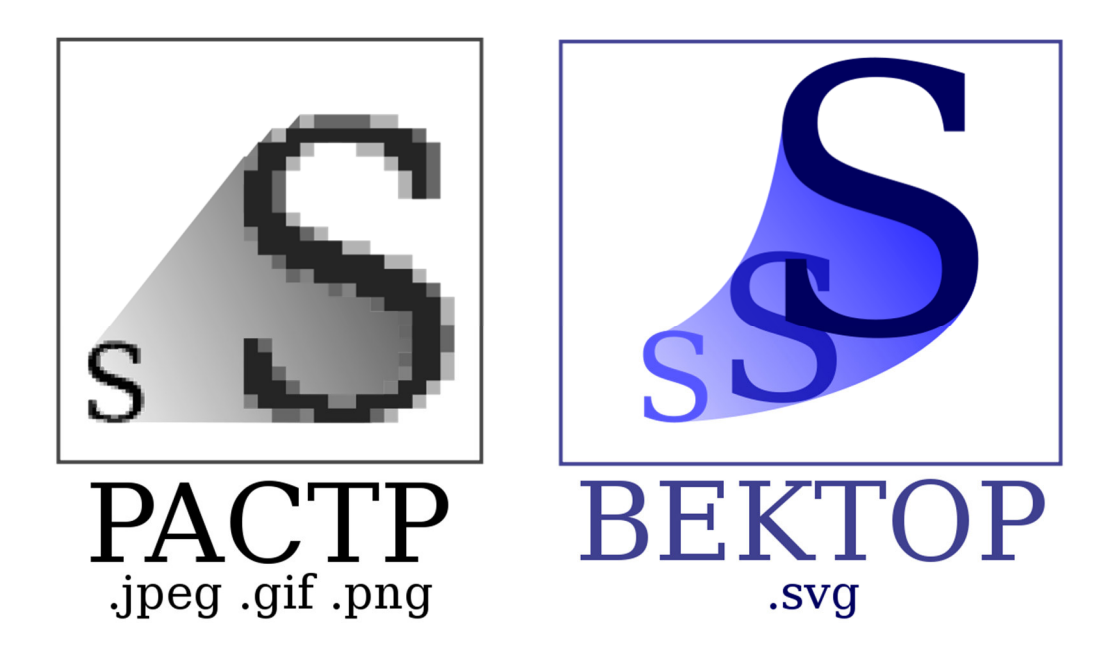

Рис. 2.5. Масштабування растра і вектор

Нижче буде наведена порівняльна характеристика переваг та недоліків ПЗ у порівнянні між растровою та векторною графікою.

Adobe Photoshop – це графічна програма для роботи з растровою графікою. На сьогоднішній день вона являється програмою, що професійно допомагає сучасному дизайнеру, фотографу і художнику-ілюстратору (рис. 2.6). Adobe Photoshop дає можливість у створенні та редагуванні зображень, обробці відео-матеріалу, формуванні власного мультимедійного продукту тощо [5].

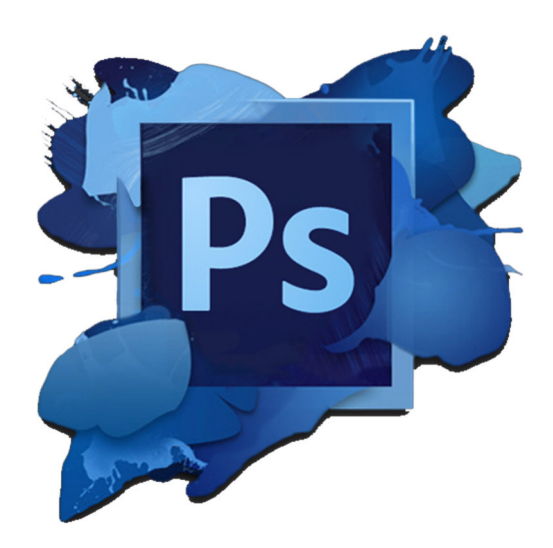

Рис. 2.6. Логотип Adobe Photoshop

Перевагами є:

наявність української мови у ПЗ;

– багатомовність

– додаткова функція для редагування та відкриття зображень;

– базове використання мультимедійних форматів та інструментів редагування;

– можливість особистого редагування для тривимірної графіки.

– поява інтерактивних елементів для встановлення персонального інтерфейсу для користувача;

– вбудований помічник по можливостям ПЗ;

– оформлення окремих текстур, різних видів кистей;

– створення GIF-анімації;

– встановлення кількох версій різних років на один інформаційному носієві даних;

– система оновлення є автоматизованою;

– вбудована Raw-камера;

– обробка каналів RGB.

Adobe Photoshop має можливість відтворювати шарів в окремих вікнах, прибирати видимість та залишати лише необхідні матеріали для редагування, оптимізувати процеси, групувати з допомогою різних комбінацій клавіш, для особливо складкового редагування з'являється можливість додавати більше масок для ручного редагування.

Існує ряд налаштувань до інтерфейсу, шарів, стилів, паттернів, фільтрів та коригувальних масок, які дають можливість економити час в роботі для дизайнера в цьому ПЗ.

Adobe Photoshop пропонує широкий вибір кистей, інструментів згладжування, деформації та штампу, геометричних фігур і ліній. Кожного року проведені вдосконалення інструментів, що дозволяють автоматично створювати операції, такі як розмиття, чіткість, видалення червоних очей, професійну ретуш фото, кольороподіл, зміни розмірів зображення та інші.

Недоліків небагато, проте вони є:

- ціна ліцензійної версії значно вища за конкурентів;
- вимоги до оперативної пам'яті і графічної карти комп'ютера;
- розпочати вивчення програми новачку буде важко.

Adobe Photoshop Lightroom – програма для творчих людей, підійде для новачків, яка включає в себе цілий ряд інструментів для редагування фотографій, створення колекцій із зображеннями та створення презентацій для інтерактивних видань (рис. 2.7). Raw-камера є основним форматом, який використовується в даному ПЗ. Формати JPEG, PNG, TIFF також можна редагувати у фоторедакторі Adobe Lightroom.

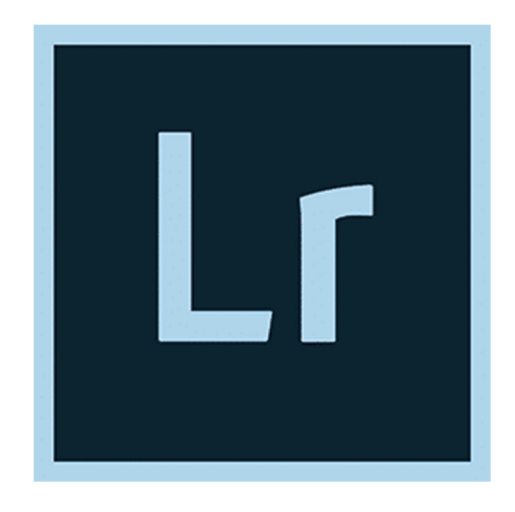

Рис. 2.7. Логотип Adobe Lightroom

Переваги:

- сумісність із Adobe Photoshop;
- висока швидкість;
- пакетна обробка фотографій;
- здатність працювати на кількох моніторах;
- сучасні інструменти для створення фотоколекцій;
- монтаж відео;
- додаткові розширення з плагінами;
- автоматичне підвищення якості для друку або цифрової публікації.

GIMP – графічний редактор для створення та редагування графіки, в основному пов'язаної з растровою графікою (рис. 2.8).

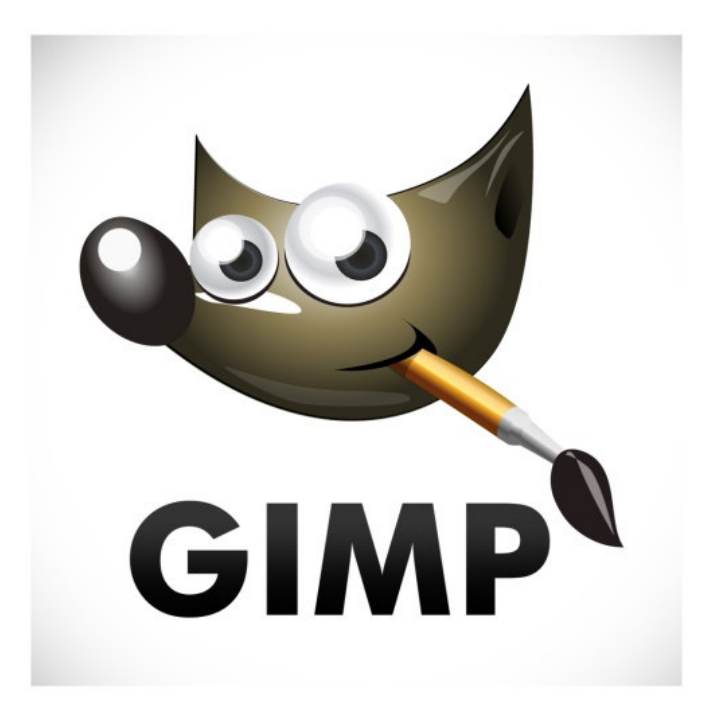

Рис. 2.8. Логотип GIMP

Переваги:

– українізована програма;

– велика кількість мов на вибір;

– GIMP безкоштовний і простий у встановленні. Його основне призначення – обробка цифрової графіки та фотографій;

– оновлені функції для покращення та створення зображення;

– графічний редактор GIMP має повний набір інструментів, найважливішими з яких є кисті, плями, інструменти виділення тощо;

- необмежений обсяг графічної інформації;
- велика кількість файлів для редагування одночасно;
- можливість редагування альфа-каналів;
- широкий асортимент інструментів, нахил, обертання;
- робота з шарами.

Corel PaintShop Photo Pro – графічний редактор для позиціонування світлин, редагування чітких фотографій із збереженням якості (рис. 2.9). Ця програма має підтримку формату Raw-камери, дає змогу встановити налаштування для зручної робити в програмі, редагувати і створювати презентації та колекції з великою кількістю фотографій [19].

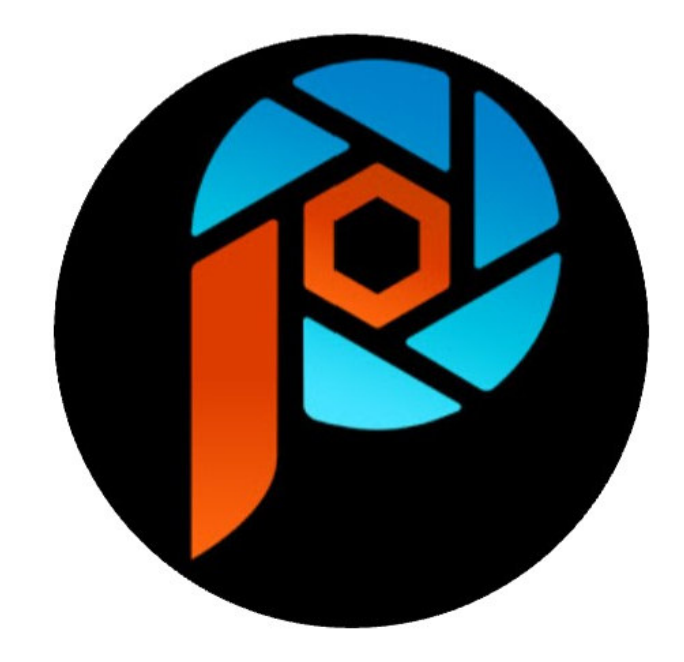

Рис. 2.9. Логотип Corel PaintShop Photo Pro

Corel PaintShop Photo Pro може пакетно обробляти велику кількість фотоматеріалів, автоматично ретушувати фотографії за допомогою фільтрів, стилів і набору професійних інструментів для редагування.

Нові потужні інструменти для редагування фотографій і відео та функції штучного інтелекту допомагають створити дивовижну композицію, яка відповідає унікальності ваших фотографій.

Adobe Illustrator – це графічний редактор для робити з векторною графікою (рис. 2.10). Adobe Illustrator є важливим ПЗ для ілюстраторів, web-дизайнерів, монтажерів та спеціалістів з області комп'ютерних технологій. Вони реалізують думки у готовий унікальний продукт в галузі поліграфії або цифрової публікації на web-сторінках мережі Інтернет [18].

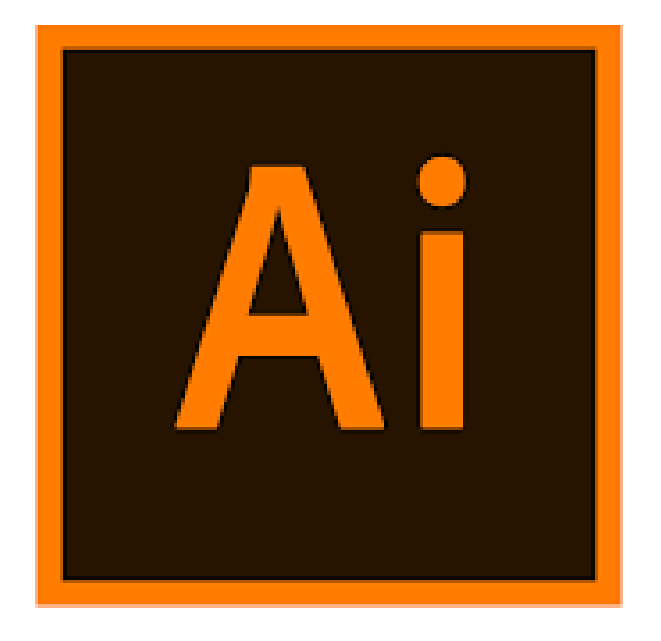

Рис. 2.10. Логотип Adobe Illustrator

Основними можливостями Adobe Illustrator є: спеціальні 3D-ефекти, різні види редагування зображення, спеціальні ефекти в реальному часі, різноманітні фільтри та вбудовані ефекти, широкий спектр інструментів малювання, редагування стилів символів та абзаців, зручний інтерфейс. експортування формат Adobe PDF, що можна змінювати. Можлива персоналізація, інтеграція зі всіма продуктами сімейства Adobe, можливість редагування кожного шару окремо (рис. 2.11).

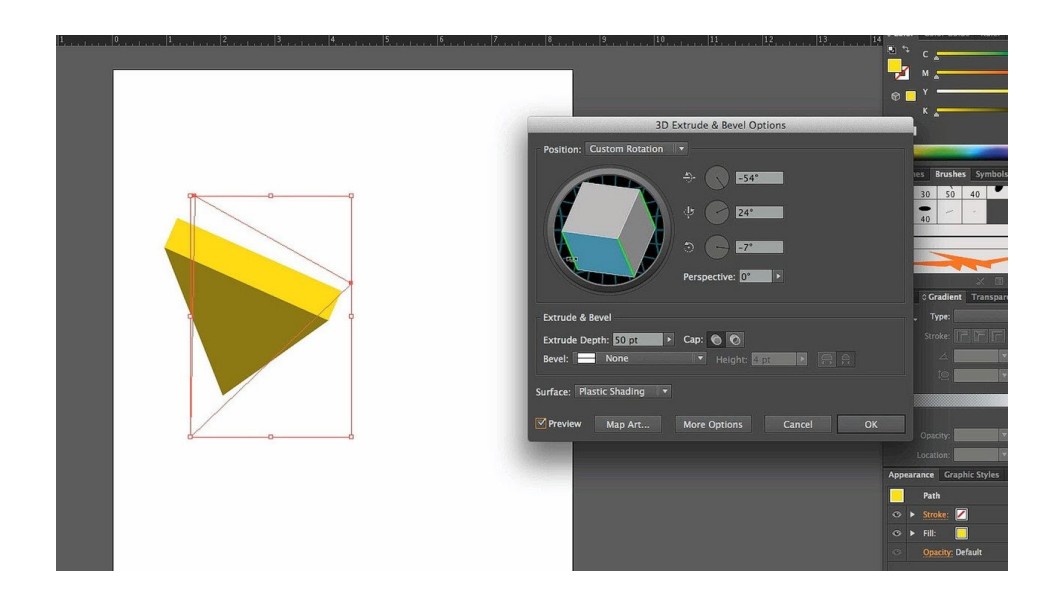

Рис. 2.11. Робота в Adobe Illustrator

Перевагами є:

1. Забезпечує корисний інтерфейс користувача.

Завдяки Adobe Illustrator отримується додаткова гнучкість у налаштуванні всього робочого простору. Інтерфейс дозволяє налаштовувати перегляд. Також можна ввімкнути економію простору. Ці процеси дозволяють належним чином працювати над проєктом, зберігаючи при цьому повний контроль над усіма доступними параметрами.

2. Дозволяє редагувати всередині панелі.

Можливість заощаджувати багато часу, працюючи з Adobe Illustrator, завдяки можливостям редагування всередині панелі. Можна використовувати кілька вікон одночасно. Це дозволяє працювати з кількома зображеннями одночасно, що робить його ефективнішим, ніж інші програми, які працюють над одним зображенням одночасно (рис. 2.12).

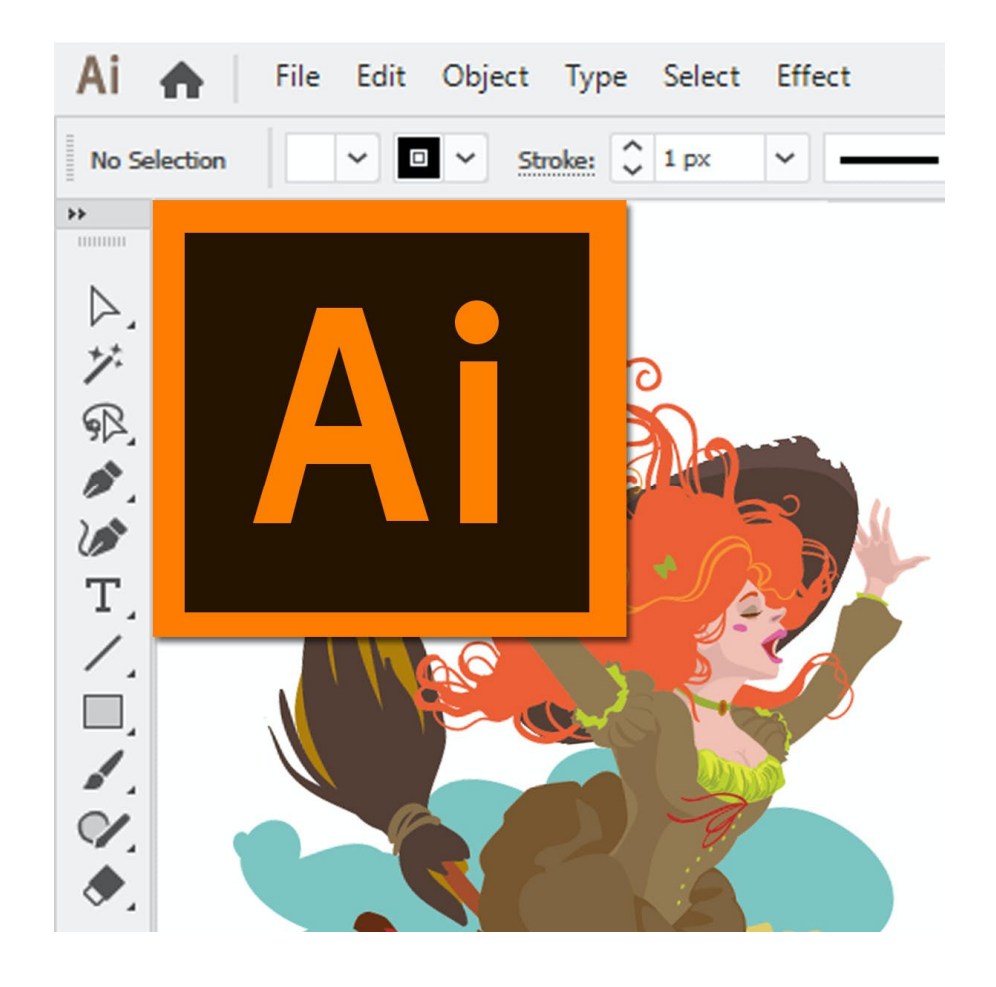

Рис. 2.12. Редагування

3. Повністю масштабований.

При використанні Adobe Illustrator у вас немає проблем із вирішенням. Оскільки графіка заснована на математичних рівняннях, а не на збережених пікселях, ви завжди отримуєте чіткі лінії, готові до друку будь-якого розміру. Працюючи з графікою за допомогою цієї програми, ви ніколи не втратите своє рішення, а це означає, що мультимедійний дизайн набагато більш повний для різних цілей.

4. Створює файли керованого розміру.

Коли ви створюєте щось за допомогою Adobe Illustrator, ви не застрягаєте з величезними файлами, які важко надіслати. У порівнянні з подібними платформами, Illustrator створює дуже малі за розмірами файли. Можна легко поділитися ними, надіслати як вкладені файли або використовувати їх, не витрачаючи більшість ресурсів комп'ютера, не доведеться витрачати час на синхронізацію великих файлів із хмарою та обмін ними через сервіси із обміну файлів.

5. Працює практично на будь-якому комп'ютері (рис. 2.13).

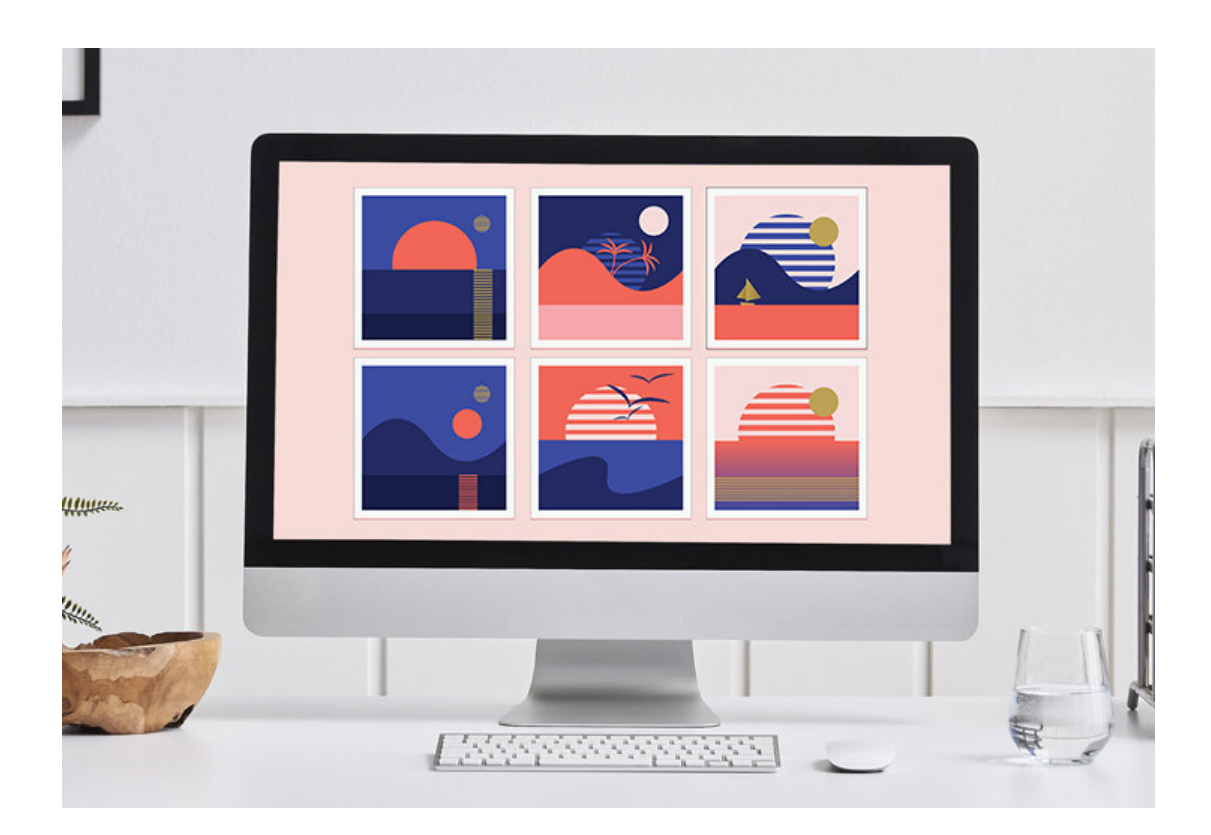

Рис. 2.13. Робота на комп'ютері

Хоча Adobe Illustrator працює на мобільних пристроях із деякими труднощами, він чудово працює на будь-якій комп'ютерній системі. Ви можете використовувати його на комп'ютерах Windows або продуктах Apple. Він буде належним чином працювати на старих комп'ютерах, навіть з початку 2000-х, якщо ви використовуєте стару та високотехнологічну версію. Це означає, що більшість людей можуть отримати доступ до переваг цієї платформи, якщо їхню операційну систему буде оновлено.

6. Створює друковану графіку та веб-графіку.

За допомогою Adobe Illustrator ви можете легко створювати графіку, готову до друку. Ви також можете створювати веб-графіку на цій платформі. Він працює з усіма роздільною здатністю екрана та пропонує постійно обновлюваний набір інструментів, які роблять створення професійної векторної графіки відносно простим (рис. 2.14).

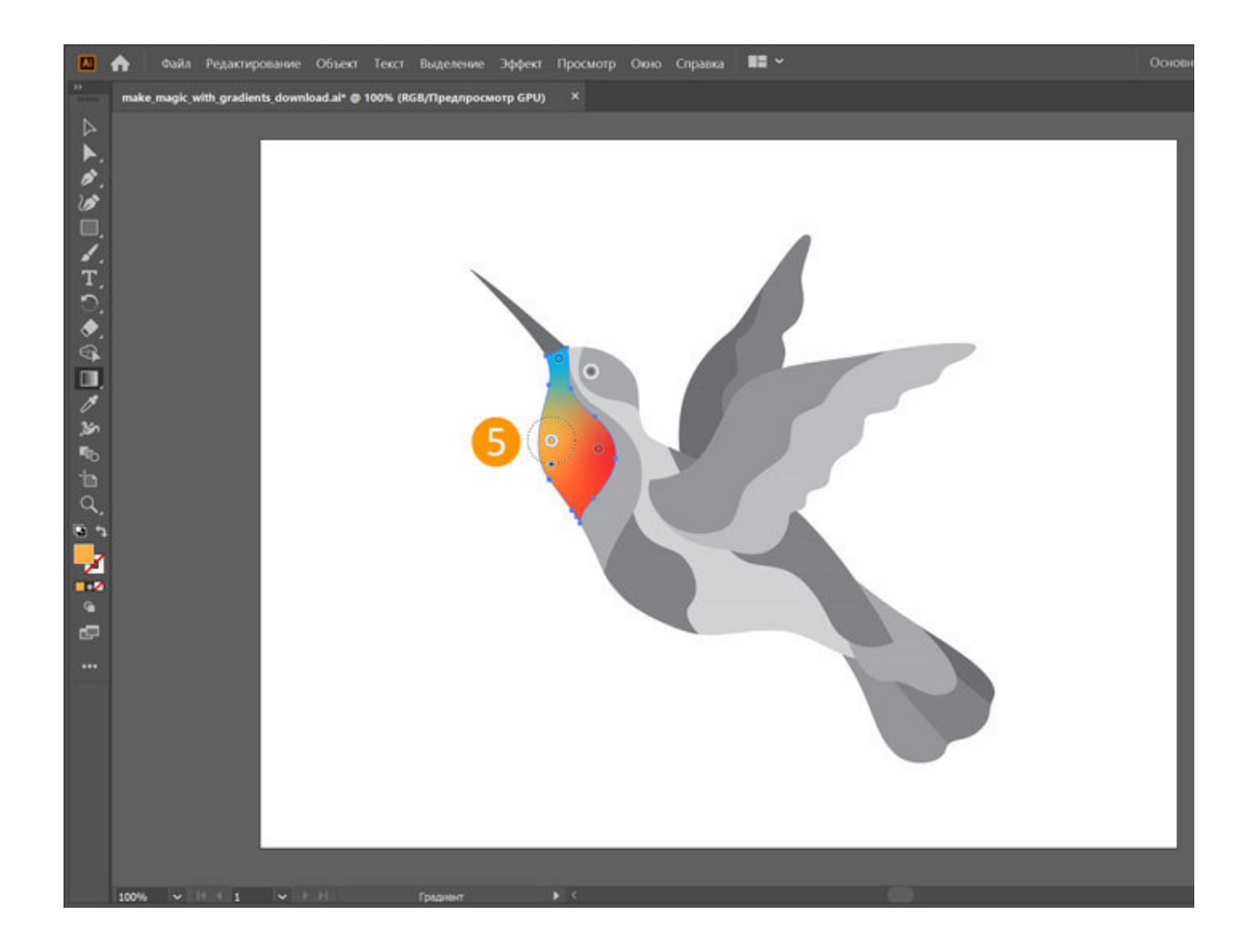

Рис. 2.14. Веб-графіка

Недоліками є:

1. Важкий для новачків.

Для тих, хто знайомий з векторною графікою, Adobe Illustrator – це інтуїтивно зрозуміла програма, готова задовольнити ваші потреби. Усім іншим слід надати час, щоб дізнатися про різноманітні функції, які пропонує платформа. Adobe пропонує ряд навчальних відео, які допоможуть вам розпочати процес навчання. Однак для початку вам може знадобитися до шести місяців, щоб звикнути до цього ПЗ.

2. Потрібне терпіння.

Якщо ви не хочете нічого цікавого, образного чи реалістичного, ви можете використати Adobe Illustrator, щоб створити щось миттєво. Якщо ви хочете створити щось, що здається іншим реальним, вам доведеться витратити багато часу на проект. Щоб створити реалістичне зображення, потрібно уважно придивитися до деталей і вміти розпізнавати елементи зображення, які Illustrator не розпізнає на місці.

3. Пропонує обмежену підтримку растрової графіки.

Adobe Illustrator – ексклюзивний продукт для тих, хто працює з векторною графікою. Якщо ви використовуєте растрові зображення з піксельними матричними структурами даних, ви побачите, що ця платформа надає дуже мало підтримки. Ви можете векторизувати растрові зображення для використання панелі інструментів Illustrator, хоча це призведе до втрати деяких ваших графічних даних і призведе до небажаних результатів.

4. Займає багато місця.

Якщо ви використовуєте нижчий дисплей, ви побачите, що оновлений інтерфейс користувача Adobe Illustrator займає багато місця. Однак відстеження зображення, яке він використовує, все ще базується на складних налаштуваннях, що ускладнює для деяких користувачів можливість негайно вийти з роботи. Відстеження зображень дає кращі результати, коли ви навчитеся максимізувати його, але не всі користувачі розуміють, як це зробити.

5. Дуже схожий на Photoshop.

З оновленою версією Illustrator інтерфейс дуже схожий на Photoshop. Adobe інтегрувала більш темний інтерфейс для 64-розрядної роботи, що є безсумнівною перевагою. Однак дизайн створює враження, що ви використовуєте інші продукти Adobe і що робочі процеси зовсім інші.

CorelDRAW – це графічний редактор у роботі з векторною графікою (рис. 2.15). Це ПЗ може втілювати в життя широке різноманіття функцій, таких як формування логотипу, банера, великої кількості поліграфічної продукції та для webресурсів в мережі Інтернет. CorelDRAW Graphics Suite дозволяє створювати високоякісні графічні матеріали на платформах Windows і Mac, а також у видаленому режимі через додаток CorelDRAW.app [20].

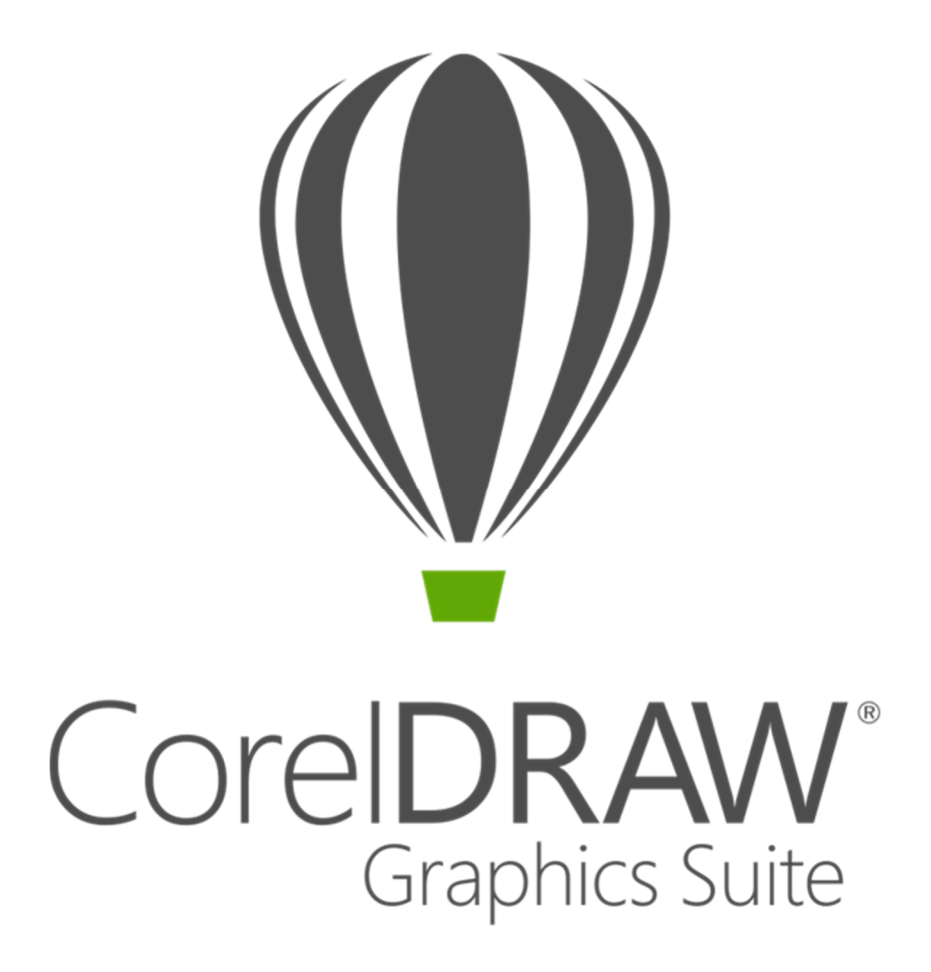

Рис. 2.15. Логотип CorelDRAW

Ключовими властивостями CorelDRAW являється велика кількість інструментів для створення векторних ілюстрацій, сумісність з основними форматами, вбудований додаток Corel PowerTRACE, що дозволяє проводити трасування зображення; експортування файлів у PDF-формат.

Перевагами є:

- багато інструментів для професійної роботи із векторною графікою;
- українська версія ПЗ;
- зручність у користуванні завдяки простому інтерфейсу.

## **2.3. Обґрунтування вибору програмного забезпечення для розробки макету**

Кожний професійний дизайнер задається логічним питанням у творчому процесі, наприклад, які ПЗ обрати для свого рівня, які інструменти та функції доцільно обирати для роботи та який функціонал необхідно встановити додатково для покращення робочого процесу. Чіткість у навчанні, простота у використанні, наявність якісної українізованої версії та швидкість роботи програми. Отже, в дипломній роботі на тему створення макету колективної електронної монографії "Modern international relations: current problems of theory and practice" було встановлено прогресивні графічні та текстові редактори сімейства корпорації Adobe, а саме: Adobe InDesign та Adobe Illustrator.

Провівши порівняльну характеристику текстових редакторів Adobe InDesign, Adobe PageMaker, Microsoft Word, QuarkXPress чітко визначити, що ПЗ Adobe InDesign – це сучасний потужний редактор тексту і зображень для багатосторінкової верстки повнокольорової електронної публікації в мережі Інтернет, що допомагає створити якісну верстку. Особливий дизайнерський функціонал створює середовище для становлення еталону. Провівши аналіз та пройшовши всі етапи роботи в цій програмі та спробувавши на практиці створити верстку для чималої кількості публікацій – було доведено ефективність даної програми і доцільність роботи в ній.

Провівши аналіз серед властивостей графічних редакторів растрової і векторної графіки для роботи наданим проектом було обрано програму, Adobe Illustrator, що являється сучасним, швидким, дуже потужним. Цей графічний редактор постійно оновлюється. Користувацький інтерфейс уособлює всі найкращі якості графічних редакторів.

Для створення мультимедійної електронної монографії було використано вебсервіс. AnyFlip, що є інтерактивною платформа для швидкого і зрозуміло створення електронного веб-ресурсу.

### **Висновки до розділу**

Багато програм порівнювалися під час вибору програмного забезпечення для обробки текстів. Виділивши плюси та мінуси, Adobe InDesign було обрано як найкраще рішення для електронної публікації будь-якої складності. Існує ряд інструментів для роботи з текстом, графікою, можливість обробляти окремі сторінки, шаблони та стилі, зручність та багатозадачність, знайома з панелями управління Adobe – все для створення якісного макета для публікації.

Для створення обкладинки були проведено порівняльний аналіз на основі властивостей графічних редакторів, що є найбільш популярними в світі дизайну, і, нарешті, була обрана професійна програма Adobe Illustrator, нині являється найпотужнішим векторним редактором. Функціонал цієї програми уособлює в собі всі найважливіші функції у роботі з векторною графікою.

Розробка макету монографії пропонує широкий спектр досліджень у сфері дизайну макетування. Актуальність теми наголошується широким профілем втілення концептів у вигляді електронного видання. У цьому розділі проаналізували основні елементи верстки наукового видання. Також було перевірено та доведено правильність вибору засобів для розробки макету.

## **РОЗДІЛ 3**

# **ПРАКТИЧНА РЕАЛІЗАЦІЯ МАКЕТУ ЕЛЕКТРОННОЇ МОНОГРАФІЇ "MODERN INTERNATIONAL RELATIONS: CURRENT PROBLEMS OF THEORY AND PRACTICE"**

## **3.1. Концепція електронної монографії "Modern international relations: current problems of theory and practice"**

Концепція електронної публікації є ключовим фактором для розвитку та популяризації. Концепцію являється система описових характеристик проєкту, тобто більш детальний варіант розвитку проєкту.

Основна ідея реалізації електронної монографії полягає в узагальненні та поширенні матеріалів про сучасні міжнародні відносини: актуальні проблеми теорії та практики.

Для створення шаблону для всього текстового блоку було вибрано книжкову орієнтацію сторінки (рис. 3.1).

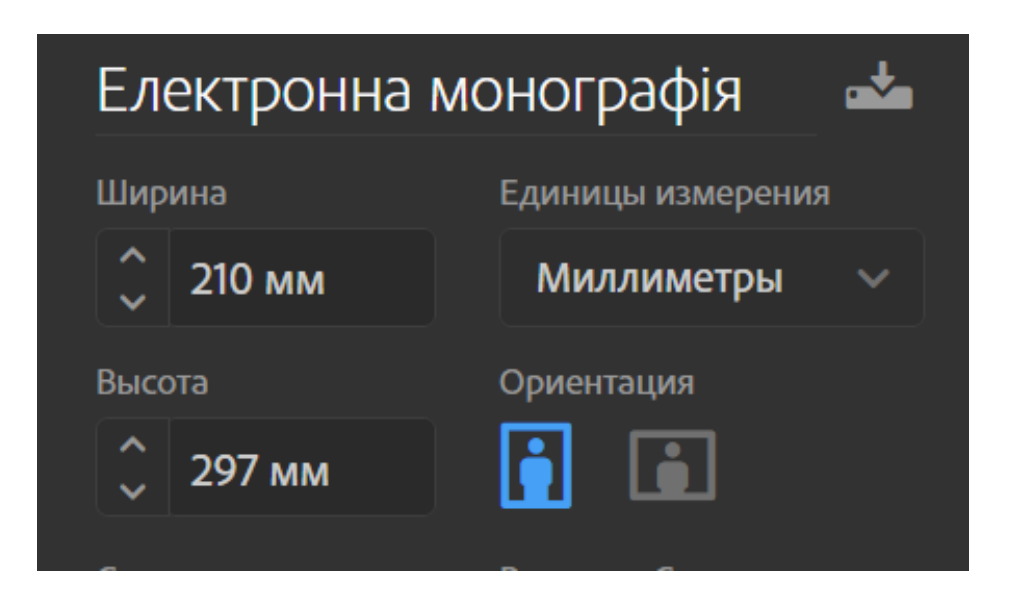

Рис. 3.1. Орієнтація

Інформація в монографії представлена в основному в текстовому вигляді, тому даний вибір є найбільш вдалим. Зображення і таблиці можуть бути адаптовані під альбомну орієнтацію задля кращого масштабування і читабельності інформації, що в них представлена.

Для шрифтового оформлення було обрано шрифт Montserrat – текстовий шрифт, що має геометричну форму із тонкими оптичними метриками. Таким чином, сучасне сімейство без засічок, що включає у себе багато різноманітних варіацій та складається з великої кількості можливостей як на редакційному етапі, так і в корпоративній сфері. Цей шрифт був створений декілька років назад, в основному для використання у мережі Інтернет.

Montserrat – це унікальне шрифтове сімейство, накреслення з якої можна використовувати як для заголовків, так і для основного текстового блоку. Він нараховує безліч накреслень, починаючи від тонких до екстра-жирного.

Гарнітура Montserrat представляє собою композицію із читабельних та зрозумілих штрихів, він додає багато вільного простору. Мініатюрні виносні елементи візуально зменшують в розмірах інтерліньяж, а яскравий контраст між елементами покращує чіткість. Для заголовків було обрано кегль розміром 12 пт, а для текстового блоку –11 пт (рис. 3.2).

# Montserrat **Montserrat**

**ABCDEFGHIJKLMNOP** QRSTUVWXYZ abcdefghijklmnop qrstuvwxyz 1234567890

Рис. 3.2. Шрифтове оформлення

Електронна колективна монографія є унікальною науковою працею, що представлена для великого кола користувачів, являє собою надбані знання у відкритому форматі, вдалому форматі для аудиторії, що характеризується унікальною відповідністю новітніх інформаційних технологій та бере в увагу широке різноманіття потреб читачів.

Науковці у сфері міжнародних відносин отримають змогу залучення власних знань з дослідження певної теми та посприяють розвитку наукового аналізу та покращення якості освіти в Україні.

Концепція створюється на ґрунтовному науковому дослідженні та теоретикометодологічому принципу створення колективних монографій, макетування електронної версії монографії.

Затвердження концепції електронної колективної монографії "Modern international relations: current problems of theory and practice" буде проведено шляхом виконання сформованих етапів і завдань, з яких першочергово будуть зроблені такі: обґрунтування вибору ПЗ; макетування, тобто створення майстер-шаблону та верстка тексту, створення обкладинки для електронного інтерактивного видання.

#### **3.2. Верстка та створення обкладинки**

Авторські оригінали являються першим етапом створення якісної верстки, виконавець отримує їх у форматі друкованого текстового файлу, рукопису, ілюстрацій, фотоматеріалів або ж, більш сучасний варіант, – електронний формат відтворення тексту.

Відповідно до ДСТУ 3772:2013 "Оригінали для поліграфічного відтворення. Загальні технічні вимоги" використовується наступне визначення авторського оригіналу: "Авторський оригінал – опрацьована й оформлена за встановленим порядком текстова та (чи) ілюстративна інформація, подана автором і призначена для відтворення друкуванням" [2].

У сучасному світі верстка – це не просто формування друкованих аркушів, а становлення цілого творчого процесу для якого необхідні уміння

52

висококваліфікованого фахівця, що здатен швидко навчатися та слідувати передовим тенденціям.

Для макетування та створення шаблону для верстки була вибрана професійна програма для верстки сторінок для електронної публікації або ж друкованого видання – Adobe InDesign. Запускаємо програму та переходимо у вкладку "Файл" >"Новий" >"Документ" або ж створюємо новий документ за допомогою гарячої клавіші  $(Ctrl + N)$  (рис. 3.3).

|       | Br<br>St <sub>1</sub>                |       |       | $\overline{52,2\%}$ $\overline{\smile}$ $\overline{\mathbb{C}}$ $\overline{\mathbb{C}}$ $\overline{\mathbb{C}}$ $\overline{\mathbb{C}}$ $\overline{\mathbb{C}}$ $\overline{\mathbb{C}}$ $\overline{\mathbb{C}}$ $\overline{\mathbb{C}}$ |               |                                 |            |                            |
|-------|--------------------------------------|-------|-------|----------------------------------------------------------------------------------------------------|---------------|---------------------------------|------------|----------------------------|
| Файл  | Редактирование                       | Макет | Текст | <b>Объект</b>                                                                                                    |               | Таблица                         | Просмотр   | Окно                       |
| Новый |                                      |       |       |                                                                                                    | $\mathcal{P}$ |                                 | Документ   | $Ctrl + N$                 |
|       | Открыть                              |       |       | $Ctrl + O$                                                                                                    |               | Книга                           |            |                            |
|       | Просмотр в Bridge                    |       |       | $Ctrl + Alt + O$                                                                                                    |               |                                 | Библиотека |                            |
|       | Открыть последние                    |       |       |                                                                                                    | $\mathcal{P}$ |                                 |            |                            |
|       | Закрыть                              |       |       | $Ctrl + W$                                                                                                    |               | $\boldsymbol{\mathsf{x}}$<br>2% |            |                            |
|       | Сохранить                            |       |       | $Ctrl + S$                                                                                                    |               |                                 | 200        | 25                         |
|       | Сохранить как                        |       |       | $Ctrl + Shift + S$                                                                                                    |               |                                 |            |                            |
|       | Вернуть на сервер                    |       |       |                                                                                                    |               |                                 |            |                            |
|       | Сохранить копию                      |       |       | $Ctrl + Alt + S$                                                                                                    |               |                                 |            |                            |
|       | Восстановить                         |       |       |                                                                                                    |               |                                 |            |                            |
|       | Поиск в Adobe Stock                  |       |       |                                                                                                    |               |                                 |            |                            |
|       | Поместить                            |       |       | $Ctrl + D$                                                                                                    |               |                                 |            | і.∘гУМАІ                   |
|       | Поместить из СС Libraries            |       |       |                                                                                                    |               |                                 |            | <b>TYMEHK</b><br>Нормати   |
|       | Импорт XML                           |       |       |                                                                                                    |               | Poland,<br>s-(Lodz,             |            | сталого-<br><b>ЛЕСЬ-1.</b> |
|       | Стили Adobe PDF                      |       |       |                                                                                                    | $\rightarrow$ | Jkraine,                        |            | Дисцип<br>ВОЄННОГ          |
|       | Экспорт                              |       |       | $Ctrl + E$                                                                                                    |               |                                 |            | <b>N.MUSH</b><br>Access to |
|       |                                      |       |       |                                                                                                    |               | llic - Law                      |            | <b>HEBAPA</b><br>Міжнарс   |
|       | Publish Online                       |       |       |                                                                                                    |               | ation-in                        |            | фундамк<br>ΠΡΜΧΟΙ          |
|       | Информационная панель Publish Online |       |       |                                                                                                    |               |                                 |            | Глобаліз<br>шійної е       |
|       | Стили документов                     |       |       |                                                                                                    | $\rightarrow$ | ry - and<br>of the              |            |                            |
|       | Параметры документа                  |       |       | $Ctrl + Alt + P$                                                                                                    |               | Velskop,<br>i-i-Nauk            |            | 2. MIKH<br><b>НАЛЬН</b>    |

Рис. 3.3. Новий документ

В новому спливаючому вікні налаштовуємо необхідні параметри. Встановлюємо розмір сторінки, одиниці виміру, орієнтацію зображення, кількість сторінок, кольорову модель ті інші (рис. 3.4).

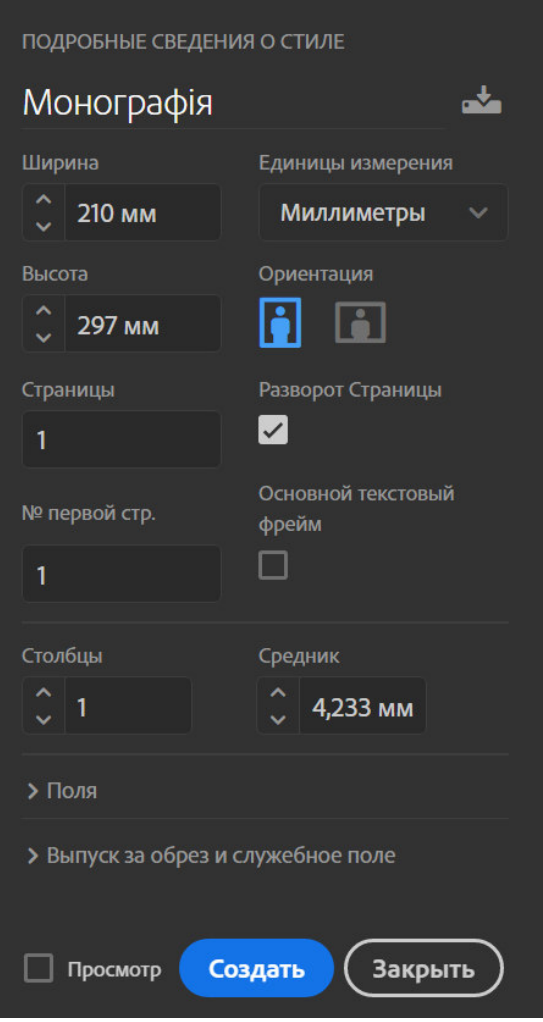

Рис. 3.4. Початкові налаштування

Розмір сторінки – це розмір області, що займає видання, а саме висота і ширина аркуша, на якому буде публікація. Отже, розмір публікації установлюємо формату А4, де ширина становить 210 мм, а висота – 297 мм.

Макет електронної монографії буде викладений в якості електронної публікації, саме тому кольорова модель в ньому обрана RGB, колірна гармонія із трьох кольорів, що прийнято вважати основними, такі як: червоний, зелений та голубий. Ця колірна модель є однією із найбільш використовуваних моделей в праці із електронними виданнями.

Поля – це області сторінки вздовж країв аркуша, які залишають для різних поміток і кращого сприйняття тексту. Встановлюємо верхнє, внутрішнє та зовнішнє по 30 мм, а нижнє – 30,41 мм (рис. 3.5).

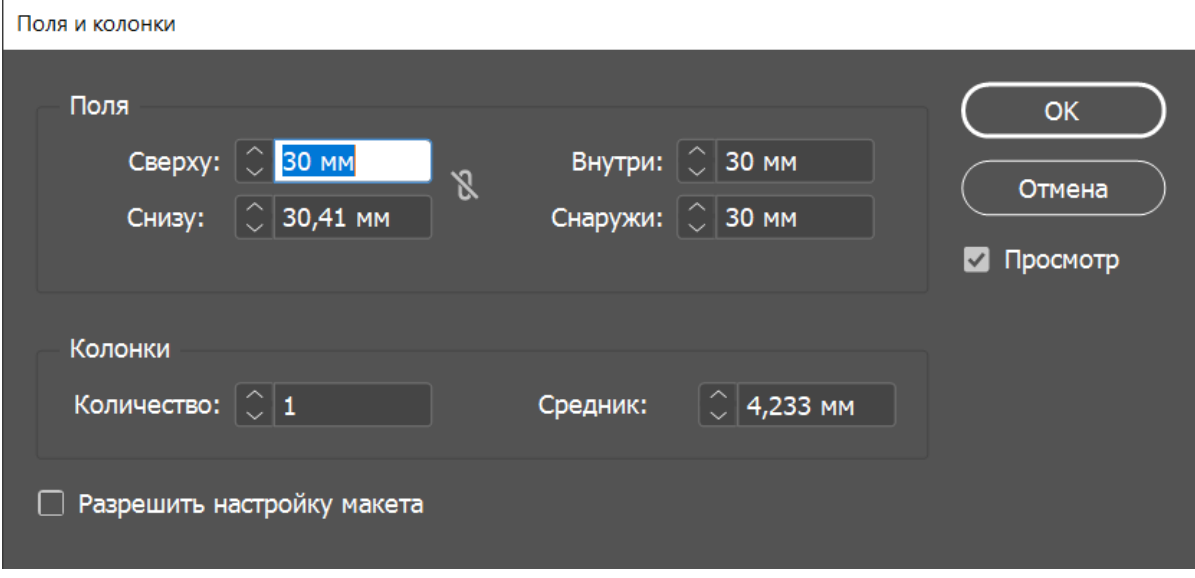

Рис. 3.5. Поля та колонки

Для створення майстер-шаблону обираємо вікно "Сторінки" та відкриваємо пункт "А-Шаблон". Встановлюємо параметри для електронної публікації, що доцільно встановити у потрібній групі сторінок (рис. 3.6).

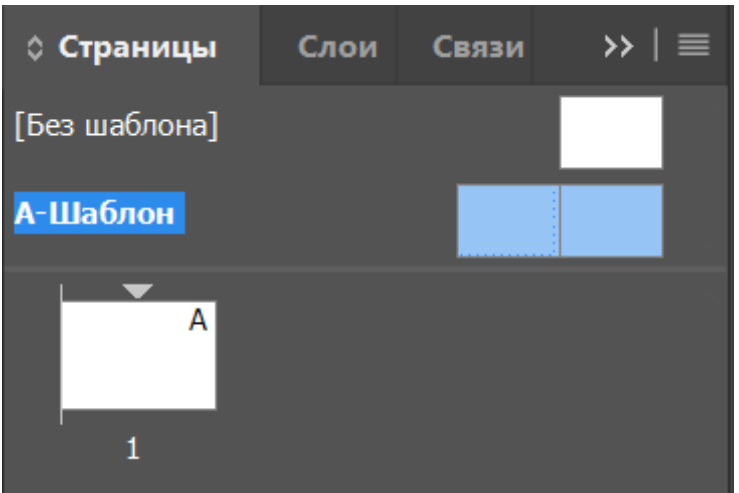

Рис. 3.6. Створення шаблону

Наприклад, для основного тексту встановлюємо шаблон "А-Шаблон", для початку статей – "В-Шаблон", а для шмуцтитулів з рубриками встановлюємо особливий шаблон – "С-Шаблон" (рис. 3.7).

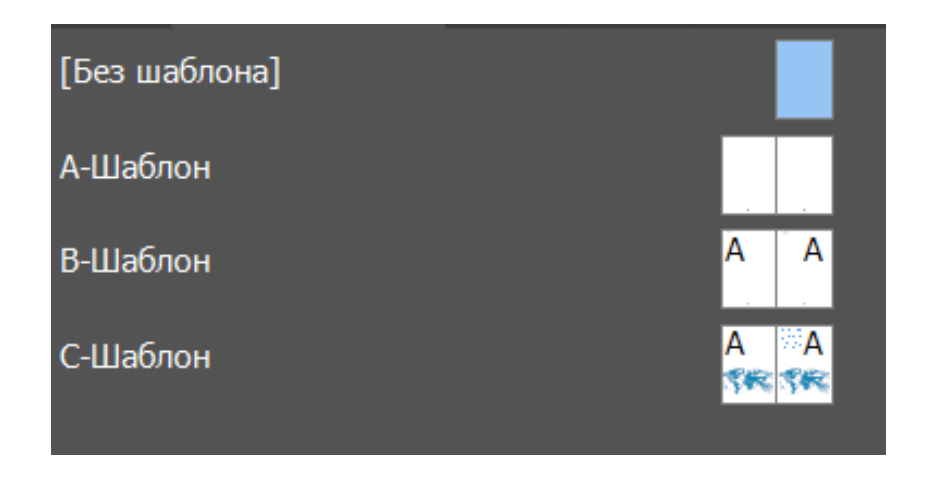

Рис. 3.7. Створені шаблони

Переходимо до інструменту "Текст" в боковій панелі програми Adobe InDesign. Розтягуємо текстовий фрейм по обраній області (рис. 3.8).

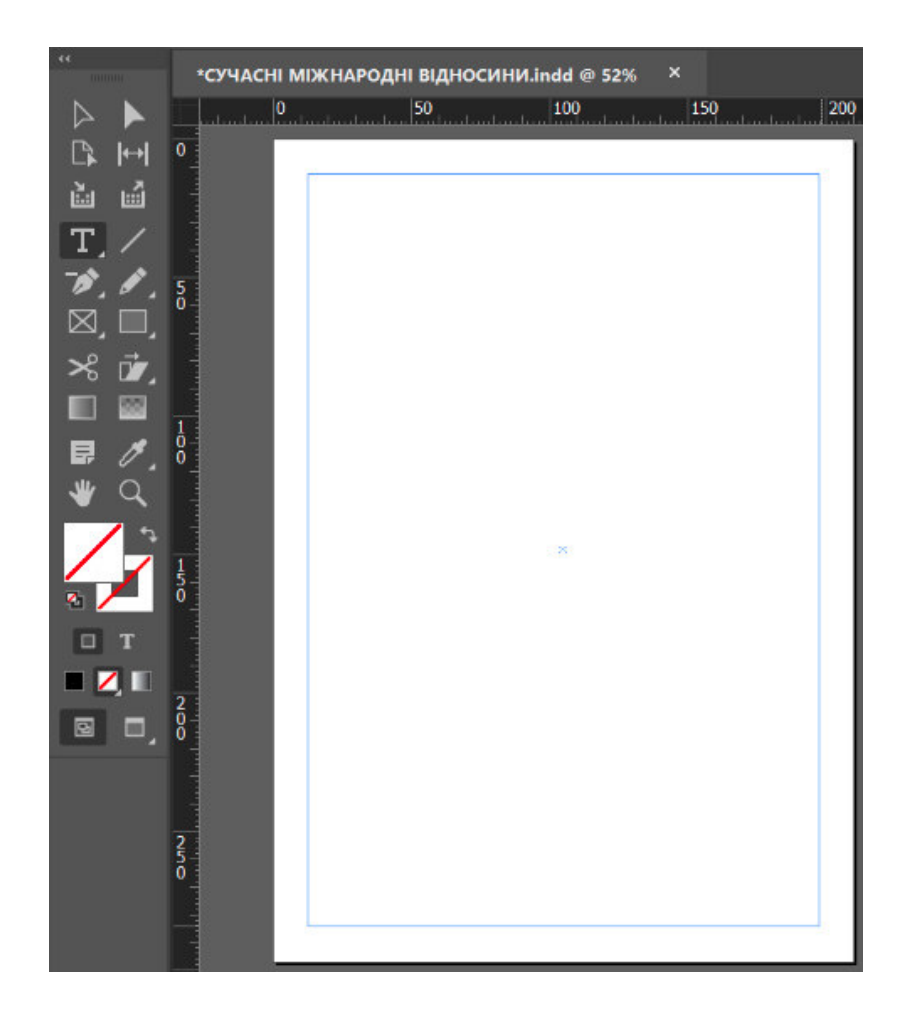

Рис. 3.8. Текстовий фрейм

Встановлюємо налаштування до текстового поля у вікнах "Символ" та "Абзац". Обираємо гарнітуру, розмір шрифту, абзацні відступи та інші (рис. 3.9).

Як ми визначили раніше, шрифт для основного текстового блоку встановлюємо Montserrat Regular, кегль обираємо 11 пт, що є найбільш вдалим для даного видання, для заголовків було обрано шрифт Montserrat Bold, кегль варіюється від 12 пт до 28 пт у заголовків на шмуцтитулі.

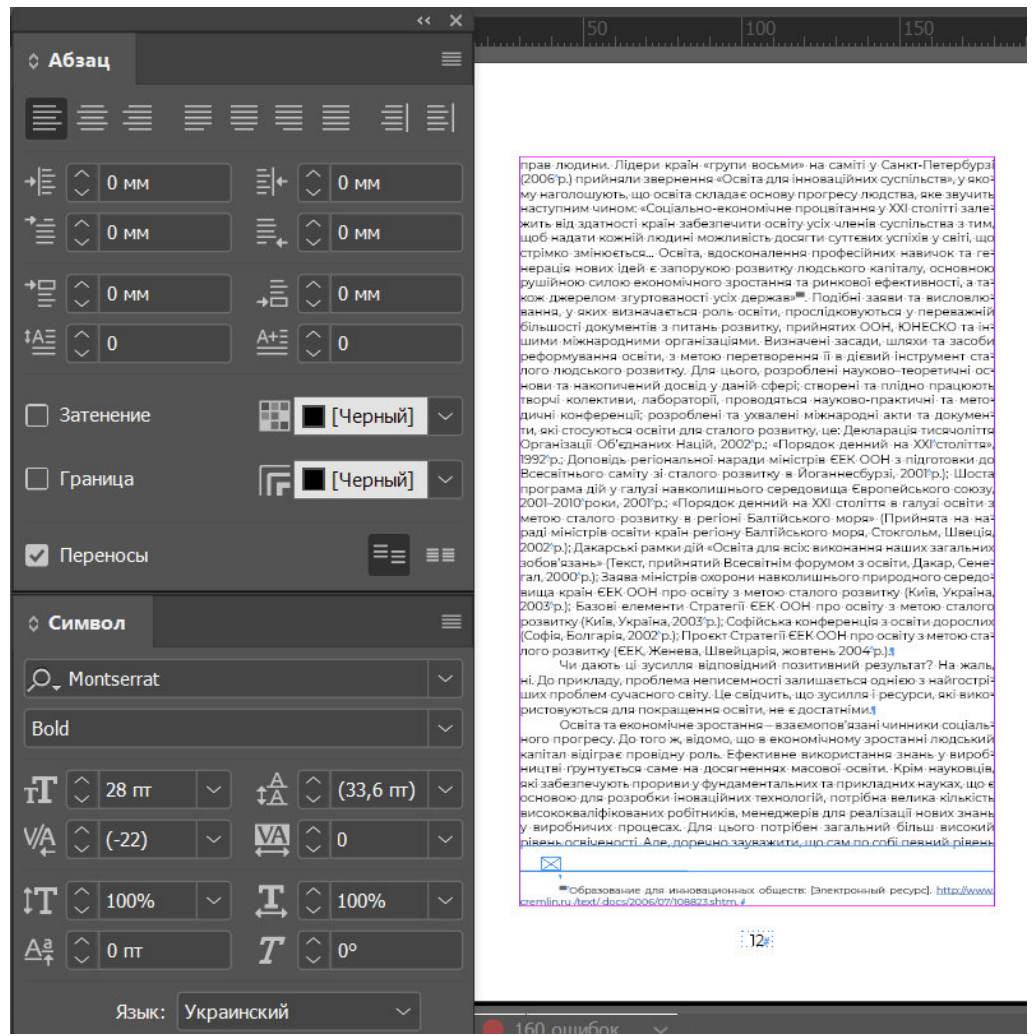

Рис. 3.9. Текстовий блок

На сторінці шаблону "А-Шаблон" встановлюємо текстовий фрейм там, де необхідно розмістити номери сторінок. Створюємо маркер поточного номера сторінки за допомогою вкладки "Текст". Переходимо до поля "Вставити

спеціальний символ" > "Маркери" > "Номер поточної сторінки" або ж натиснувши на клавіатурі комбінацію із гарячих клавіш (Ctrl + Alt + Shift + N), для створення автоматизованої нумерації аркушів (рис. 3.10).

| Таблица<br>Просмотр<br>Текст<br>Объект | Справка<br>Окно          |                                                                                                    |               |                                                                         |                           |                  |
|----------------------------------------|--------------------------|----------------------------------------------------------------------------------------------------|---------------|-------------------------------------------------------------------------|---------------------------|------------------|
| Добавить шрифты из Typekit<br>Шрифт    | 5                        | $\texttt{IT} \circ  $ 100% $  \mathrel{\smallsmile}  $ $\texttt{I} \circ  $ $  \circ  $ 100% $  \mathrel{\smallsmile}  $ |               |                                                                         |                           | [Без стиля]      |
| Кегль                                  | 5                        | $\degree$ 0 m                                                                                                    |               | $T\stackrel{\scriptscriptstyle\circ}{\phantom{}_{\sim}}$<br>$0^{\circ}$ |                           | Русский          |
| Символ                                 | $Ctrl + T$               |                                                                                                    |               |                                                                         |                           |                  |
| Абзац                                  | $Ctrl + Alt + T$         |                                                                                                    |               |                                                                         |                           |                  |
| Табуляторы                             | $Ctrl + Shift + T$       | 100                                                                                                    | 150           |                                                                         | 200                       | Слои © Страницы  |
| Глифы                                  | Alt+Shift+F11            |                                                                                                    |               |                                                                         |                           | [Без шаблона]    |
| Материал                               |                          |                                                                                                    |               |                                                                         |                           |                  |
| Стили символа                          | Shift+F11                |                                                                                                    |               |                                                                         |                           | А-Шаблон         |
| Стили абзаца                           | F11                      |                                                                                                    |               |                                                                         |                           | В Шаблон         |
| Создать кривые                         | $Ctrl + Shift + O$       |                                                                                                    |               |                                                                         |                           |                  |
| Найти шрифт                            |                          |                                                                                                    |               |                                                                         |                           | С-Шаблон         |
| Изменить регистр                       | $\overline{ }$           |                                                                                                    |               |                                                                         |                           |                  |
| Текст по контуру                       | $\mathbf{r}$             |                                                                                                    |               |                                                                         |                           |                  |
| Примечания                             | s                        |                                                                                                    |               |                                                                         |                           |                  |
| Изменения                              |                          |                                                                                                    |               |                                                                         |                           |                  |
| Вставить сноску                        |                          |                                                                                                    |               |                                                                         |                           |                  |
| Параметры сносок документа             |                          |                                                                                                    |               |                                                                         |                           |                  |
| Вставить концевую сноску               |                          |                                                                                                    |               |                                                                         |                           |                  |
| Параметры концевых сносок документа    |                          |                                                                                                    |               |                                                                         |                           |                  |
| Гиперссылки и перекрестные ссылки      | $\overline{ }$           |                                                                                                    |               |                                                                         |                           |                  |
| Текстовые переменные                   | $\mathbf{S}$             |                                                                                                    |               |                                                                         |                           |                  |
| Маркированные и нумерованные списки    | $\mathcal{P}$            |                                                                                                    |               |                                                                         |                           |                  |
| Вставить специальный символ            | ý.                       | Символы                                                                                                    | $\mathcal{P}$ |                                                                         |                           | 4.5              |
| Вставить пробел                        | $\mathbf{S}$             | Маркеры                                                                                                    | $\mathcal{P}$ |                                                                         | Номер текущей страницы    | Ctrl+Alt+Shift+N |
| Вставить символ перехода               | $\overline{\phantom{a}}$ | Дефисы и тире                                                                                                    | $\rightarrow$ |                                                                         | Номер следующей страницы  |                  |
| Заполнить шаблонным текстом            |                          | Кавычки                                                                                                    | $\mathbf{r}$  |                                                                         | Номер предыдущей страницы |                  |
| Скрыть служебные символы               | $Ctrl + Alt + I$         | Другое                                                                                                    | $\mathcal{P}$ | Маркер раздела                                                          |                           |                  |
|                                        |                          |                                                                                                    |               | Номер сноски                                                            |                           |                  |
|                                        |                          |                                                                                                    |               |                                                                         |                           |                  |
|                                        |                          |                                                                                                    |               |                                                                         |                           | $16 - 17$        |
|                                        |                          |                                                                                                    |               |                                                                         |                           |                  |
|                                        |                          | $\Delta t$                                                                                                    |               |                                                                         |                           |                  |
|                                        |                          |                                                                                                    |               |                                                                         |                           | 3 эталонов       |

Рис. 3.10. Створення нумерації

Одна із переваг даного ПЗ в тому, що номер поточної сторінки має властивість до автоматичного програмного оновлення нумерації сторінки, номер аркуша в будьякому випадку буде відтворений вірно – навіть в тому випадку, якщо вставити, перемістити, створити дублікат або ж видалити сторінку в електронній публікації.

Маркери нумерації можна змінювати за форматуванням, застосовувати до них різні стилі символу і абзацу. В даному випадку стиль номерів сторінок за концепцією буде співпадати із основним текстовим стилем (рис. 3.11).

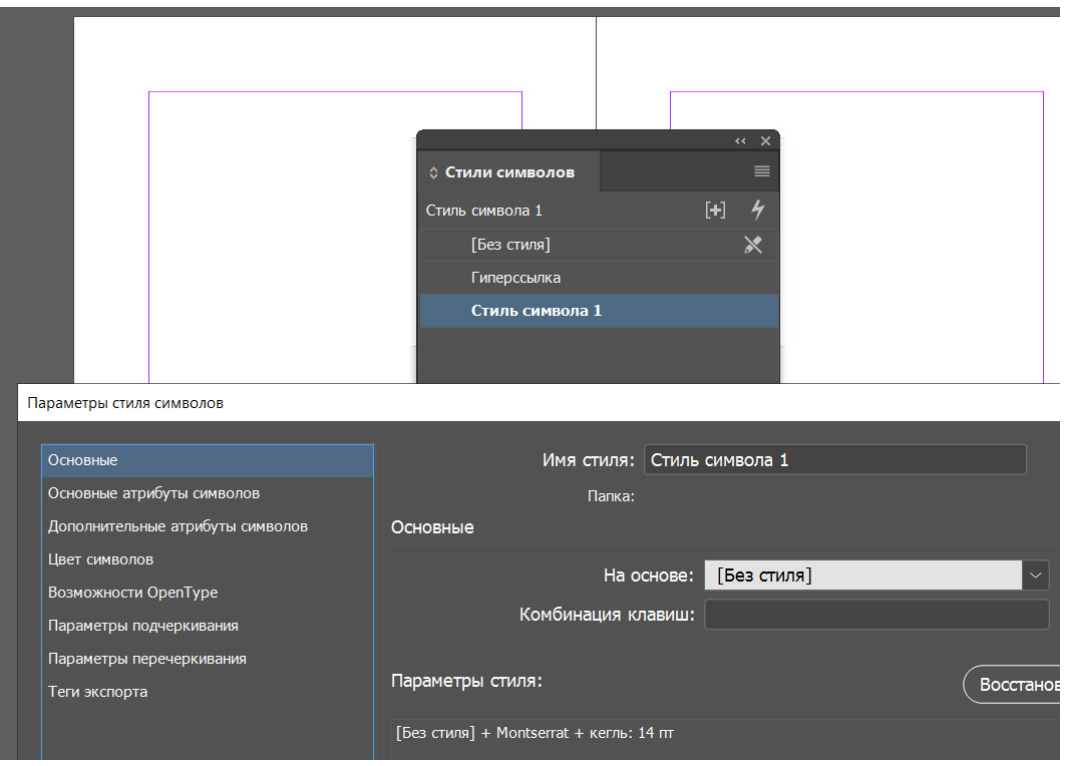

Рис. 3.11. Стилі нумерації

На майстер сторінці "А-Шаблон" замість умовного номера сторінки буде встановлена літера "А", проте у загальній верстці вже будуть відображені правильні номера сторінок (рис. 3.12).

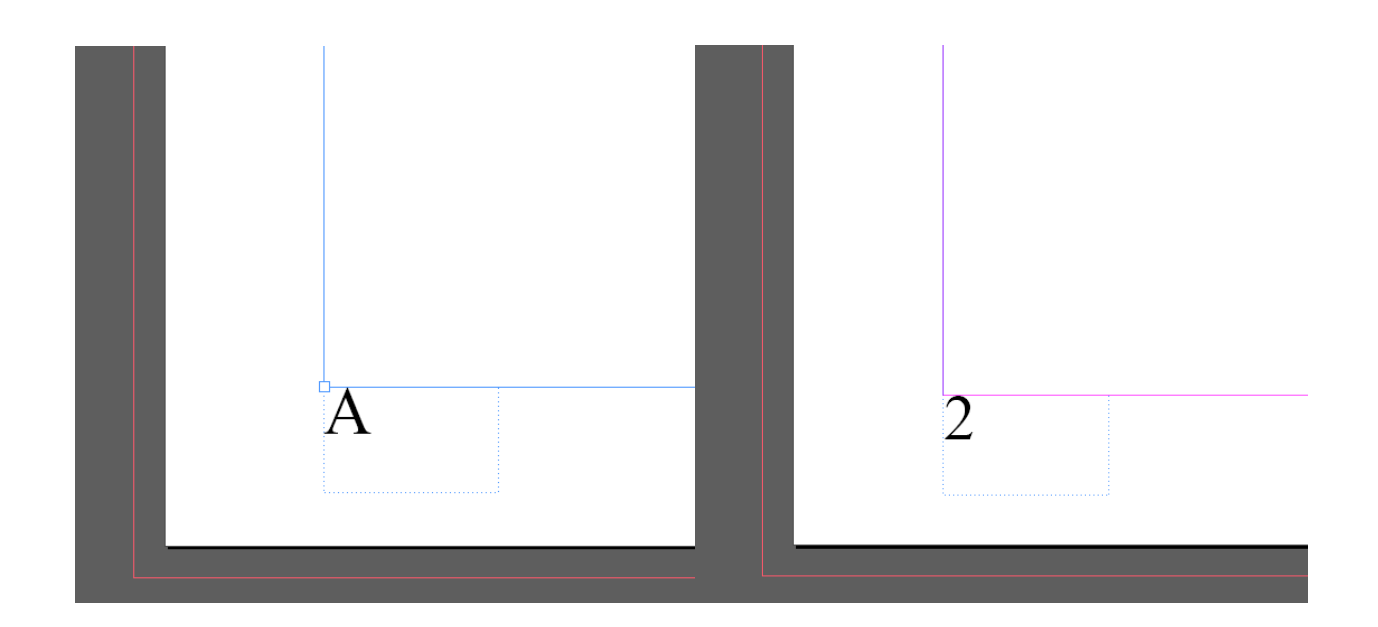

Рис. 3.12. Нумерація

Авторський оригінал для верстки поступив для редагування у текстовому файлі. Для більш раціонального використовування програмних можливостей імпортуємо матеріали не до допомогою копіювання і вставки, а більш коректним способом. Використовуємо функцію в меню "Файл", обираємо "Помістити" або клацаємо гарячі клавіші (Ctrl + D) (рис. 3.13).

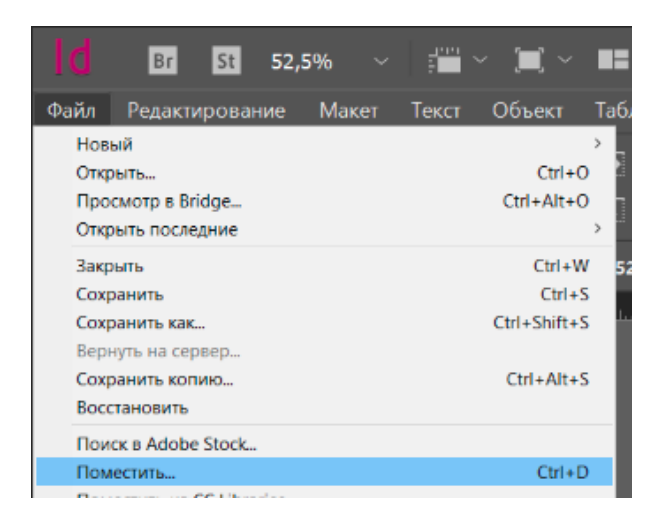

Рис. 3.13. Помістити текстові матеріали

Обираємо необхідні файли для подальшої роботи в ПК (рис. 3.14).

|                             | « Матеріали > 7. КММТ               | Õ<br>$\checkmark$ | Поиск: 7. КММТ       | Q             |
|-----------------------------|-------------------------------------|-------------------|----------------------|---------------|
| Упорядочить *               | Новая папка                         |                   | <b>距 ▼</b><br>$\Box$ | Q             |
| Telegram Desktc ^           | Имя                                 | Дата изменения    | Тип                  | Размер        |
| Новые размерь               | 7849-77007420012-1-RV               | 29.03.2021 16:48  | Документ Microso     | 498           |
| OneDrive - Person           | 팬<br>Денисенко С                    | 14.04.2021 18:19  | Документ Microso     | 1087          |
|                             | <sup>38</sup> ФМВ-21 Тези Дмитренко | 29.03.2021 15:45  | Документ Microso     | 93            |
| • Этот компьютер            | <b>MANIFED OMB-21 Тези Шибицька</b> | 29.03.2021 15:50  | Документ Microso     | 134           |
| Видео                       |                                     |                   |                      |               |
| <b>Е Документы</b>          |                                     |                   |                      |               |
| • Загрузки                  |                                     |                   |                      |               |
| • Изображения               |                                     |                   |                      |               |
| • Музыка                    |                                     |                   |                      |               |
| Объемные объ                |                                     |                   |                      |               |
| Рабочий стол                |                                     |                   |                      |               |
| $\frac{1}{2}$ Acer (C:)     |                                     |                   |                      |               |
| - Новый том (D:)            |                                     |                   |                      |               |
|                             |                                     |                   |                      |               |
| TOSHIBA EXT (E:             |                                     |                   |                      | $\mathcal{P}$ |
| $@$ CD-survages (E $\vee$ < |                                     |                   |                      |               |
|                             | Показать параметры                  | Создать статичные |                      |               |
|                             | импорта<br>□ Заменить               | подписи           |                      |               |
|                             | выделенный                          |                   |                      |               |
|                             | элемент                             |                   |                      |               |
| Имя файла:                  |                                     | $\checkmark$      | Импортируемые файлы  |               |

Рис. 3.14. Вибір файлів

Починаємо роботу над макетуванням колективної монографії із створення титульного аркуша. Формуємо початкову сторінку видання із над заголовкових даних, назви видання, під заголовкових даних та вихідних даних (рис. 3.15).

Згідно із ДСТУ 3008-95 "Документація. Звіти у сфері науки і техніки. Структура і правила оформлення" формується наступне визначення титульної сторінки: "Титульний аркуш є першою сторінкою звітів і править за основне джерело бібліографічної інформації, необхідної для оброблення та пошуку документа" [3].

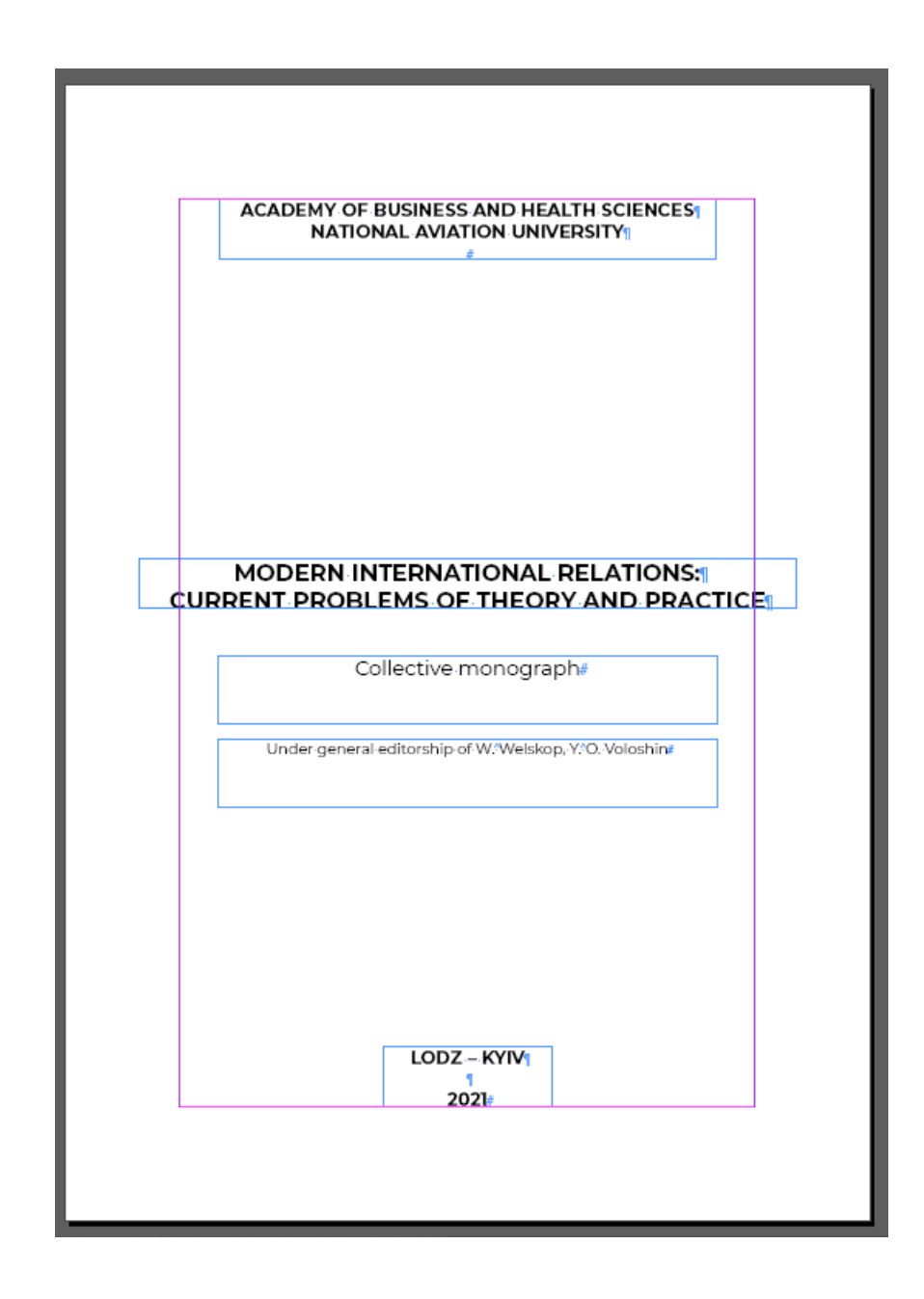

Рис. 3.15. Титульний аркуш

Після створення титулу переходимо до створення вихідних відомостей. Формування вихідних відомостей проводиться виключно із дотриманням ДСТУ 2394, ДСТУ 3017, ДСТУ 3018, в якості робочого поняття користуємося таким визначенням: "Вихідні відомості – це сукупність даних, які характеризують видання та призначені для інформування користувачів, бібліографічного обробляння і статистичного обліку" (рис. 3.16) [4].

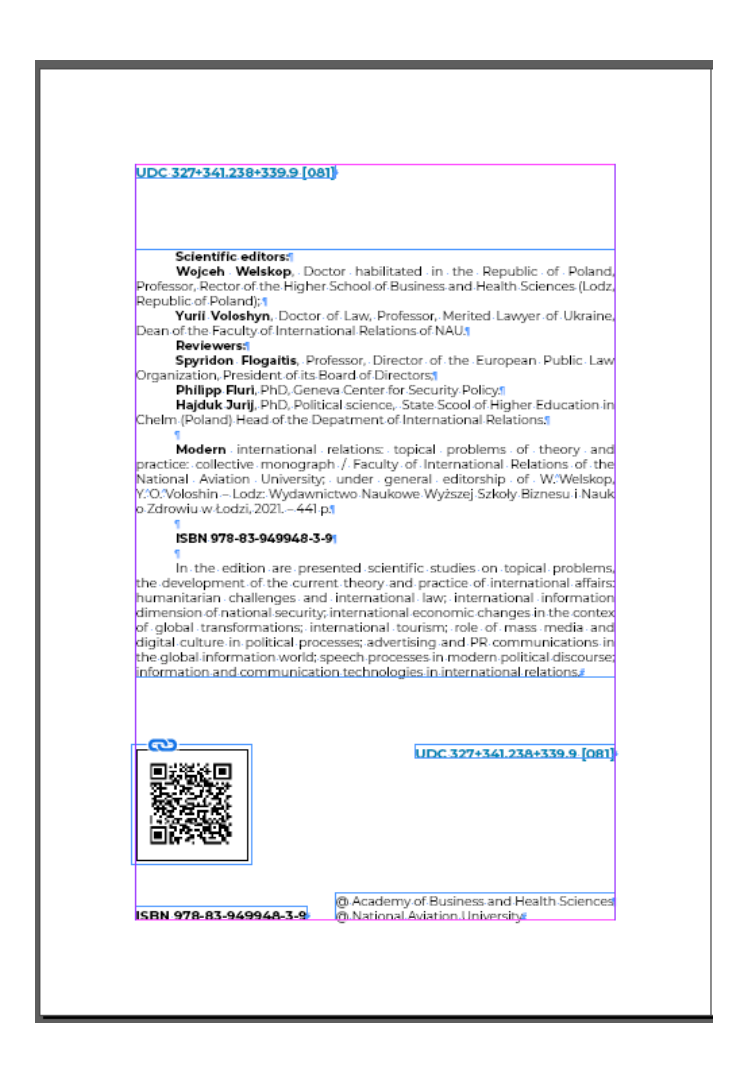

Рис. 3.16. Вихідні відомості

Для акцентування уваги, окрім класичного чорного кольору (0;0;0), було обрано допоміжний колір – темний голубий. Цей колір є насиченим і чистим (0;132;182). У психології він розглядається як колір творчості. Науковцями було проведено дослідження, що показує, що голубий активує мозкові центри і налаштовує їх на процес навчання.

Наступним кроком є формування змісту майбутньої електронної монографії. Включаємо до змісту назви розділів і підрозділів в алфавітному порядку (рис. 3.17).

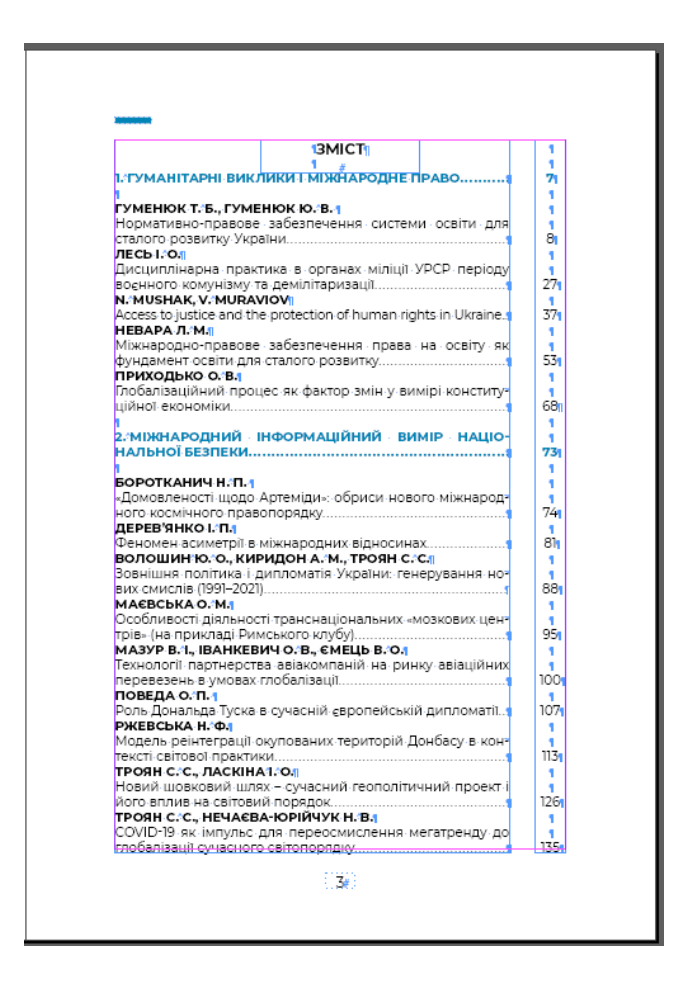

Рис. 3.17. Зміст

До кожного пункту додаємо гіперпосилання задля інтерактивності видання, тобто при наведенні на розділ миші буде виконано перенесення на вибрану сторінку (рис. 3.18).

| Добавить тег к тексту<br>Автотег     | Ctrl+Alt+Shift+F7 | $12 - 13$ |                          | $14-15$ |   | O |
|--------------------------------------|-------------------|-----------|--------------------------|---------|---|---|
| Гиперссылки                          |                   |           | Новая гиперссылка        |         |   |   |
| Интерактивные элементы               |                   |           | Новая гиперссылка на URL |         |   |   |
| Редактировать в редакторе материалов | $Ctrl+Y$          | отов 223  |                          |         | m |   |

Рис. 3.18. Гіперпосиланння

Починаємо верстку основної частини із створення шмуцтитулу в майстершаблоні "С-Шаблон". Встановлюємо великим розміром шрифту назву рубрики і додаємо допоміжні елементи, такі як: карта світу, що відтворює назву колективної монографії "Сучасні міжнародні відносини. Актуальні проблеми теорії і практики", прямокутна плашка, яку можна зустріти у верхньому кутку кожної статі, що дає читачу розуміння початку нової праці і темний голубий колір, що налаштовує користувача о засвоєння матеріалу. В якості виключення номери сторінок на даних аркушах не додаються (рис. 3.19).

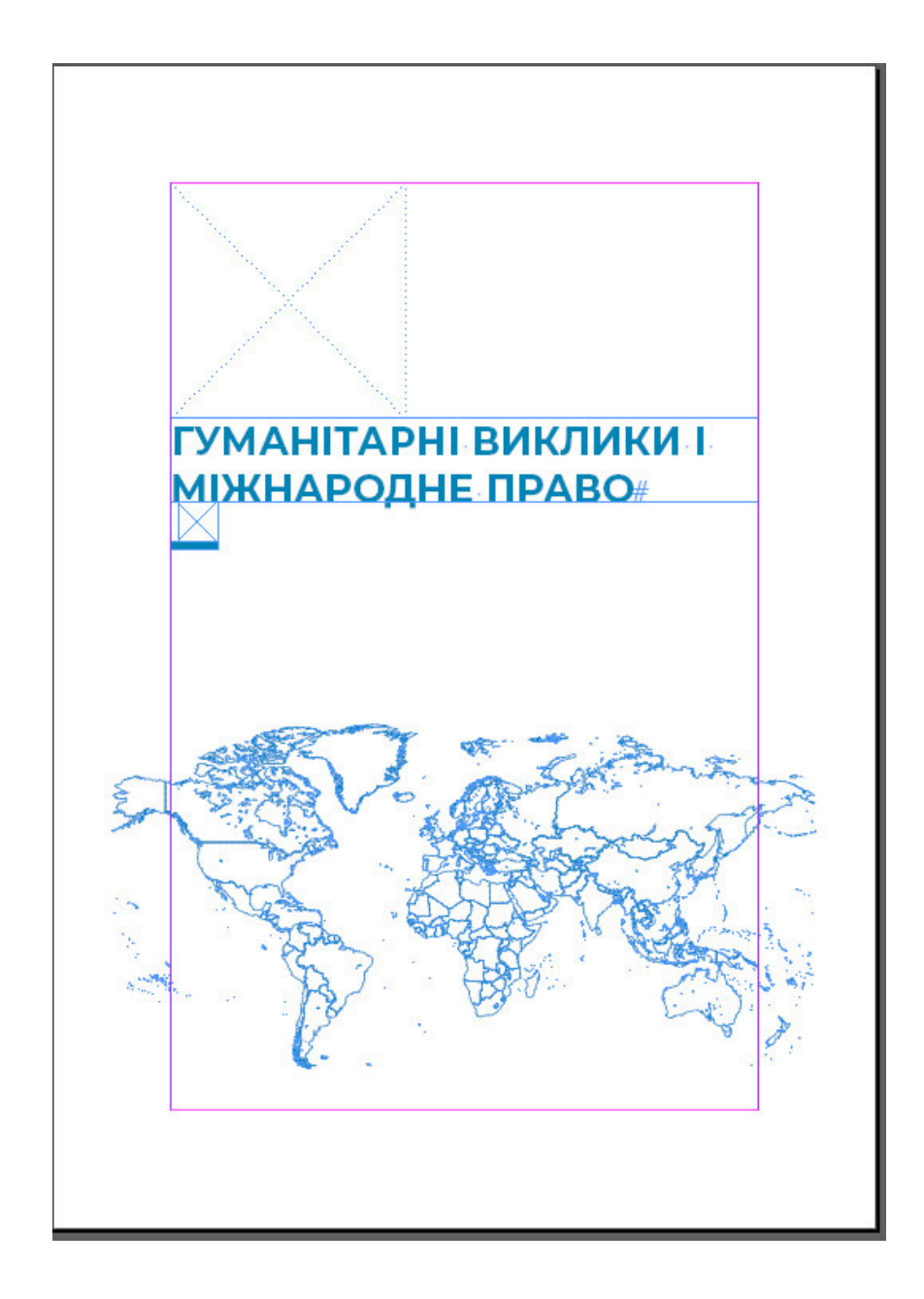

Рис. 3.19. Шмуцтитул

Для верстки тексту використовуємо всі попередні налаштування та уважно створюємо якісний продукт (рис. 3.20).

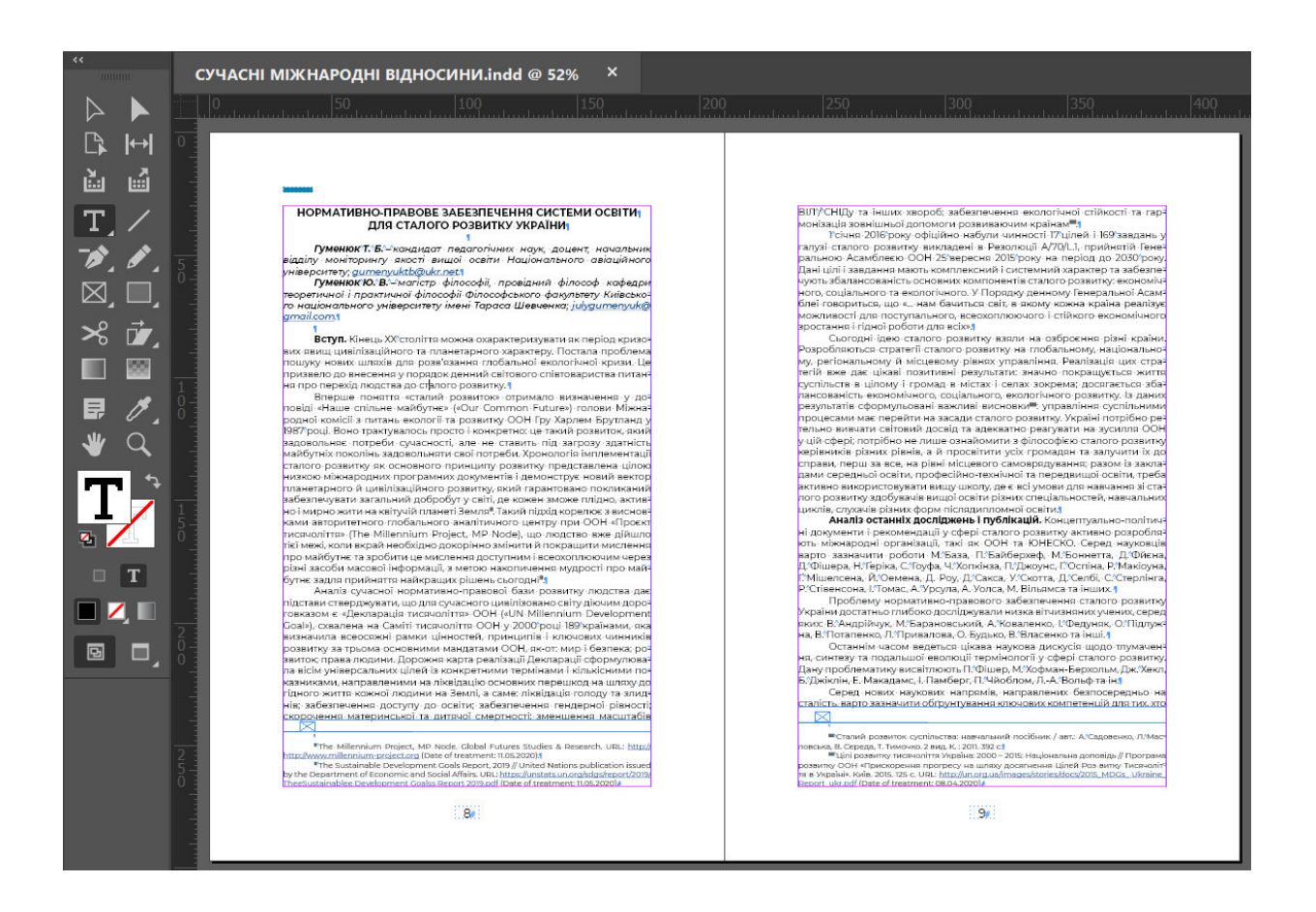

Рис. 3.20. Текстовий блок

Обов'язково додаємо інтерактивності шляхом додавання активних прямих гіперпосилань на створення листа на електронну пошту (рис. 3.21).

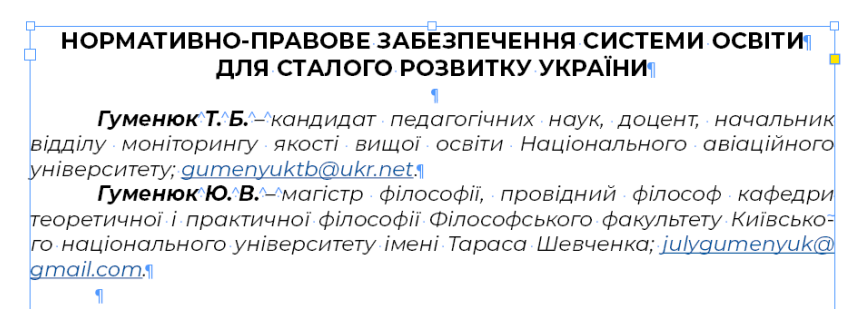

Рис. 3.21. Гіперпосилання на електронну пошту

У процесі верстки вставляємо виноски, тобто пояснення до спеціальної інформації, наведеної у текстовому блоці, позначаємо їх спеціальною позначкою. Звернувшись до ДСТУ 3017:2015 маємо таке поняття виноски: "Знак виноски – умовна позначка у вигляді арабських цифр (порядкових номерів), літер чи астериска (зірочки), що використовують для пов'язування підрядкових і позатекстових бібліографічних посилань з частиною основного тексту документа".

Відділяємо від тексту виноски за допомогою допоміжного графічного елементу – темної голубої лінії, продовжуючи слідувати заданому стилю публікації. Також прожуємо створювати гіперпосилання на джерела в мережі Інтернет для зручного користування і опрацювання матеріалу (рис. 3.22).

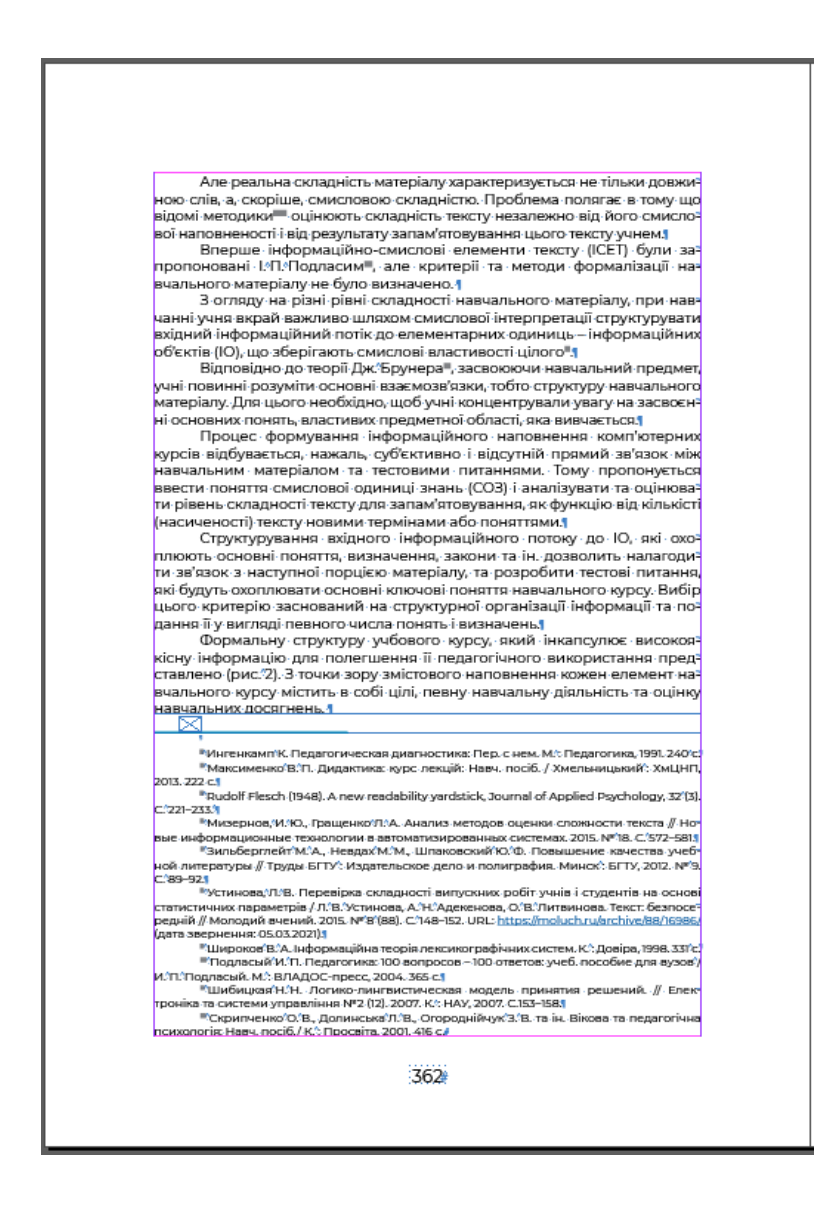

Рис. 3.22. Виноски

Завершивши верстку текстового блоку переходимо до створення сторінки з випускними даними, що являється основною частиною вихідних відомостей монографії. Розміщуємо там тип ,назву, вид видання, вказуємо імена головного редактора та дизайнера публікації, додаємо відомості про видавництво та обов'язково ISBN.

За ДСТУ 3814:2013 можна сформувати розуміння цього терміну: "(International Standard Book Number – ISBN) Міжнародний стандартний номер книги – це ідентифікаційний код, який проставляється на книгах і брошурах незалежно від способу їх виготовлення, розповсюдження, тиражу та обсягу. Використання ISBN дає змогу об'єднати в єдину систему видання" (рис. 3.23) [5].

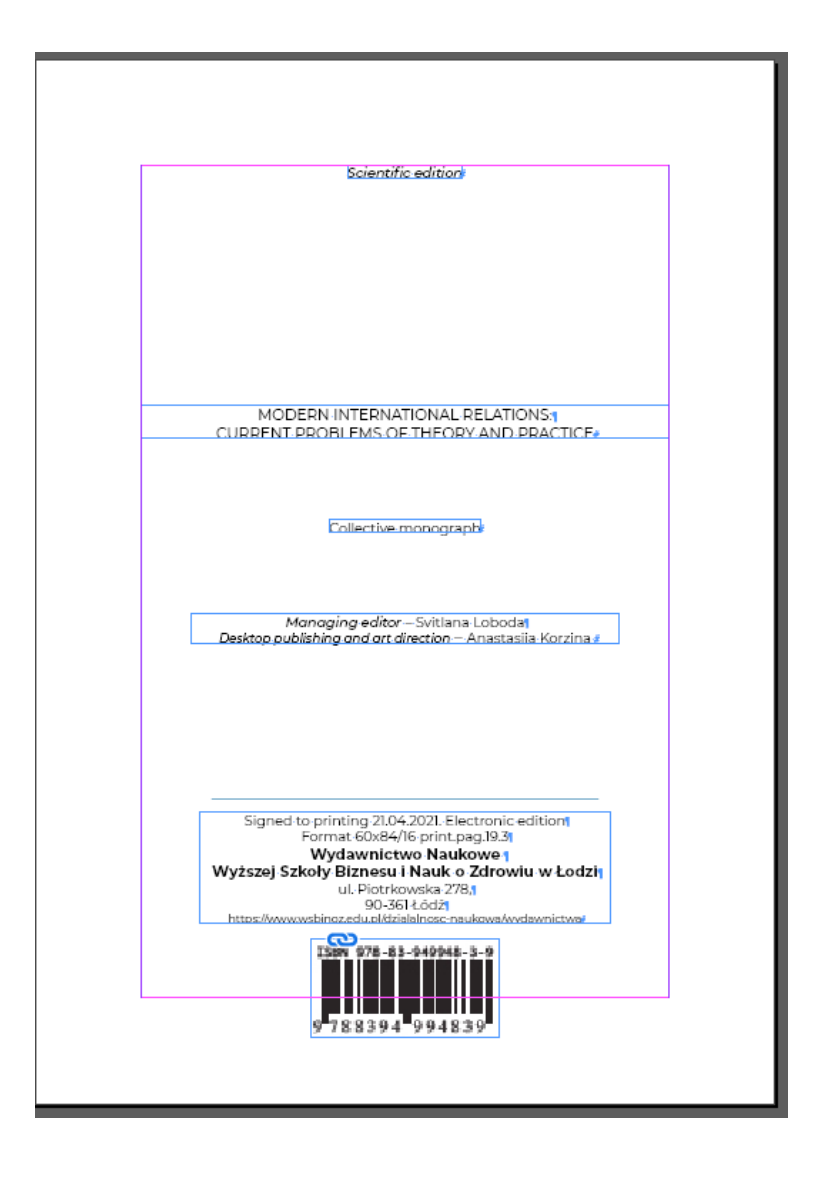

Рис. 3.23. Випускні дані

Для створення обкладинки було обрано ПЗ Adobe Illustrator. Відкриваємо графічний редактор та починаємо формувати налаштування для майбутньої палітурки (рис. 3.24). Встановлюємо розмір монтажної області, обираємо орієнтацію аркуша і колірну модель. Адитивна модель RGB створює синтез кольорів, де червоний, зелений і синій кольори у процесі змішування формують нові барви.

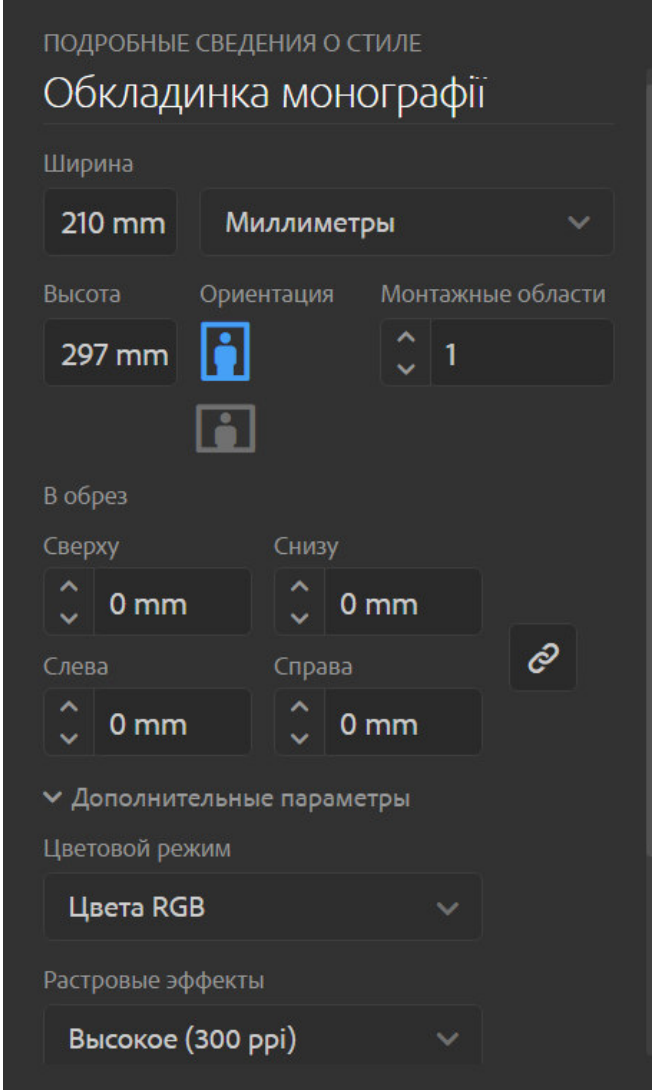

Рис. 3.24. Налаштування для обкладинки

На основі вже створеного блоку даних починаємо створювати прообраз інформації на обкладинці в макеті, узагальнюючи зовнішній вигляд в єдине ціле.

Першим етапом в створенні обкладинки настройка робочого простору для зручності. Включаємо допоміжні лінійки у мені "Перегляд" > "Лінійки" >

"Включити лінійки" або сполученням гарячих клавіш на клавіатурі (Ctrl + R). Зліва і зверху в документі з'явиться відображення лінійок.

Для створення горизонтальної напрямної натискаємо на однойменну лінійку і тягнемо її донизу, а для вертикальної напрямної – тиснемо на вертикальну лінійку і витягуємо її в правий бік.

Установлюємо направляючі (рис. 3.25), їх призначення полягає в допомозі для чіткого позиціонування об'єктів на ілюстрації і їх розташування відносно країв монтажної області.

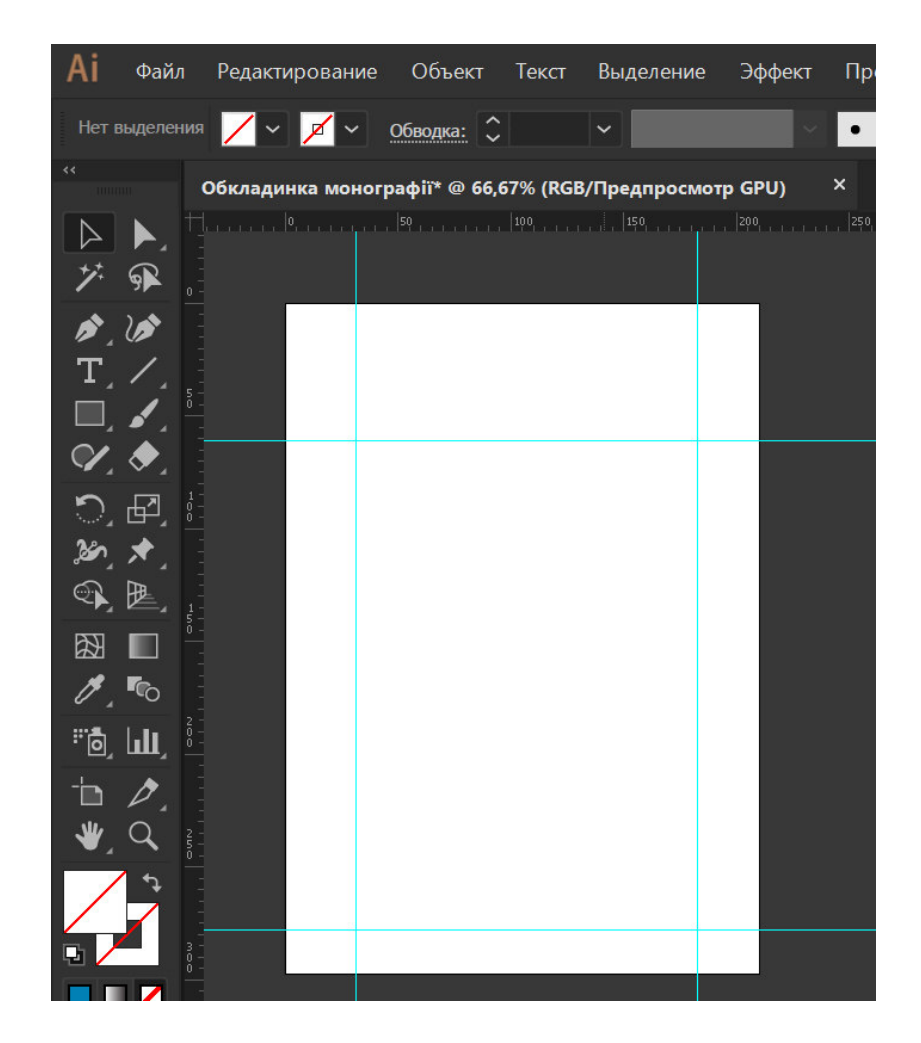

Рис. 3.25. Направляючі

В концепції обкладинки закладено мінімалізм. "Мінімалізм – художня течія, що виникла як реакція на хаос абстрактного експресіонізму, в основі лежить мінімальна трансформація використовуваних предметів, спрощення форм" [6].

Основним кольором, як вказано раніше, було обрано темний голубий, чітко визначити і перевірити можна у меню "Палітра кольорів" (0; 131; 181) (рис. 3.26).

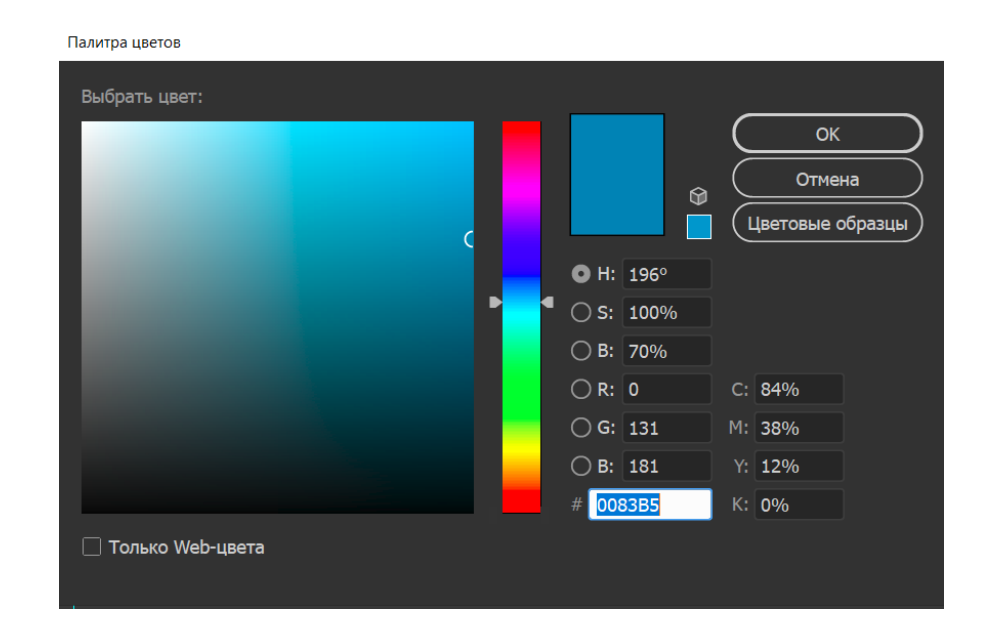

Рис. 3.26. Основний колір

Для загального фону обкладинки було прийнято рішення реалізації в однотонному плашковому кольорі, що показано вище (рис. 3.27).

| $\tilde{\mathbf{C}}$         | $\pmb{\times}$<br>Обкладинка монографії* @ 66,67% (RGB/Предпросмотр GPU) |  |  |  |  |  |  |
|------------------------------|--------------------------------------------------------------------------|--|--|--|--|--|--|
|                              |                                                                          |  |  |  |  |  |  |
| କ୍≧                          |                                                                          |  |  |  |  |  |  |
| めぶ                           |                                                                          |  |  |  |  |  |  |
| т                            |                                                                          |  |  |  |  |  |  |
|                              |                                                                          |  |  |  |  |  |  |
|                              |                                                                          |  |  |  |  |  |  |
| り回                           |                                                                          |  |  |  |  |  |  |
| ≫<br>୍ତୁ<br>, $\mathbb{E}$ , |                                                                          |  |  |  |  |  |  |
| 図                            |                                                                          |  |  |  |  |  |  |
| <b>Co</b>                    |                                                                          |  |  |  |  |  |  |
| "® Ш                         |                                                                          |  |  |  |  |  |  |
|                              |                                                                          |  |  |  |  |  |  |
|                              |                                                                          |  |  |  |  |  |  |
|                              |                                                                          |  |  |  |  |  |  |
|                              | č                                                                        |  |  |  |  |  |  |
| 대                            |                                                                          |  |  |  |  |  |  |

Рис. 3.27. Фон обкладинки

Для кращої ідентифікації назви електронного монографії на тему сучасних міжнародних відносин було скачано векторний малюнок карти світу на ресурсі із вільним доступом, додаємо цей графічний акцент у центр нашої авторської композиції (рис. 3.28).

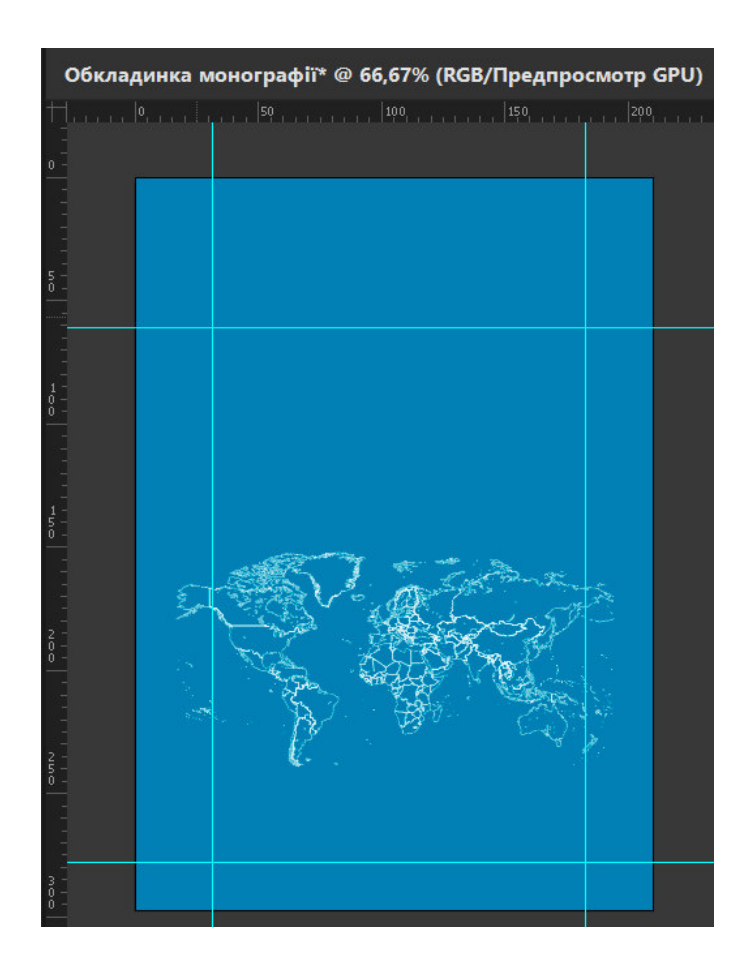

Рис. 3.28. Зображення мапи

Додаємо назву видання, рік укладання. В якості шрифтового оформлення використовуємо Montserrat Bold. Чіткі відкриті форми без засічок, геометрична форма літер ототожнюють це шрифтове сімейство кращим вибором для укладання на обкладинці, найзручнішою для сприйняття користувачем (рис. 3.21).

Обкладинка повинна виконувати основне завдання, щоб людина захотіла дізнатися вміст електронної монографії. Так формується візуальна комунікація з користувачем: дизайнер втілює сенс чи інтригу видання, а читач має це розуміти й прийняти до уваги.

Імпортуємо обкладинку напряму до Adobe InDesign, так як між цими двома програмами є сумісність. Створена обкладинка представлена на (рис. 3.29) та в Додатку А.

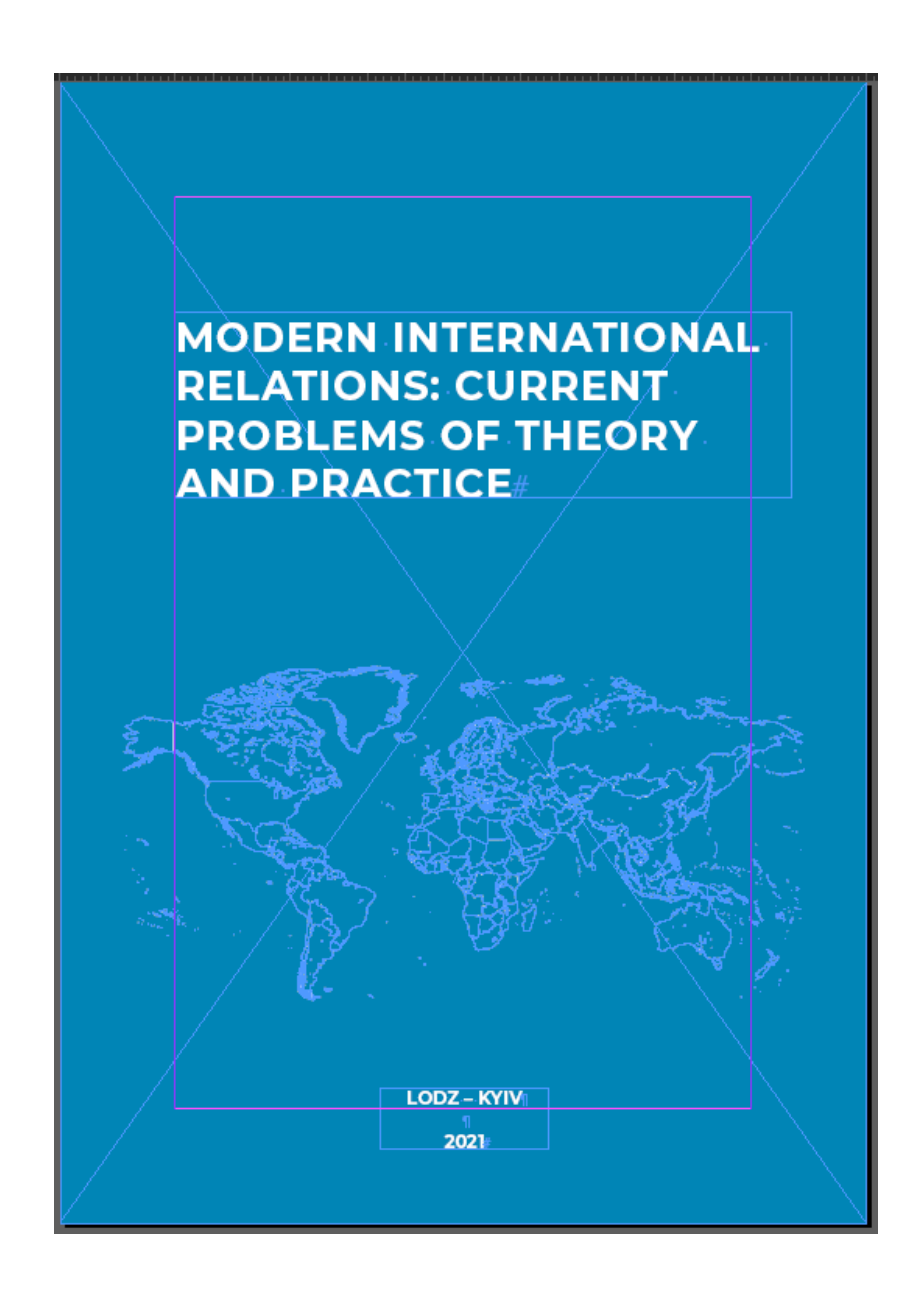

Рис. 3.29. Обкладинка

Для експорту у PDF готовий макет необхідно, перш за все, зберегти. Далі переходимо до меню "Файл" > "Спакувати" або ж натискаємо комбінацію (Ctrl + Alt +Shift + P). Ця операція дозволяє створити окремі папки для шрифтів та зображень і, при необхідності передати файл на редагування, тільки таким способом можна коректно відобразити всі структурні елементи (рис. 3.30).
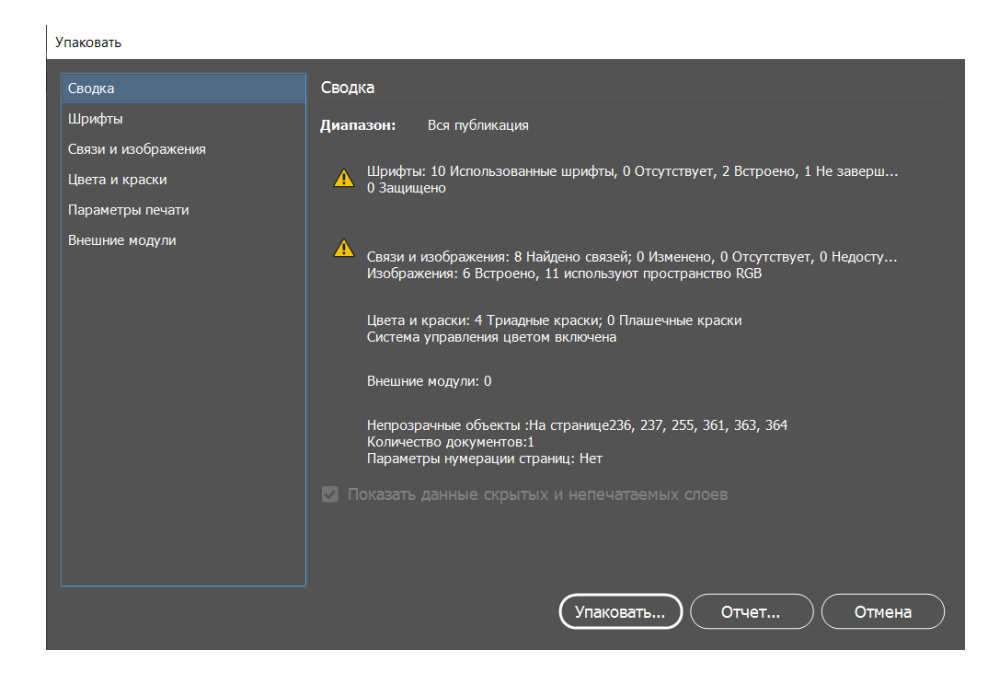

Рис. 3.30. Налаштування упаковки

Завершивши попередню операцію переходимо до експорту електронної інтерактивної версії. Переходимо до меню "Файл" > "Експорт" чи натискаємо гарячі клавіші (Ctrl + E) (рис. 3.31). В налаштуваннях експорту обираємо доцільні настройки для майбутнього видання. Для зменшення розміру файлу можливо задіяти ступінь стиснення до зображень.

| Экспортировать в интерактивный файл PDF    |                                                                                                    |                                                                               |  |  |  |
|--------------------------------------------|----------------------------------------------------------------------------------------------------|-------------------------------------------------------------------------------|--|--|--|
| Основные                                   | Основные                                                                                                    |                                                                               |  |  |  |
| Сжатие<br>Дополнительные<br>Система защиты | Страницы<br>○ Все ● Диапазон: <mark>А4 В</mark><br>$\vee$                                                                                                    | Экспорт как • Страницы • Развороты                                            |  |  |  |
|                                            | <b>Создать отдельные файлы PDF</b> Суффикс:                                                                                                    |                                                                               |  |  |  |
|                                            | Просмотр<br>Вид: 100%<br>Макет: По умолчанию<br>$\checkmark$<br>Презентация: Поткрыть в полноэкранном режиме<br>Переворачивать страницы каждые: 5<br>$\mathbf{c}$<br>• Просмотр после экспорта<br>Переходы страниц: Из документа |                                                                               |  |  |  |
|                                            | Параметры<br>Формы и медиаресурсы: • Включить все $\bigcirc$ Только оформление<br>• Встроить миниатюры страниц<br>□ Создать слои программы Acrobat                                                                               | □ Создать PDF-файл с тегами<br>□ Использовать структуру для порядка табуляции |  |  |  |
|                                            |                                                                                                    | Отмена<br>Экспорт                                                             |  |  |  |

Рис. 3.31. Налаштування експорту

# **3.3. Створення веб-ресурсу електронної монографії**

Для створення мультимедійної інтерактивної електронної монографії було використано сервіс https://anyflip.com/. AnyFlip – це мультимедійна платформа для електронних видань, яка дозволяє проводити велику кількість інтерактивних операцій із цифровою публікацією. Інтерфейс платформи для створення монографії з анімацією представлено на (рис. 3.32).

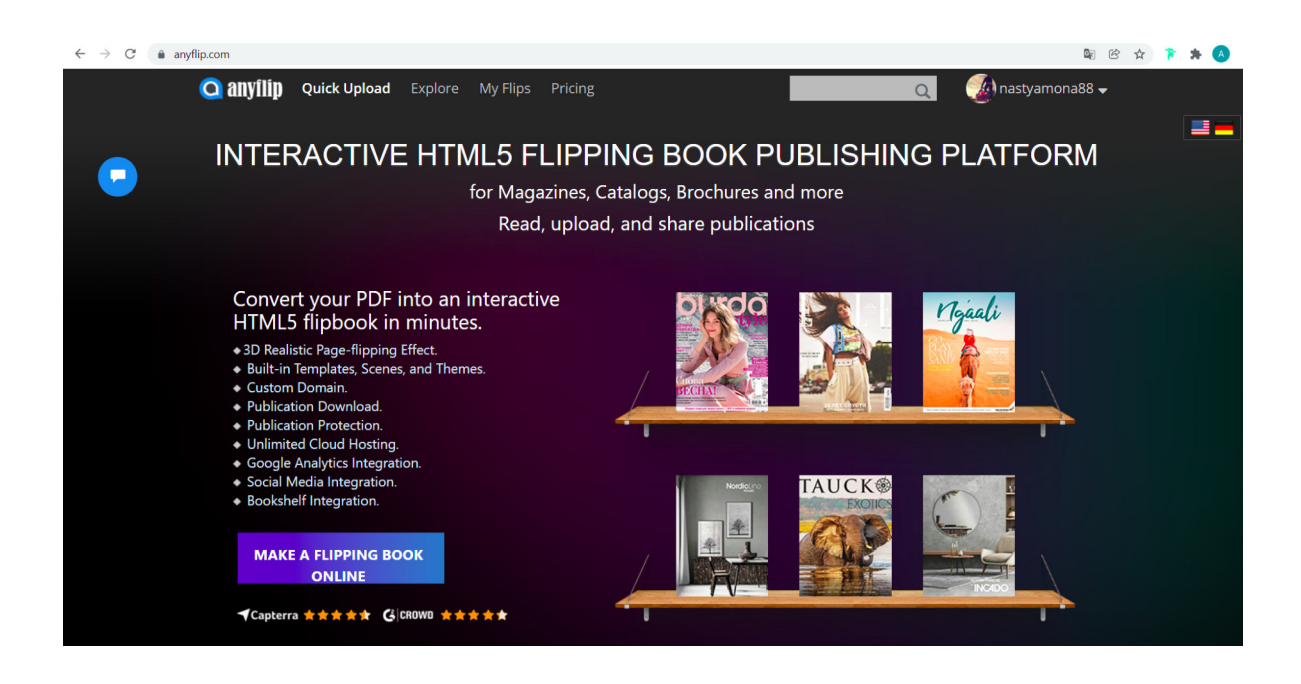

Рис. 3.32. Інтерфейс

Натискаємо кнопку "Make a flipping book online" і переходимо до випадаючого діалогового вікна зображеного на (рис. 3.33).

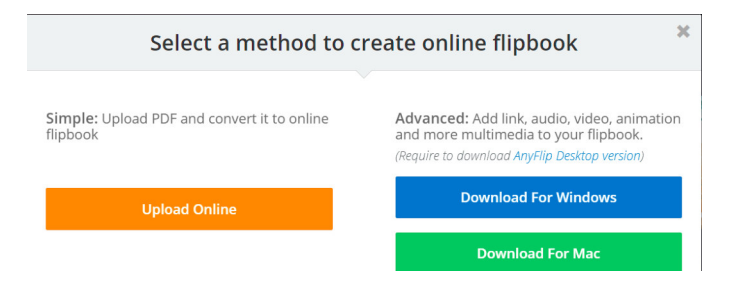

Рис. 3.33. Початок роботи

Натискаємо помаранчеву кнопку "Upload online" та заповнюємо інформацію про колективну цифрову монографію у діалоговому вікні "Add new book" (рис. 3.34).

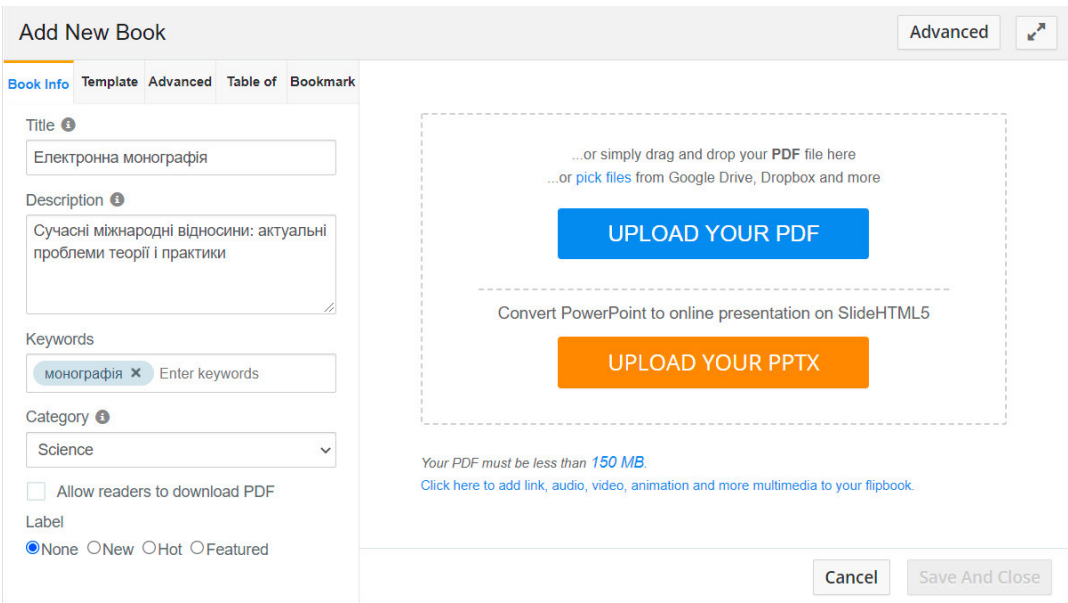

Рис. 3.34. Діалогове вікно додавання видання

Завантажуємо попередньо підготовлений PDF-файл у поле "Upload your PDF" та очікуємо доки файл конвертується в електронний вигляд (рис. 3.35).

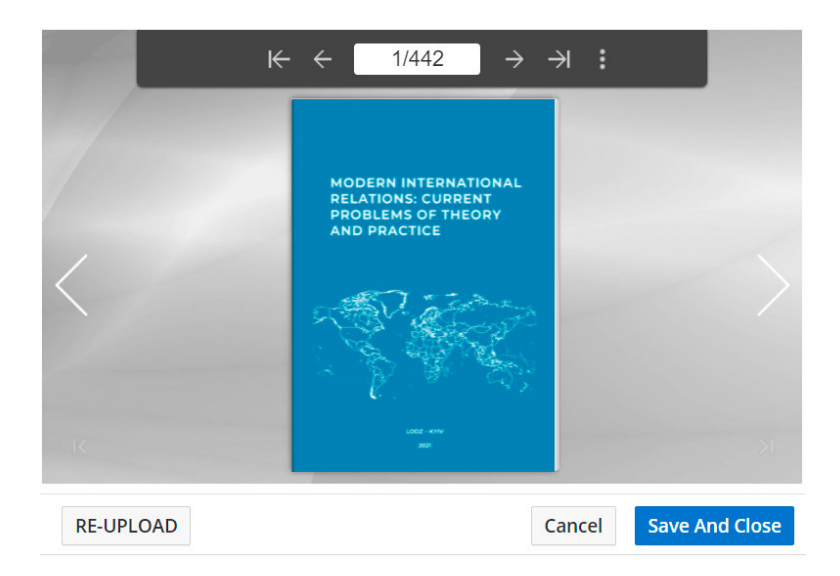

Рис. 3.35. Діалогове вікно додавання видання

Успішно завантаживши документ, починаємо формувати технічні характеристики майбутньої веб-сторінки. Обираємо вкладку "Template" та змінюємо фон веб-сторінки. Було обрано шаблон "Wood", він досить нейтральний і додає спокою і затишку у моменті читання, що є важливим фактором користувацького інтерфейсу (рис. 3.36).

| <b>Edit Book</b>                                                              |                         |                                                                                                    | $\mathbf{r}^{\mathbf{N}}$<br>Advanced |
|-------------------------------------------------------------------------------|-------------------------|----------------------------------------------------------------------------------------------------|---------------------------------------|
| Book Info Template Advanced Table of Bookmark                                 | <b>C</b> Apply Change   | <b>View</b><br>$\langle \rangle$                                                                             | a<br>皿<br>Τ<br>≛                      |
| Title <sup>6</sup>                                                            |                         |                                                                                                    |                                       |
| Електронна монографія                                                         | $\overline{\mathsf{K}}$ | 1/442<br>$\rightarrow$<br>$\leftarrow$                                                                       | $\rightarrow$<br>- 1                  |
| Description <sup>6</sup>                                                      |                         |                                                                                                    |                                       |
| Сучасні міжнародні відносини: актуальні<br>проблеми теорії і практики<br>11   |                         | <b>MODERN INTERNATIONAL</b><br><b>RELATIONS: CURRENT</b><br><b>PROBLEMS OF THEORY</b><br><b>AND PRACTICE</b> |                                       |
| Keywords                                                                      |                         |                                                                                                    |                                       |
| монографія <b>×</b><br>Enter keywords                                         |                         |                                                                                                    |                                       |
| Category <sup>6</sup>                                                         |                         |                                                                                                    |                                       |
| Science<br>$\checkmark$                                                       |                         |                                                                                                    |                                       |
| Allow readers to download PDF<br>п<br>Label<br>$\wedge$ . $\wedge$ . $\wedge$ |                         | ODZ - KYTV<br><b>Sept</b>                                                                                    |                                       |

Рис. 3.36. Фон сторінки

Для зміни кольорів меню, пунктів та інших елементів веб-сторінки перейдемо на вкладку "Advanced" та проведемо аналіз доцільності змін (рис. 3.37).

| <b>Edit Book</b>                   |             |                         |                       |                                                        |                                                  | $\mathbf{z}^{\mathbf{z}}$<br>Advanced |
|------------------------------------|-------------|-------------------------|-----------------------|--------------------------------------------------------|--------------------------------------------------|---------------------------------------|
| Book Info Template Advanced        |             | Table of Bookmark       | <b>C</b> Apply Change | <b>View</b>                                            | $\prec$<br>$\hfill \square$<br>$\langle \rangle$ | 습<br>T<br>圡<br>o                      |
| Synchronize                        | Apply Theme | Save Theme              |                       |                                                        |                                                  |                                       |
| Enter keywords and search settings |             | $\mathfrak{R}$          |                       | $\overline{\mathsf{K}}$<br>$\leftarrow$                | 1/442<br>H<br>$\rightarrow$<br>$\rightarrow$     |                                       |
| Preloader Settings                 |             |                         |                       |                                                        |                                                  |                                       |
| <b>Preloader Title Color</b>       |             | $\overline{\mathbf{v}}$ |                       |                                                        |                                                  |                                       |
| <b>Preview Picture</b>             |             |                         |                       | <b>RELATIONS: CURRENT</b><br><b>PROBLEMS OF THEORY</b> | <b>MODERN INTERNATIONAL</b>                      |                                       |
| Preloader                          |             | v                       |                       | <b>AND PRACTICE</b>                                    |                                                  |                                       |
|                                    |             |                         |                       |                                                        |                                                  |                                       |
| <b>E</b> Toolbar Settings          |             |                         |                       |                                                        |                                                  |                                       |
| <b>Display Settings</b>            |             |                         | Ads                   |                                                        |                                                  |                                       |
| <b>E</b> HTML Settings             |             |                         |                       |                                                        |                                                  | $\times$                              |
|                                    |             |                         |                       |                                                        |                                                  |                                       |
|                                    |             |                         |                       |                                                        |                                                  |                                       |
|                                    |             |                         | <b>RE-UPLOAD</b>      |                                                        | Cancel                                           | <b>Save And Close</b>                 |

Рис. 3.37. Зміна кольорів

Готовий результат представлено на (рис. 3.38).

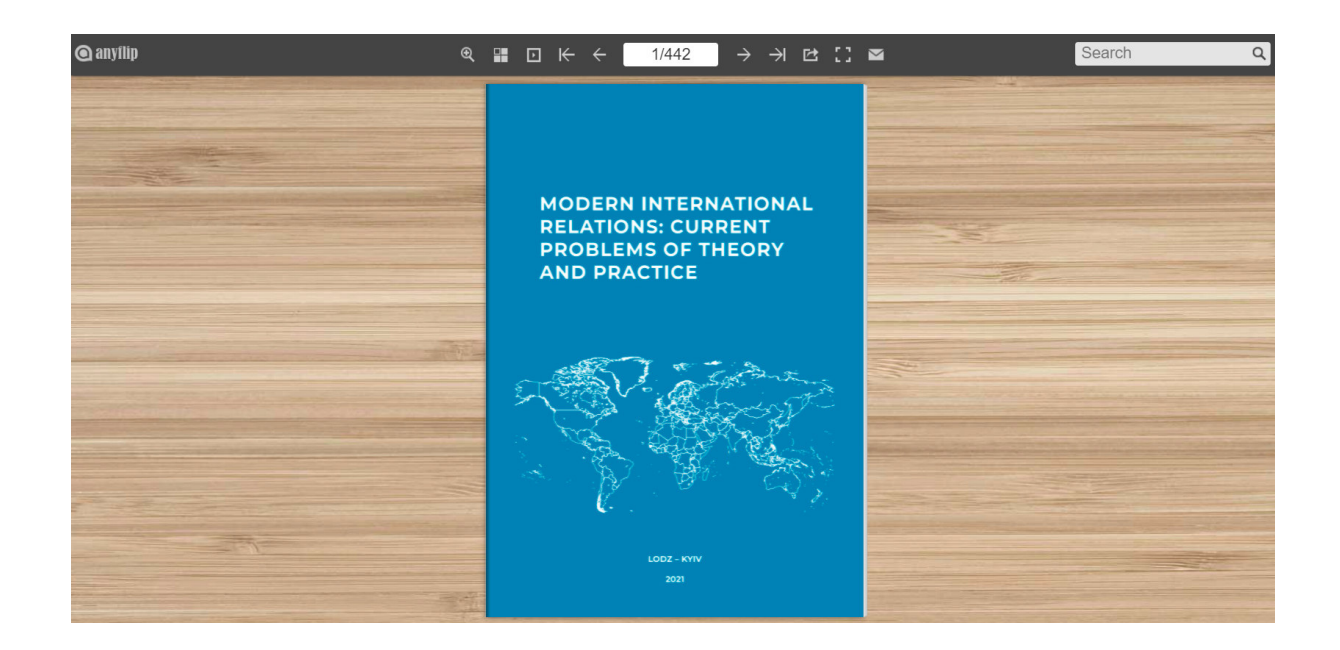

Рис. 3.38. Готовий результат

Перейдемо на головну сторінку "Manage Books" (рис. 3.39) та відкриємо сторінку з HTML-кодом (рис. 3.40).

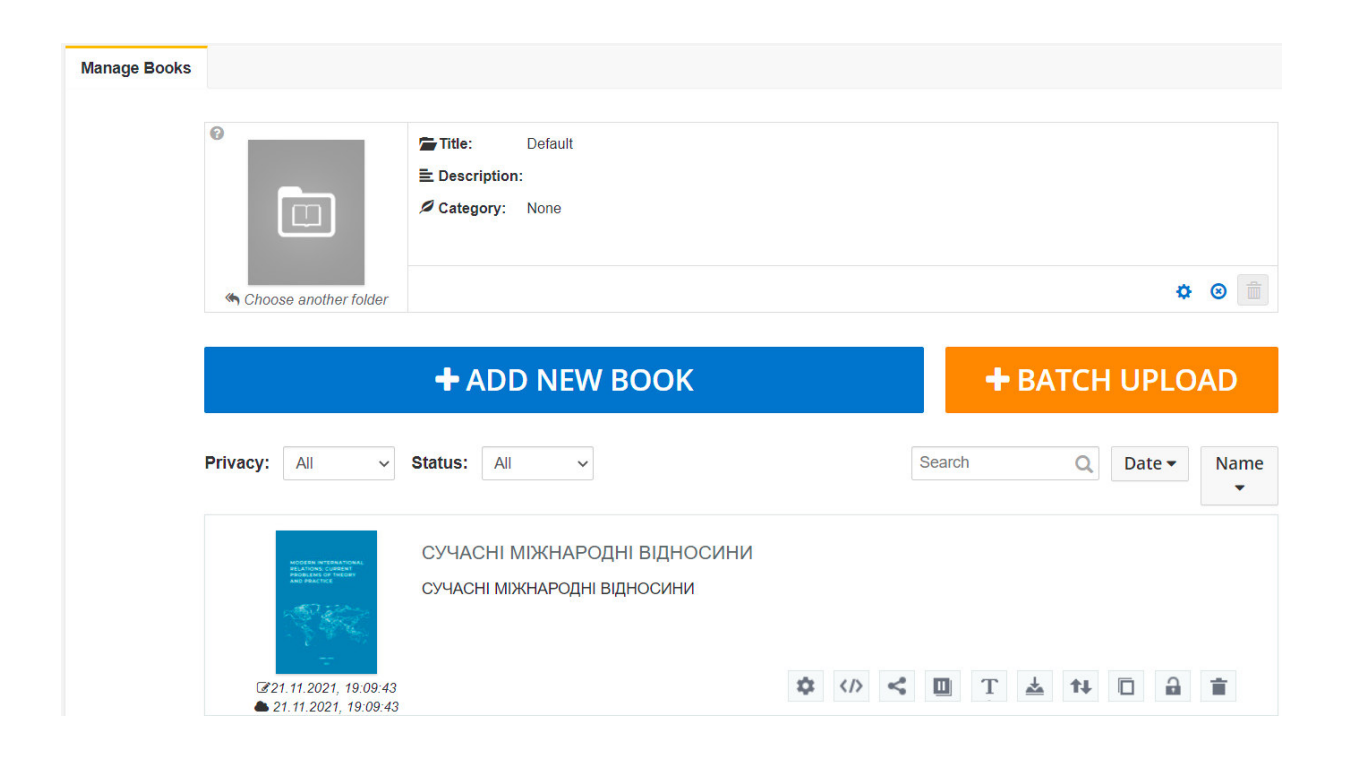

Рис. 3.39. Головна сторінка

### Embed this book into your website

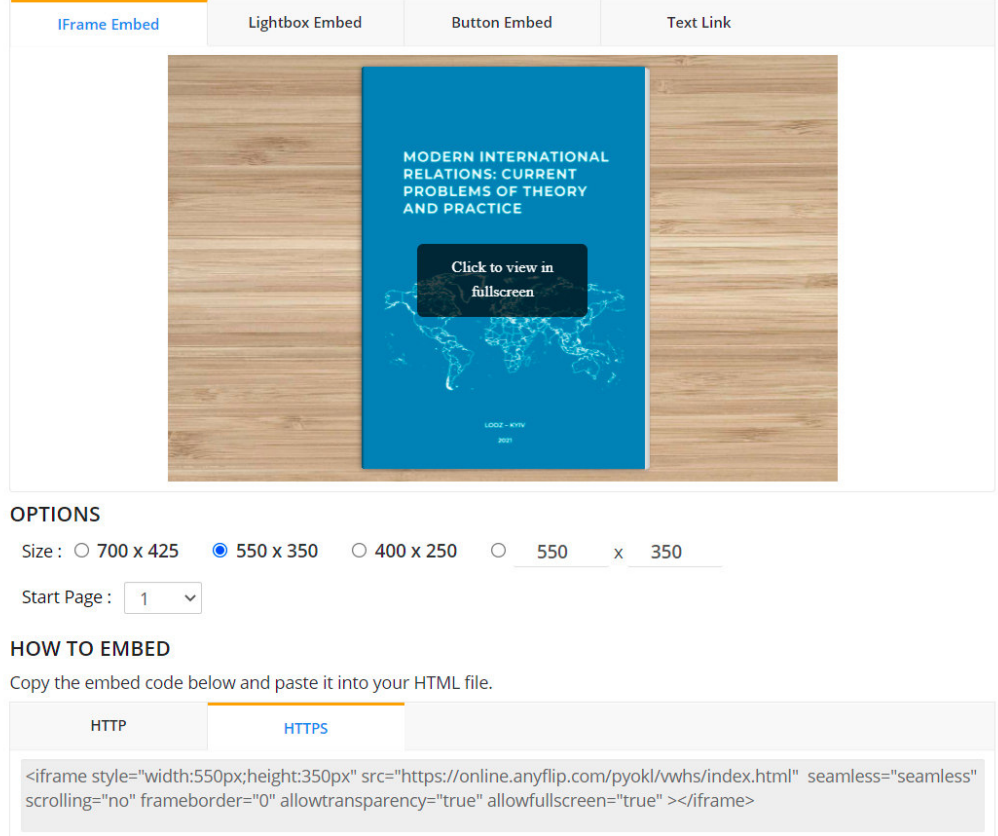

Рис. 3.40. Діалогове вікно з HTML-кодом

Копіюємо код у вкладці "HTTPS" та відкриваємо Блокнот на комп'ютері і вставляємо в текстовий редактор (рис. 3.41).

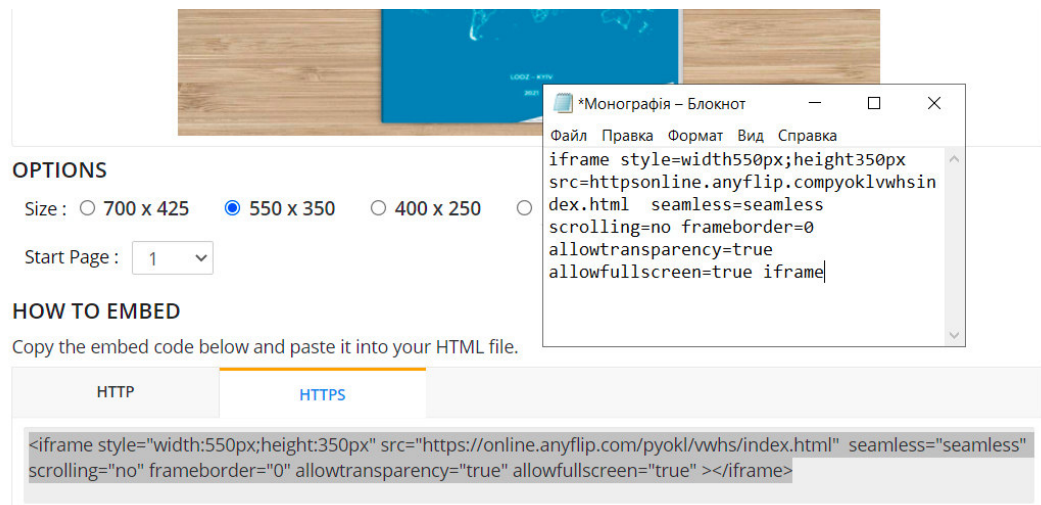

Рис. 3.41. Діалогове вікно з HTML-кодом

Зберігаємо його в запропонованому форматі із додаванням .html у кінці (рис. 3.42).

| 个<br>$\sim$                             | Этот компьютер > Рабочий стол          | $\circ$<br>$\checkmark$ | Поиск: Рабочий стол | ٩                |
|-----------------------------------------|----------------------------------------|-------------------------|---------------------|------------------|
| Упорядочить ▼                           | Новая папка                            |                         |                     | 胆 -<br>$\bullet$ |
| $\wedge$<br>• Этот компьютер            | Имя                                    | Дата изменения          | Тип                 | ∧<br>Размер      |
| Видео                                   | Монографія                             | 02.12.2021 18:30        | Текстовый докум     | <b>1 KE</b>      |
| 闺<br>Документы                          | <b>КНИГА-2022</b>                      | 21.09.2021 14:16        | Ярлык               | 1 KE             |
| • Загрузки                              | Рекорды<br>$\overline{p}$              | 05.07.2021 13:44        | Ярлык               | <b>1 KE</b>      |
| • Изображения                           | Мои материалы                          | 07.09.2020 19:38        | Ярлык               | $1$ KE           |
| D<br>Музыка                             | <b>FREELANCE</b>                       | 18.09.2019 22:55        | Ярлык               | $1$ KE           |
| Объемные обт                            | Загрузки<br>壶                          | 08.03.2019 22:51        | Ярлык               | 1 KE             |
|                                         | ДЕСИГН<br>$\blacksquare$               | 08.03.2019 20:28        | Ярлык               | 1 KE             |
| Рабочий стол                            | <b>PROJECTS</b>                        | 08.03.2019 20:17        | Ярлык               | <b>1 KE</b>      |
| $\ddot{\mathbf{z}}$ Acer (C:)           | 1x                                     | 02.12.2021 16:08        | Папка с файлами     |                  |
| — Новый том (D: $\sqrt{\left  \right }$ |                                        |                         |                     | $\rightarrow$    |
| Имя файла:                              | Монографія.html                        |                         |                     | $\checkmark$     |
|                                         | Тип файла: Текстовые документы (*.txt) |                         |                     | $\checkmark$     |
| ∧ Скрыть папки                          | Кодировка: UTF-8                       | $\vee$                  | Сохранить           | Отмена           |

Рис. 3.42. Збереження файлу

Відкрити готовий файл можна трьома способами:

- 1. За допомогою створеного html-файлу.
- 2. Перейшовши за посиланням: https://anyflip.com/pyokl/vwhs/
- 3. Відсканувавши qr-код, наведений на (рис. 3.43).

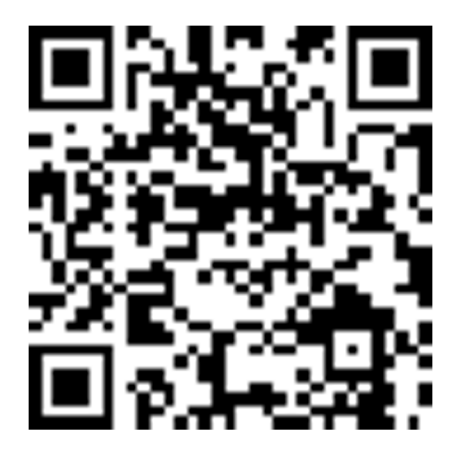

Рис. 3.43. Qr-код

Мобільна версія електронної монографії виглядає таким чином (рис. 3.44).

Можна провести пошук ключовими словами зайшовши в меню "Thumbnails" та ввести необхідні дані. Пошук проходить швидко і автоматизовано, знайшовши необхідну інформацію інтерфейс видає номера сторінок.

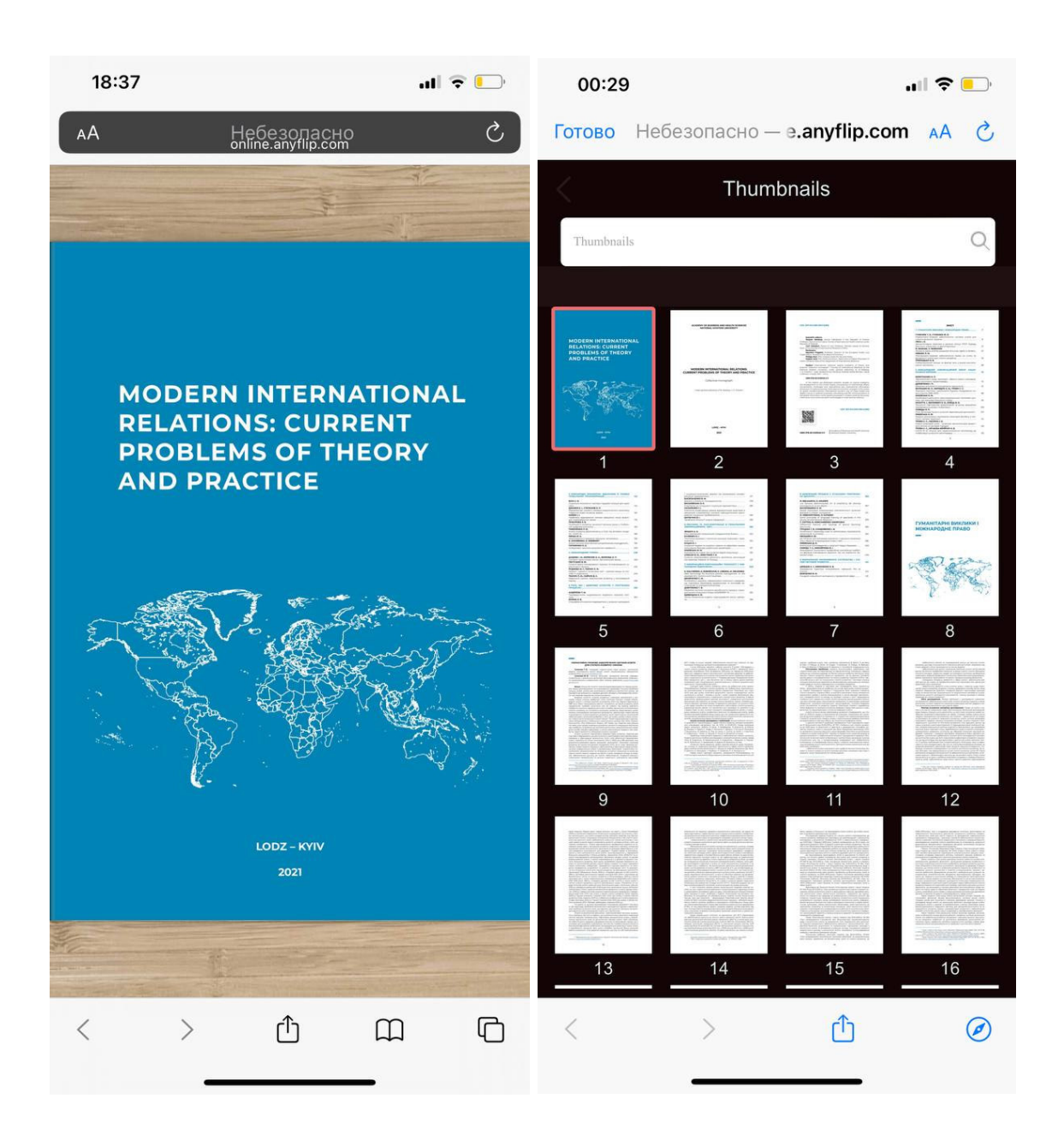

Рис. 3.44. Мобільна версія

За допомогою інструмента "Лупа" всю інформацію можна збільшити одним кліком (рис. 3.45).

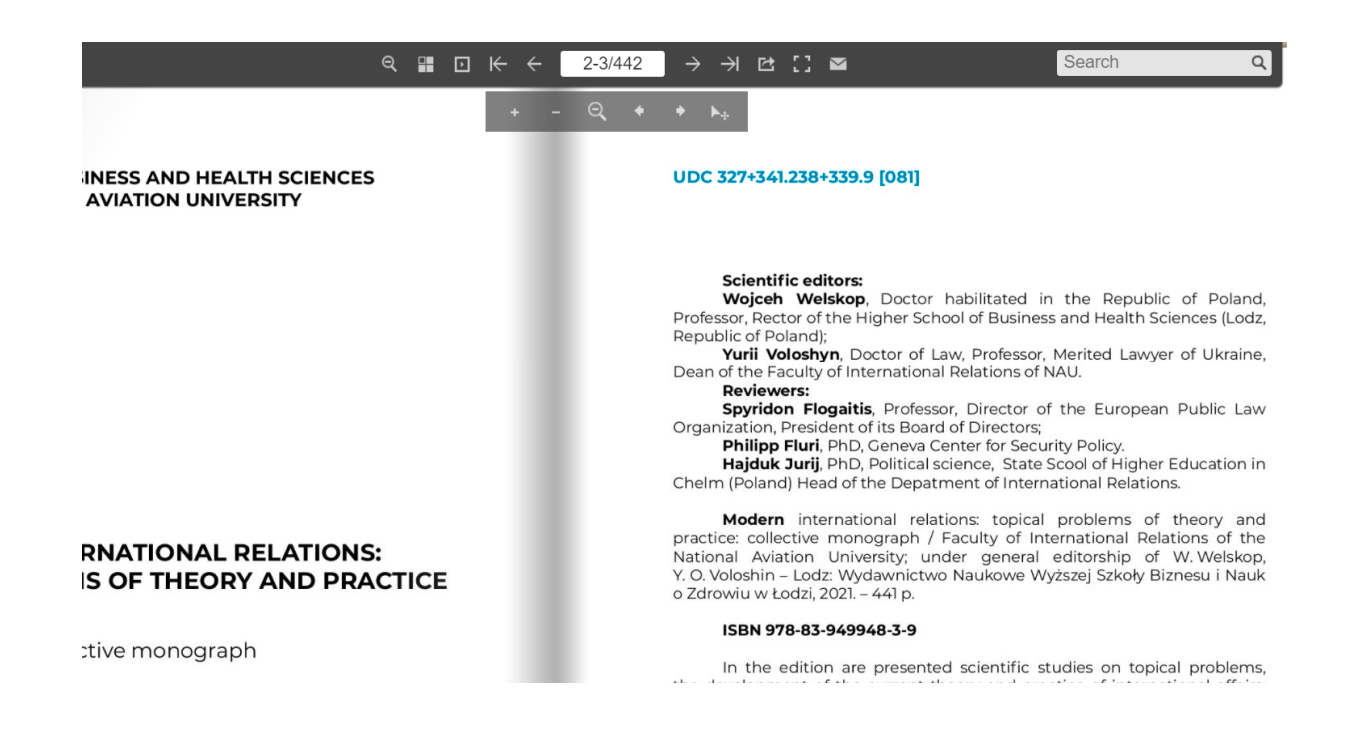

Рис. 3.45. Збільшення тексту

Також можна включити мініатюри PDF-сторінок для крашої навігації по документу і перейти до потрібної (рис. 3.46).

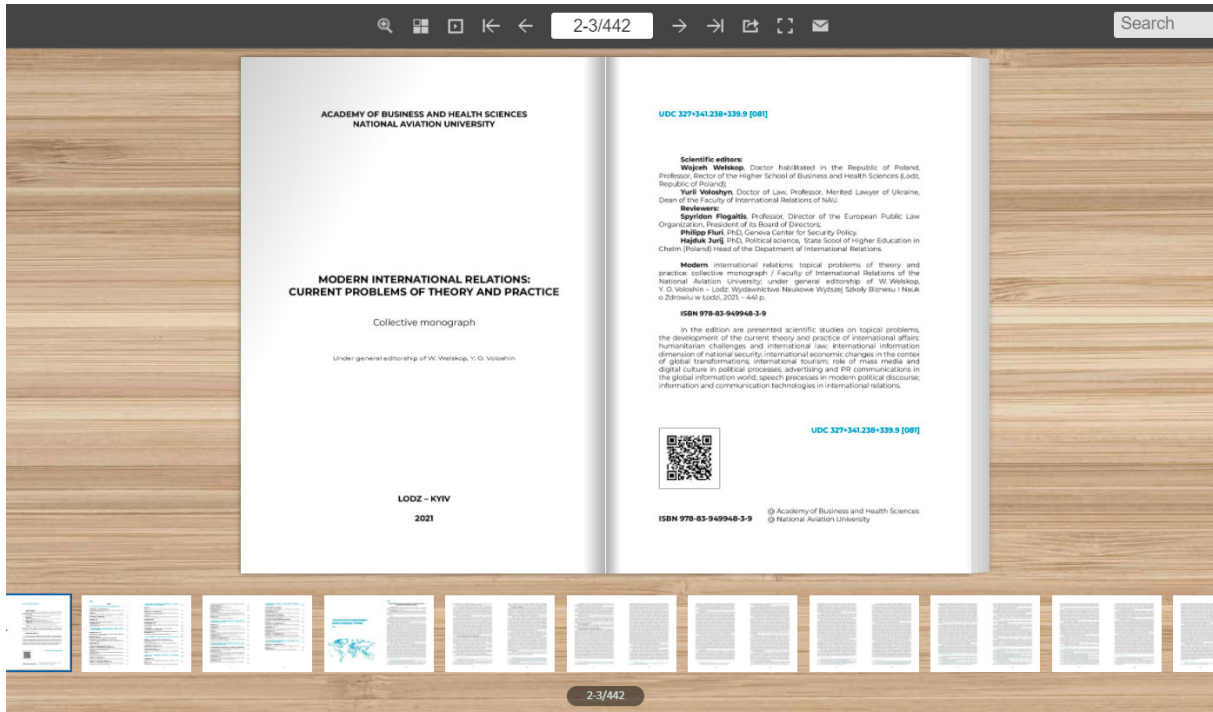

Рис. 3.46. Мініатюри сторінок

Ще одна властивість даного мультимедійного видання полягає в автоматичному перегортанні сторінок, можна задати час, за який ви зможете в середньому прочитати матеріал і читати без зайвих рухів.

Також однією із переваг є адаптивність до потреб користувача. Різні люди мають різні соціальні мережі, хтось користується одним, хтось іншим. Мультимедійне видання на цій цифровій платформі можна поширювати в один клік на найзручнішу платформу (рис. 3.47).

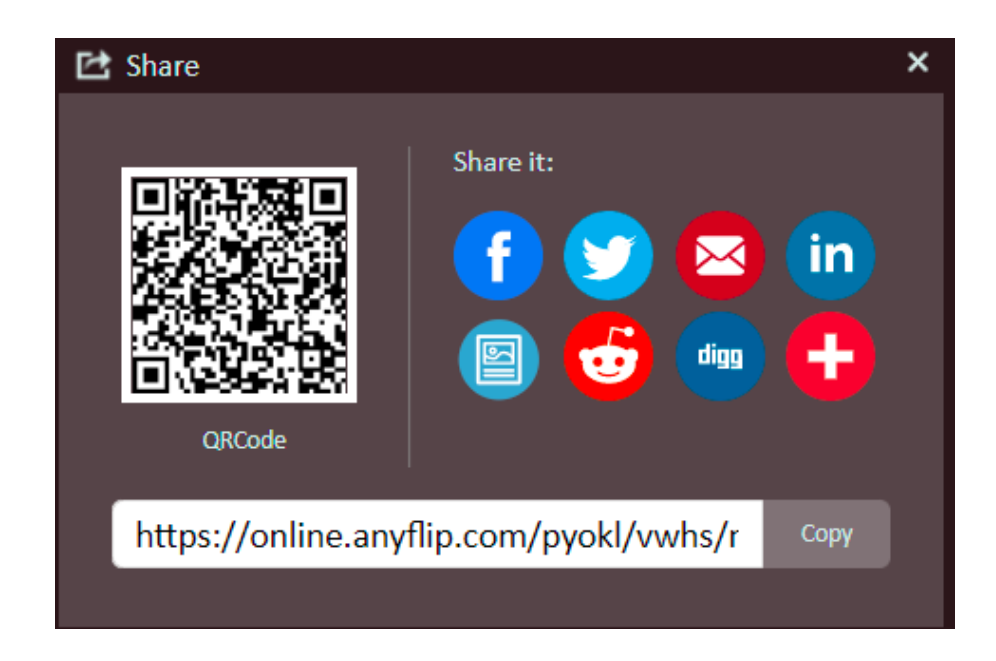

Рис. 3.47. Поширення

Підсумовуючи, кожен користувач зможе комфортно споглядати мультимедійну інтерактивну колективну монографію.

### **Висновки до розділу**

Монографія є багатоаспектним науково-популярним виданням, що зорієнтовано на велику кількість науковців та загальних користувачів, репрезентуватиме новітні знання у зручній формі, доступному та чіткому форматі, що слідує становленню інформаційних технологій та бере до уваги всі потреби широкого кола читачів. Концепція електронної монографії була сформована на фундаментальному науковому дослідженні та заснована на теоретикометодологічних принципах формування колективних монографій, створення верстки для цифрової версії монографії.

Для верстки основного тексту було обрано всесвітньовідому програму макетування аркушів цифрової публікації Adobe InDesign, що є могутньою програмою для верстки електронних або друкованих багатосторінкових видань, що включає в себе велику кількість інструментів та можливостей, являється найбільш точним осередком для сучасного дизайну. У процесі макетування було поетапно відтворено формування майбутньої мультимедійної публікації, наприклад, становлення концепції, аналітичні рішення та зокрема технічний процес.

Для створення обкладинки було вибрано професійний програмний редактор Adobe Illustrator для роботи з векторною графікою, що є потужним графічним редактором у всьому світі. У процесі створення ілюстрації було поетапно сформовано шлях до ідеальної обкладинки для монографії "Modern international relations: current problems of theory and practice".

Для створення мультимедійності в колективній монографії було використано сервіс AnyFlip, що є інтерактивною платформою для цифрових видань.

### **ВИСНОВКИ**

У дипломномній роботі була реалізована поставлена мета **–** створення макету колективної електронної монографії "Modern international relations: current problems of theory and practice" на замовлення Wydawnictwo Naukowe Wyższej Szkoły Biznesu i Nauk o Zdrowiu w Łodzi. Було охарактеризовано типи та види монографій. Монографії бувають практичні та наукові, авторські та колективні.

Було визначено особливості монографії як різновиду наукового видання, відповідно до ДСТУ 3017:2015: Монографія – це наукове або науково-популярне видання, що містить повне дослідження однієї проблеми або теми та належить одному або декільком авторам" [1].

Було проведено аналіз програмного забезпечення та створено порівняльні характеристики вибраних графічних та текстових редакторів. В результаті було вибрано ПЗ для професійного макетування. Найдоцільнішим програмним продуктом для верстки текстового блоку є програми компанії Adobe, а саме: програма для макетування цифрової публікації Adobe InDesign, а програмним засобом створення обкладинки – графічна програма для роботи з векторною графікою Adobe Illustrator.

Створено макет монографії " Modern international relations: current problems of theory and practice" згідно із Державними стандартами України.

### **СПИСОК БІБЛІОГРАФІЧНИХ ПОСИЛАНЬ ВИКОРИСТАНИХ ДЖЕРЕЛ**

1. ДСТУ 3017:2015. Інформація та документація. Видання. Основні види. Терміни та визначення понять. [Чинний від 2016-07-01]. Вид. офіц. Київ, 2016. – 42 с. (Інформація та документація).

2. ДСТУ 3772:2013 Оригінали для поліграфічного відтворення. Загальні технічні вимоги [Чинний від 2014-07-01]. Вид. офіц. Київ, 2010. – 14 с. (Інформація та документація).

3. ДСТУ 3008-95 Документація. Звіти у сфері науки і техніки. Структура і правила оформлення [Чинний від 1996-01-01]. Вид. офіц. Київ, 1996. – 55 с. (Інформація та документація).

4. ДСТУ 4861:2007. Видання. Вихідні відомості. [Чинний від 2009-01-01]. Вид. офіц. Київ, 2009. – 50 с. (Інформація та документація).

5. ДСТУ 3814:2013 Інформація та документація. Видання. Міжнародна стандартна нумерація книг. [Чинний від 2014-01-01]. Вид. офіц. Київ, 2009. – 9 с. (Інформація та документація).

6. Мінімалізм [Електронний ресурс] // Мінімалізм, що надихає. – Режим доступу: https://nakitel.com/blog/minimalizm-shcho-nadikhae/ (дата звернення: 10.11.2021). – Назва з екрана.

7. Українська радянська енциклопедія : [в 12 т.] / голов. редкол.: М.П. Бажан (голов. ред.) [та ін.]. – Київ : Голов. ред. УРЕ, 1977 – 1985. Т. 1 : Головна редакція Української радянської енциклопедії. – Вид. 2-ге. – 1977. – 542 с. фото : іл.

8. Білуха М. П. Основи наукових досліджень. Підручник. – К., Вища школа,  $1997. - 271$  c.

9. Кузнєцов І. Н. Підготовка та оформлення рефератів курсових та дипломних робіт: Мінськ. –ООО "СЕР-ВАТ". – 2000. – 243 с.

10. Левківський К. М. Методичні рекомендації щодо структури змісту та обсягів підручників і навчальних посібників для вищих навчальних закладів // Вища школа. – 2002. – К: "Знання". – С. 117-120.

11. Попов Г. Х. Техника личной работы. – М: –1979. – 125 с.

12. Переліки та форми документів, які використовуються при атестації наукових та науково-педагогічних працівників // Бюл. ВДК України. – 2000. – №2. – 48 с.

13. Шейко В. М., Кушнаренко Н. М. Організація та методика науково дослідницької діяльності. Підручник, К: Знання-Прес. – 2002. – 295 с.

14. Бюлетень вищої атестаційної комісії України. – К: – №2, – 2000.

15. Векторна та растрова графіка. [Електронний ресурс] // Порівняльна характеристика. – 2021. – Режим доступу: https://studfile.net/preview/5218292/page:6/ (дата звернення: 10.11.2021). – Назва з екрана.

16. Текстовий редактор Adobe InDesign. [Електронний ресурс] // Посібник користувача Іndesign. – 2021. – Режим доступу: https://www.adobe.com/ua/products/ indesign (дата звернення: 10.11.2021). – Назва з екрана.

17. Графічний редактор Adobe Photoshop. [Електронний ресурс] // Посібник користувача Photoshop. – 2021. – Режим доступу: https://www.adobe.com/ua/products/ photoshop (дата звернення: 10.11.2021). – Назва з екрана.

18. Графічний редактор Adobe Illustrator. [Електронний ресурс] // Посібник користувача Illustrator. – 2021. – Режим доступу: https://www.adobe.com/ua/products/ illustrator (дата звернення: 10.11.2021). – Назва з екрана.

19. Графічний редактор Corel PaintShop Photo Pro. [Електронний ресурс] // Посібник користувача Corel PaintShop Photo Pro. – 2021. – Режим доступу: https://www.paintshoppro.com/ru/ (дата звернення: 10.11.2021). – Назва з екрана.

20. Графічний редактор Corel Draw. [Електронний ресурс] // Посібник користувача Corel Draw. – 2021. – Режим доступу: https://www.coreldraw.com/ru/ (дата звернення: 10.11.2021). – Назва з екрана.

21. Види наукових робіт. [Електронний ресурс] // Монографія. – 2021. –Режим доступу: https://ua.kursoviks.com.ua/naukovi-roboty/monografiya (дата звернення: 10.11.2021). – Назва з екрана.

22. ДСТУ 4489:2005. Видання книжкові та журнальні. Вимоги до форматів. [Чинний від 2006-10-01]. Вид. офіц. Київ, 2006. – 34 с. (Інформація та документація).

23. ДСТУ 7152:2010. Видання. Оформлення публікацій у журналах і збірниках. [Чинний від 2010-02-18]. Вид. офіц. Київ, 2010. – 16 с. (Інформація та документація).

24. ДСТУ 3814:2013. Видання. Міжнародна стандартна нумерація книг. [Чинний від 2014-01-01]. Вид. офіц. Київ, 2014. – 10 с. (Інформація та документація).

25. ДСТУ ГОСТ 7.1:2006. Система стандартів з інформації, бібліотечної та видавничої справи. Бібліографічний запис. Бібліографічний опис. Загальні вимоги та правила складання. [Чинний від 2007-07-01]. Вид. офіц. Київ, 2008. – 20 с. (Інформація та документація).

26. Постанова Кабінету Міністрів України від 06 березня 2019 р. № 167 "Про проведення експерименту з присудження ступеня доктора філософії".

27. Наказ МОН України від 23.09.2019 № 1220 "Про опублікування результатів дисертацій на здобуття наукових ступенів доктора і кандидата наук".

28. Мала гірнича енциклопедія: у 3 т. / за ред. В. С. Білецького. – Д. : Донбас, 2007. – Т. 2 : Л – Р. – 670 с. – ISBN 57740-0828-2.

29. Поліграфія та видавнича справа [Текст] : рос.-укр. тлумачний слов. / уклад.: Б. В. Дурняк, О. В. Мельников, О. М. Василишин, О. Г. Дячок. – Львів : Афіша, 2002. – 456 с. – ISBN 966-7760-79-0.

30. Додаток 3 до Положення про проведення Міністерством освіти і науки України Конкурсу проєктів наукових робіт та науково-технічних розробок молодих вчених, які працюють у вищих навчальних закладах та наукових установах, що належать до сфери управління Міністерства, подальше виконання цих робіт і розробок за рахунок коштів загального фонду державного бюджету та управління ними, затвердженого Наказом Міністерства освіти і науки України від 14.12.2015 № 1287.

Додаток А

Обкладинка

# **MODERN INTERNATIONAL RELATIONS: CURRENT PROBLEMS OF THEORY AND PRACTICE LODZ - KYIV** 2021

## Текстовий блок

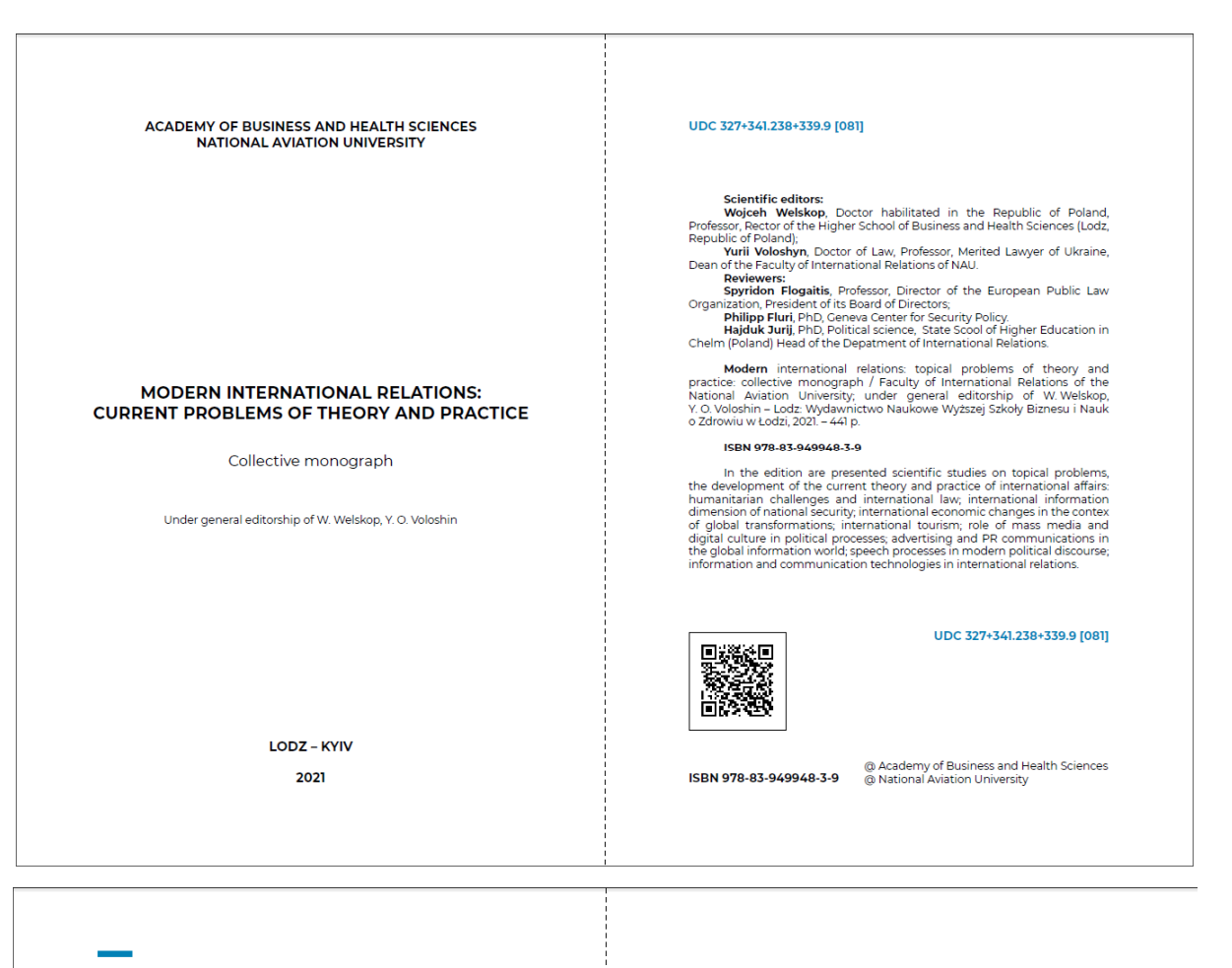

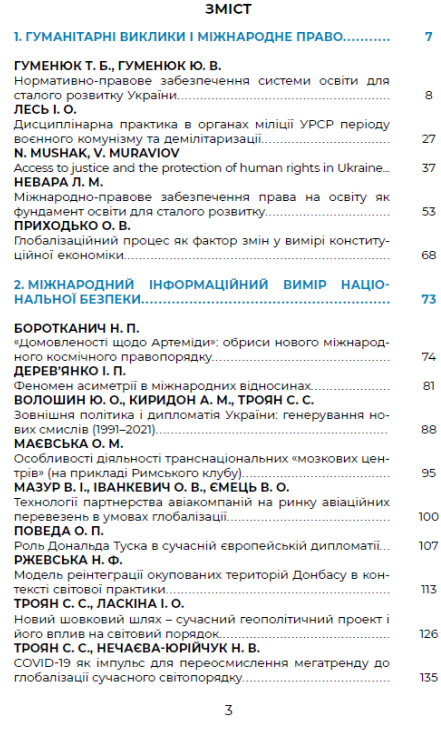

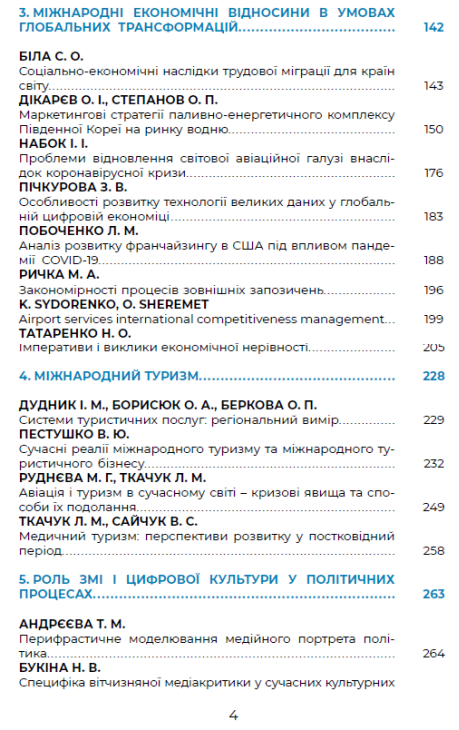

# Додаток В

# Електронне видання

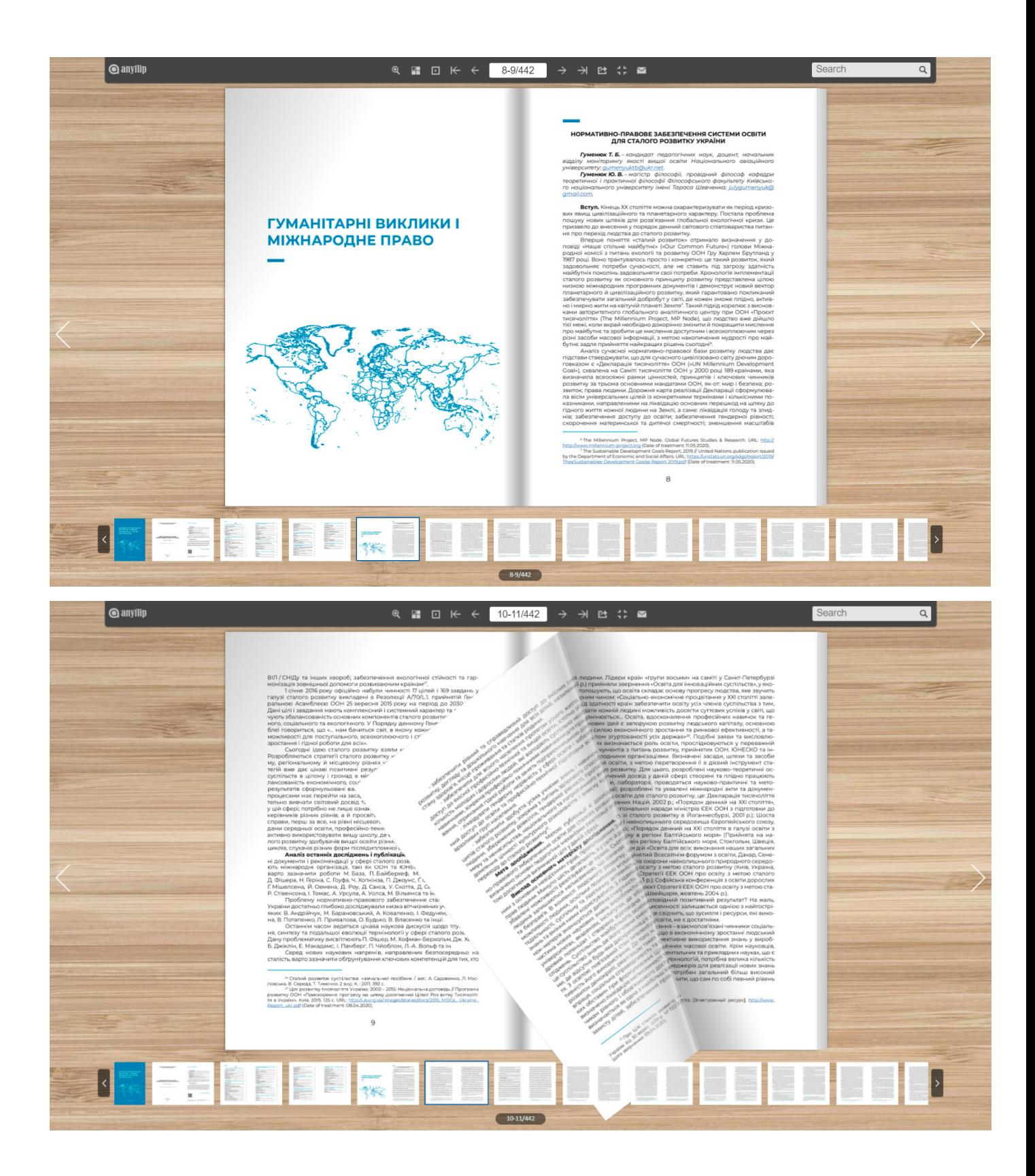